# ISOBUS M2

## **BETRIEBSANLEITUNG**

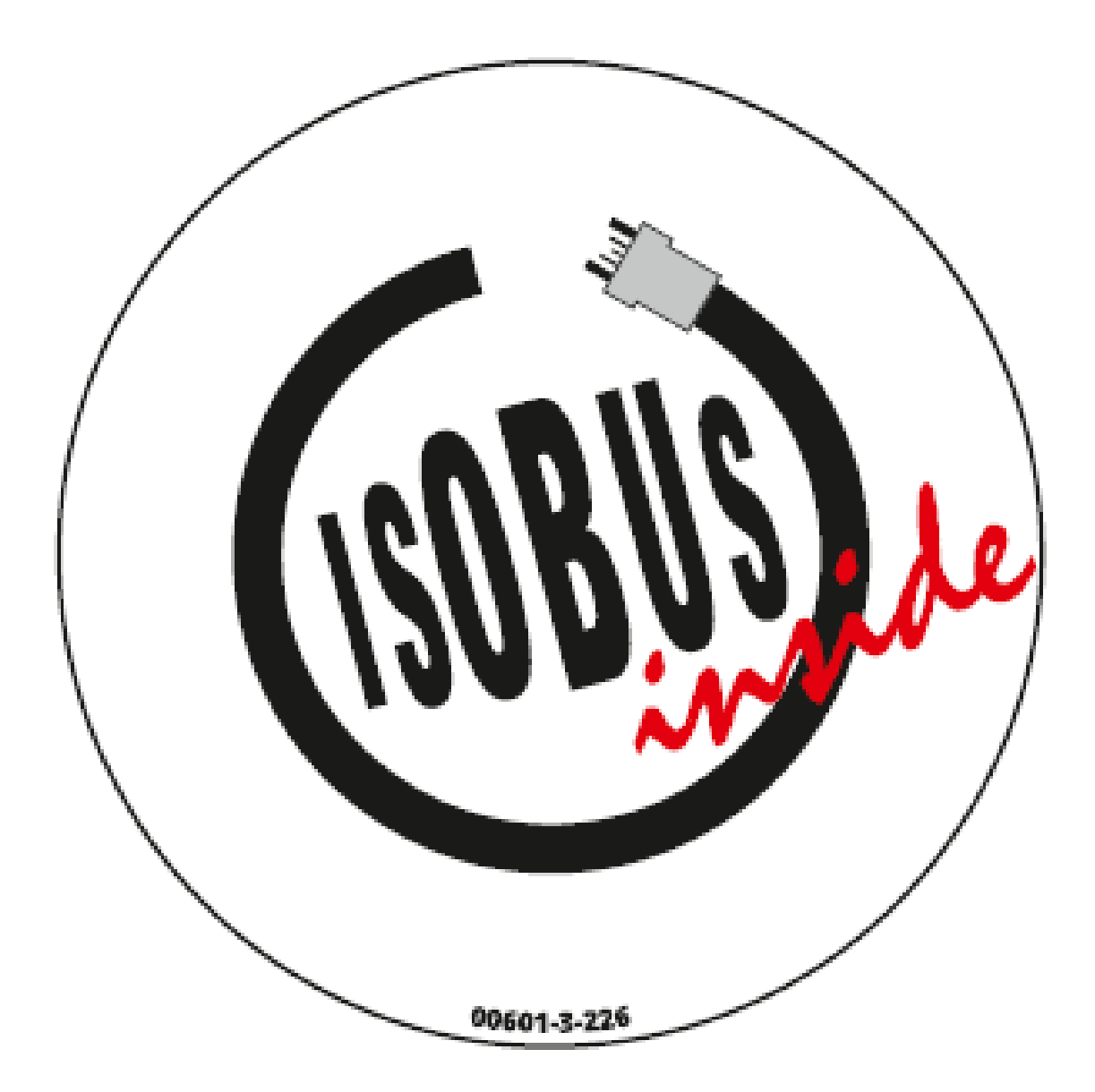

### **VOR INBETRIEBNAHME BITTE SORGFÄLTIG LESEN!**

Originalbetriebsanleitung

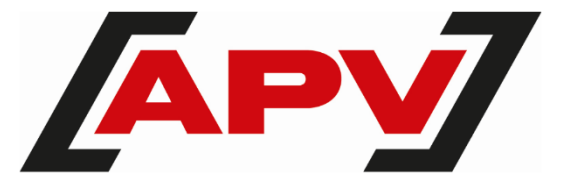

Version: 1.0 DE; Artikelnummer: 00602-3-510

### **INHALTSVERZEICHNIS**

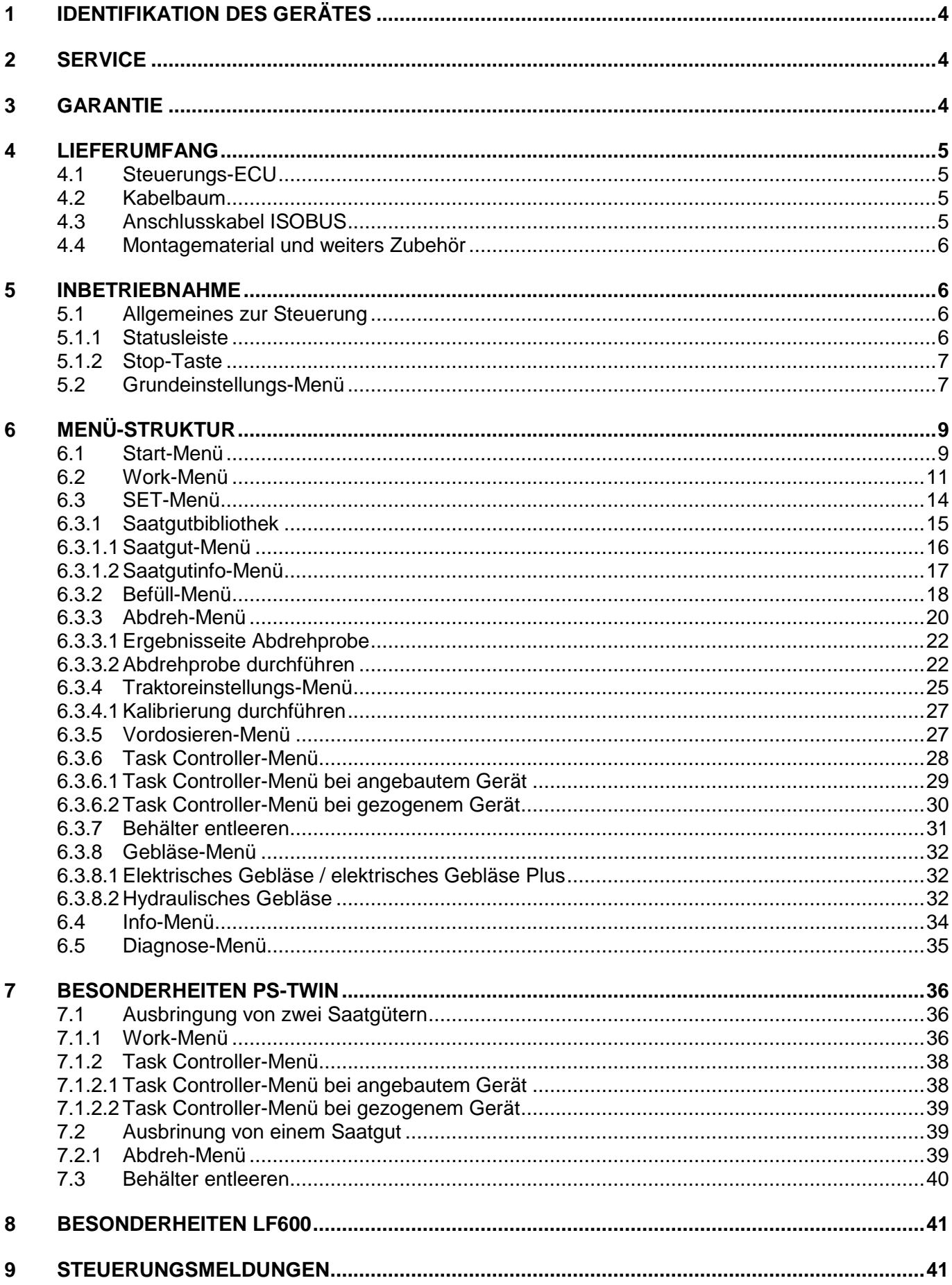

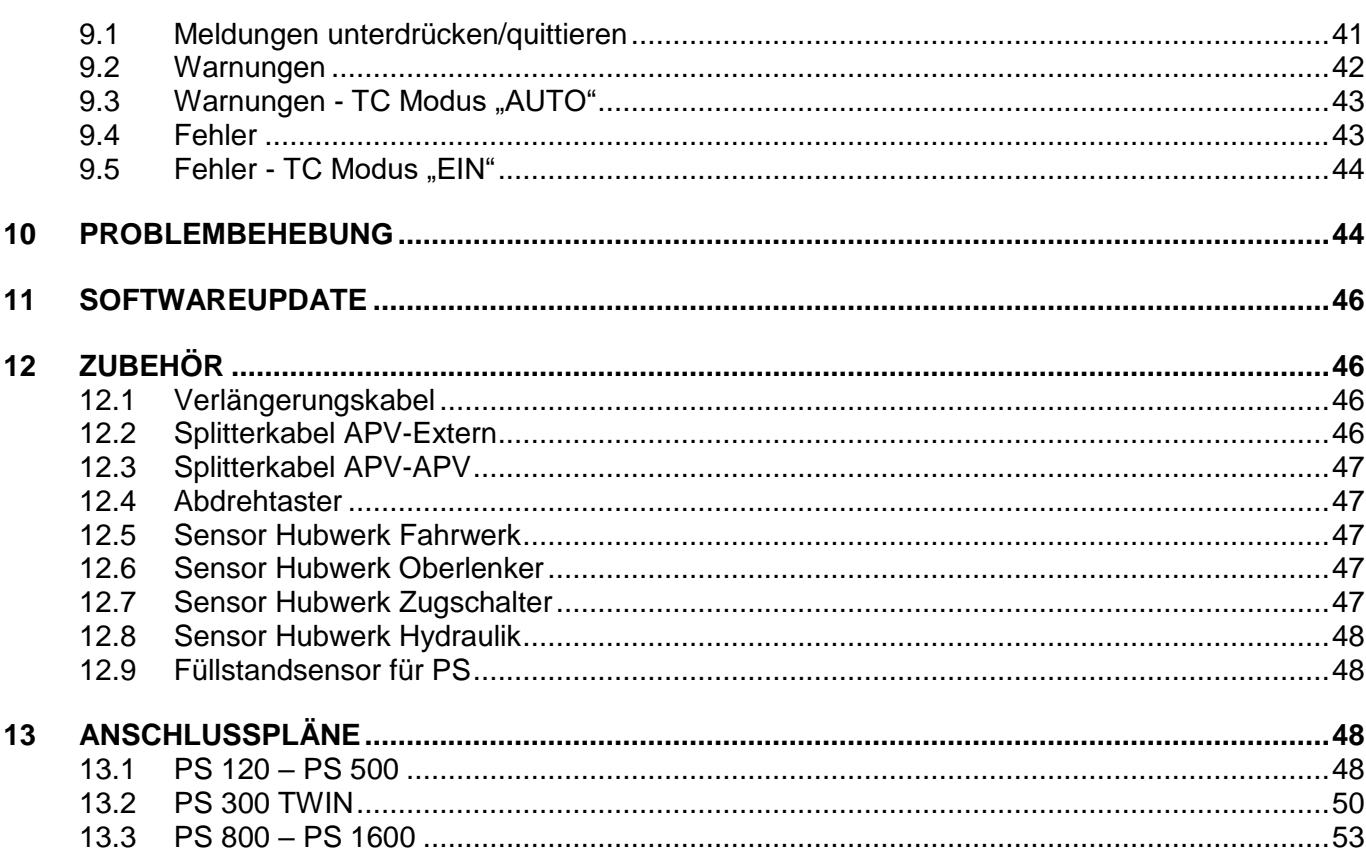

## <span id="page-3-0"></span>1 IDENTIFIKATION DES GERÄTES

Die Steuerung ist anhand folgender Angaben auf dem Typenschild eindeutig zu identifizieren:

- 1: Hardware Version
- 2: Artikelnummer
- 3: Seriennummer
- 4: Software Version

#### **Position des Typenschildes**

Das Typenschild befindet sich direkt auf der Steuerung. Zum Ablesen muss vorab die Steuermodulabdeckung entfernt werden.

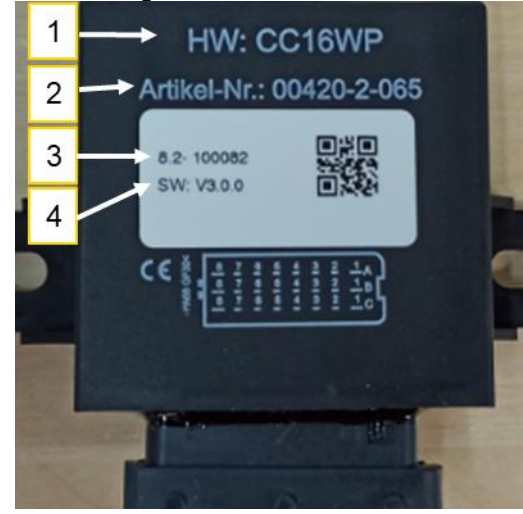

*Abbildung 1*

#### **HINWEIS!**

**Bei Rückfragen oder Garantiefällen nennen Sie uns bitte immer die Seriennummer und Software Version Ihrer Steuerung.** 

## <span id="page-3-1"></span>2 SERVICE

Wenden Sie sich an unsere Serviceadresse in folgenden Fällen:

- Falls Sie trotz der Informationen in dieser Betriebsanleitung Fragen zum Umgang mit diesem Gerät haben
- Für Fragen zu Ersatzteilen
- Zur Beauftragung von Wartungs- und Instandhaltungsarbeiten

#### **Serviceadresse:**

APV - Technische Produkte GmbH **ZENTRALE** Dallein 15 3753 Hötzelsdorf **ÖSTERREICH** 

Telefon: +43 2913 8001-5500 Fax: +43 2913 8002 E-Mail: [service@apv.at](mailto:service@apv.at) Web: www.apv.at

## <span id="page-3-2"></span>3 GARANTIE

Die Steuerung/das Gerät bitte sofort bei Übernahme auf eventuelle Transportbeschädigungen überprüfen. Spätere Reklamationen aus Transportschäden können nicht mehr anerkannt werden.

Auf Grundlage der Rechnung geben wir eine sechsmonatige Werksgarantie ab Ersteinsatzdatum. Diese Garantie gilt im Falle von Material- oder Konstruktionsfehlern und erstreckt sich nicht auf Teile, die durch normalen oder übermäßigen Verschleiß beschädigt sind.

Die Garantie erlischt, wenn

- Schäden durch äußere Gewalteinwirkung entstehen (z.B. Öffnen der Steuerung).
- die vorgeschriebenen Anforderungen nicht erfüllt werden.
- das Gerät ohne unsere Zustimmung geändert, erweitert oder mit fremden Ersatzteilen bestückt wird.

## <span id="page-4-0"></span>4 LIEFERUMFANG

#### **HINWEIS!**

**Je nach Maschine und deren Konfiguration kann der Lieferumfang variieren!** 

### <span id="page-4-1"></span>4.1 STEUERUNGS-ECU

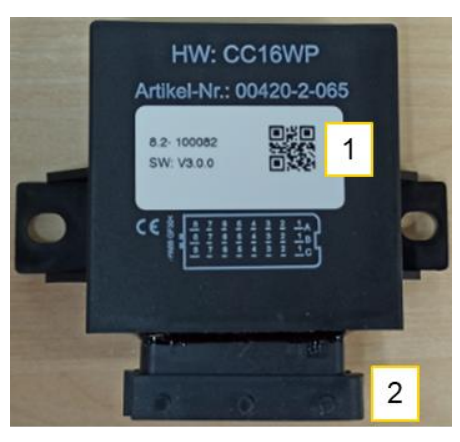

- 1 Typenschild (siehe Punkt [1\)](#page-3-0)
- 2 24-poliger Stecker, Anschluss für Kabelbaum

<span id="page-4-2"></span>*Abbildung 2*

### 4.2 KABELBAUM

Der Kabelbaum wird direkt am Gerät montiert und verbindet die ECU mit allen Aktoren, Sensoren und dem Anschlusskabel zur ISOBUS-Steckdose am Traktor.

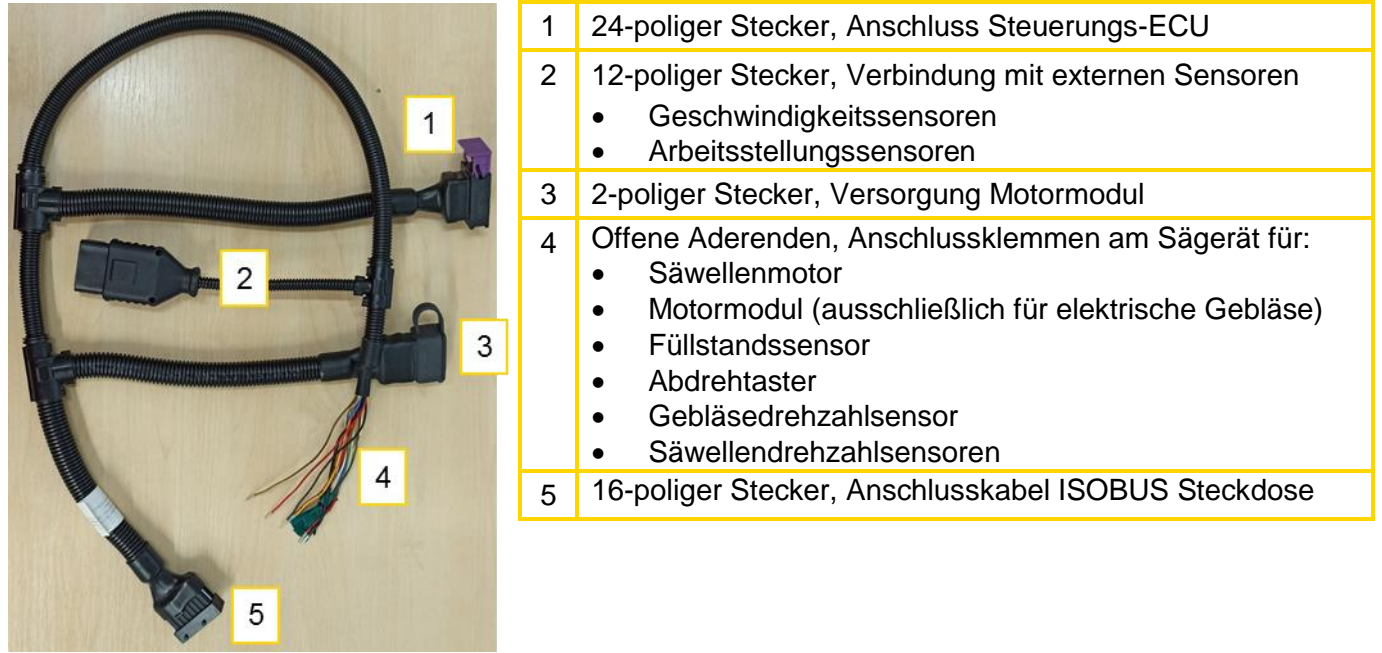

<span id="page-4-4"></span><span id="page-4-3"></span>*Abbildung 3*

### 4.3 ANSCHLUSSKABEL ISOBUS

Das Anschlusskabel verbindet den Maschinenkabelbaum mit der ISOBUS Steckdose des Traktors.

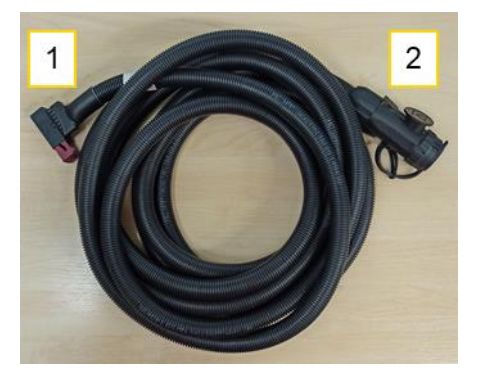

1 Verbindung mit 16-poligen Stecker (Nummer 5 in [Abbildung 3\)](#page-4-4) 2 Verbindung mit der ISOBUS Steckdose des Traktors

*Abbildung 4*

#### **ACHTUNG!**

**Bevor das ISOBUS Anschlusskabel vom Traktor getrennt wird, muss unbedingt die Zündung des Traktors abgestellt werden. Ansonsten könnten gespeicherte Werte verloren gehen!**

### <span id="page-5-0"></span>4.4 MONTAGEMATERIAL UND WEITERS ZUBEHÖR

Je nach Maschinenkonfiguration werden entsprechendes Montagematerial, Abdeckungen und weitere Teile mitgeliefert.

<span id="page-5-1"></span>Details zu den verschiedenen Varianten finden Sie in der beiliegenden Umbauanleitung.

### 5 INBETRIEBNAHME

### <span id="page-5-2"></span>5.1 ALLGEMEINES ZUR STEUERUNG

#### <span id="page-5-3"></span>5.1.1 STATUSLEISTE

Im oberen Bereich der Anzeige befindet sich die Statusleiste, welche in jedem Menü angezeigt wird:

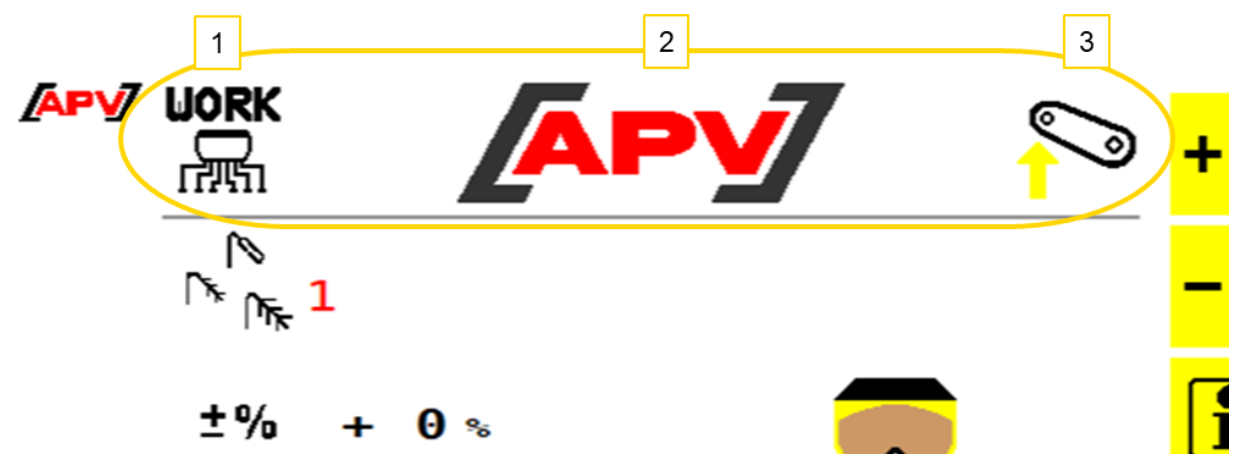

*Abbildung 5*

#### **Beschreibung Anzeigeelemente**

 $\mathbf{1}$ 

2

Links in der Statusleiste wird das Menü angezeigt, in dem man sich aktuell befindet. In diesem Fall ist es das Work-Menü.

In der Mitte der Statusleiste befindet sich das APV-Logo. Bei Auftritt von Fehlern, wird das Logo durch die jeweilige Fehler- oder Warnmeldung ersetzt.

3

An der rechten Seite der Statusleiste befindet sich das Symbol für die aktuelle Arbeitsstellung, bzw. in welcher Position sich das Anbaugerät befindet.

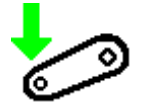

Das Anbaugerät befindet sich in Arbeitsstellung.

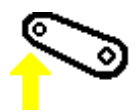

Das Anbaugerät befindet sich nicht in Arbeitsstellung.

Wie die Position oder das verwendete Signal der Arbeitsstellung geändert werden, wird in Punkt [6.3.4](#page-23-0) beschrieben.

#### <span id="page-6-0"></span>5.1.2 STOP-TASTE

Die STOP-Taste ist in jedem Menü zu finden. Mit dieser Taste wird ein genereller STOP aller Motoren durchgeführt.

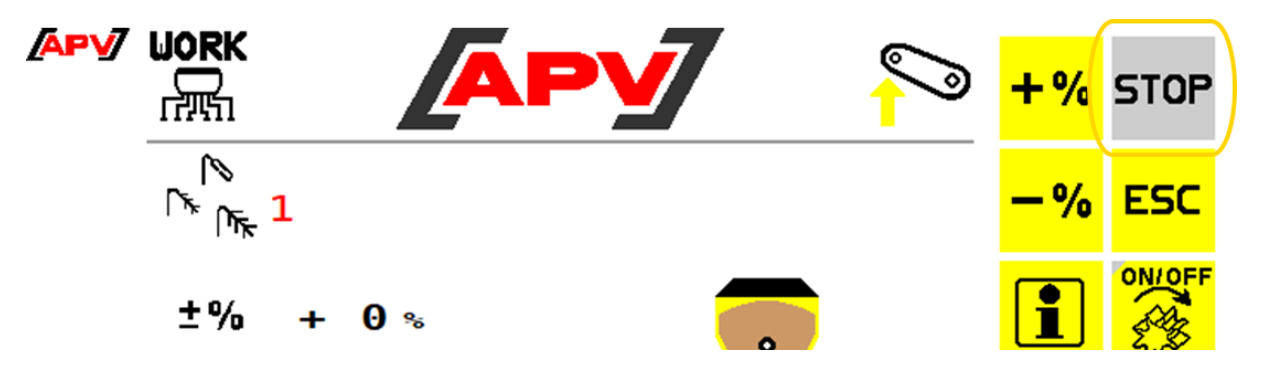

*Abbildung 6*

STOF

#### **Beschreibung Tastenfunktionen**

Grau: Es sind keine Aktoren eingeschaltet.

stop

Rot: Motoren sind eingeschaltet und können mit dieser Taste gestoppt werden.

### <span id="page-6-1"></span>5.2 GRUNDEINSTELLUNGS-MENÜ

Bei Erstinbetriebnahme oder durch Drücken und Halten der Set-Taste im Start-Menü für fünf Sekunden (siehe auch Punkt [6.1\)](#page-8-1), sind die Grundeinstellungen für das verwendete Sägerät vorzunehmen (z.B. Einstellung der Geräte- und Gebläsetyp, Säwellenmotor, etc.).

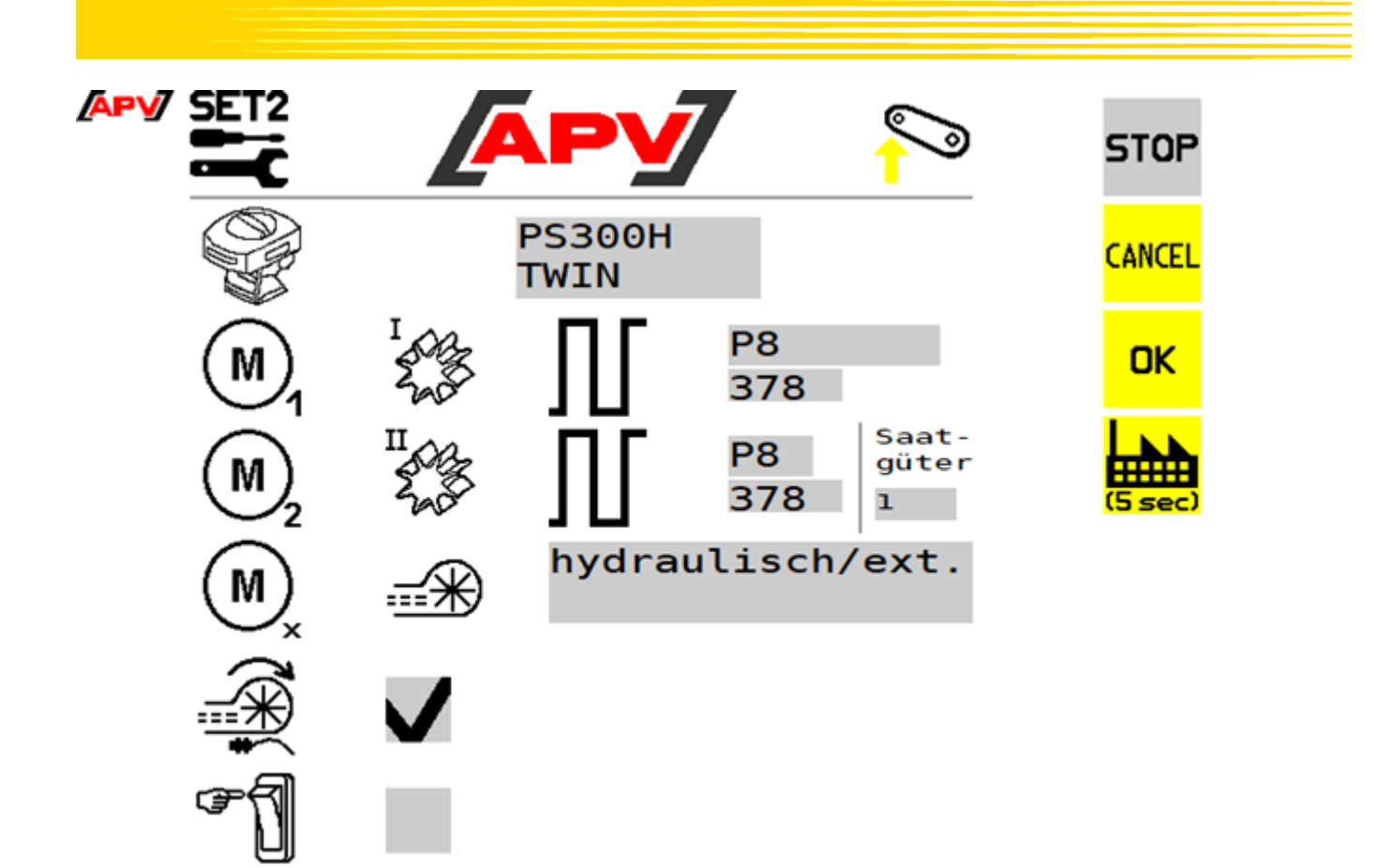

*Abbildung 7*

#### **Beschreibung Tastenfunktionen**

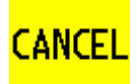

Das Grundeinstellungs-Menü wird verlassen, ohne die geänderten Einstellungen zu speichern.

**OK** 

Das Grundeinstellungs-Menü wird verlassen und die geänderten Einstellungen gespeichert. Bei Änderung der Einstellungen erfolgt ein Neustart der Steuerung.

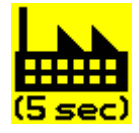

Bei Drücken und Halten dieser Taste für 5 Sekunden, wird ein Werksreset durchgeführt, d.h. alle Einstellungen werden zurückgesetzt und das Grundeinstellungs-Menü erneut aufgerufen.

#### **Beschreibung Anzeigeelemente**

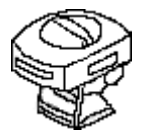

Auswahl des Gerätetyps. Folgende Auswahlen stehen zur Verfügung: PS120E, PS120H, PS200E, PS200H, PS300E, PS300H, PS300E TWIN, PS300H TWIN, PS500E, PS500H, PS800H, PS1600H oder LF600 Hierbei steht "E" für elektrisches Gebläse und "H" für hydraulisches Gebläse.

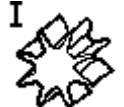

Auswahl des Säwellenmotors bzw. der Pumpe (verbaut in LF600) und dessen Impulsanzahl pro Umdrehung. Beim Gerätetyp PS TWIN kann ein zweiter Motor auswählt werden.

**Hinweis:** Mit Auswahl des Gerätetyps und des Säwellenmotors werden die Defaultwerte automatisch angezeigt. Folgende Defaultwerte sind hinterlegt:

- P8 Motor (verbaut in PS120 PS500, PS TWIN): 378
- P17 Motor (verbaut in PS800 PS1600): 1024
- Pumpe (verbaut in LF600): 400

Auswahl der Anzahl auszubringender Saatgüter bei Gerätetyp PS TWIN: güter

- ein Saatgut (mit Teilbreitenfunktion)
- zwei Saatgüter (über die gleiche Arbeitsbreite)

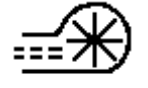

Saat-

ı

Auswahl des vorhandenen PS-Gebläses. Folgende Auswahlen stehen zur Verfügung: Elektrisches Gebläse, elektrisches Gebläse PLUS, hydraulisches/externes Gebläse oder kein Gebläse (OFF).

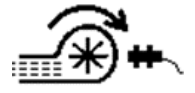

Bei Nutzung eines hydraulischen Gebläses ist auszuwählen, ob am PS ein Sensor für die Gebläseüberwachung (Drehzahlsensor) verbaut ist.

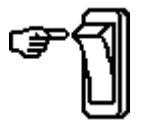

Einstellung, ob am Gerät ein Abdrehtaster (als Zubehör erhältlich) verbaut ist.

### **TIPP!**

**Abhängig der gewählten Einstellungen werden nicht alle Punkte abgefragt. Die Einstellungen können nachträglich, wie unter Punkt [5.2](#page-6-1) beschrieben, wieder geändert werden.**

### **HINWEIS!**

<span id="page-8-0"></span>**Beim Öffnen des Grundeinstellungs-Menüs wird generell ein STOP durchgeführt.**

## 6 MENÜ-STRUKTUR

## <span id="page-8-1"></span>6.1 START-MENÜ

Dieser Bildschirm erscheint nach dem Hochfahren der Steuerung. Von hier aus können die verschiedenen Menüs aufgerufen werden.

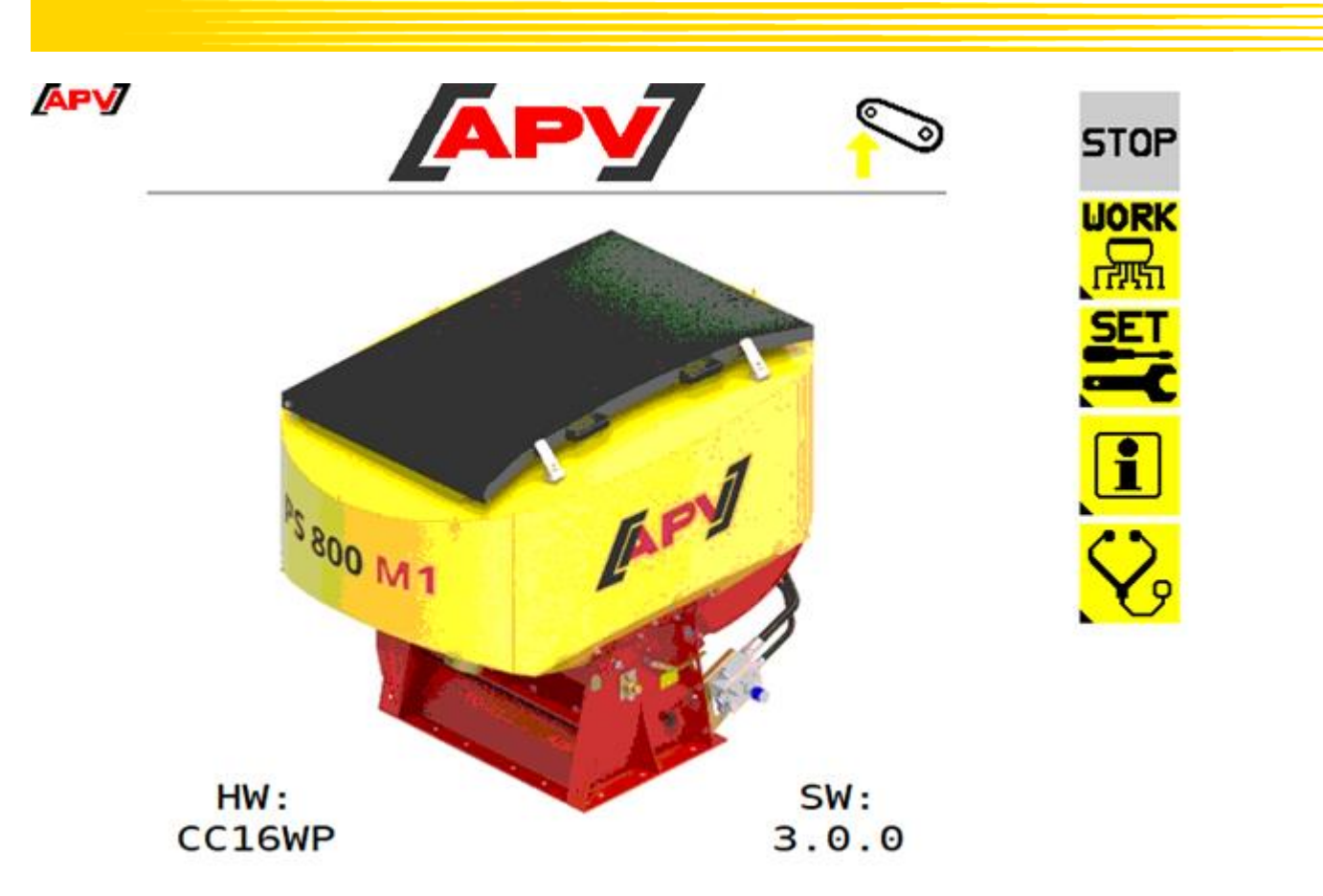

*Abbildung 8*

#### **Beschreibung Tastenfunktionen:**

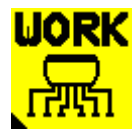

Im Work-Menü werden alle für den Betrieb am Feld wichtigen Informationen angezeigt. Hier können die Motoren ein- bzw. ausgeschaltet werden und es werden Informationen wie Fahrgeschwindigkeit, Arbeitsstellung und Säwellendrehzahl angezeigt. Das Work-Menü wird in Punkt [6.2](#page-9-0) näher beschrieben.

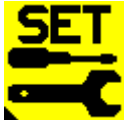

Im Set-Menü werden die Maschineneinstellungen vorgenommen. Hier wird eine Abdrehprobe durchgeführt, das Saatgut ausgewählt oder auch die Fahrgeschwindigkeit kalibriert. Das Set-Menü wird in Punkt [6.3](#page-12-0) näher beschrieben.

Wird die Taste gedrückt und 5 Sekunden gehalten, wird das Grundeinstellungs-Menü aufgerufen. Hier können grundlegende Einstellungen vorgenommen werden (z.B. Motortype oder Gebläseart). Das Grundeinstellungs-Menü wird in Punkt [5.2](#page-6-1) näher beschrieben.

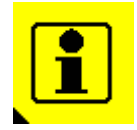

Im Info-Menü werden Flächen- und Stundenzähler angezeigt. Das Info-Menü wird in Punkt [6.4](#page-32-0) näher beschrieben.

<span id="page-9-0"></span>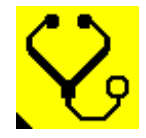

Im Diagnose-Menü werden die Schaltzustände der Sensoren, die Versorgungsspannung und die Stromaufnahme der Motoren angezeigt. Das Diagnose-Menü wird in Punkt [6.5](#page-34-0) näher beschrieben.

<span id="page-10-0"></span>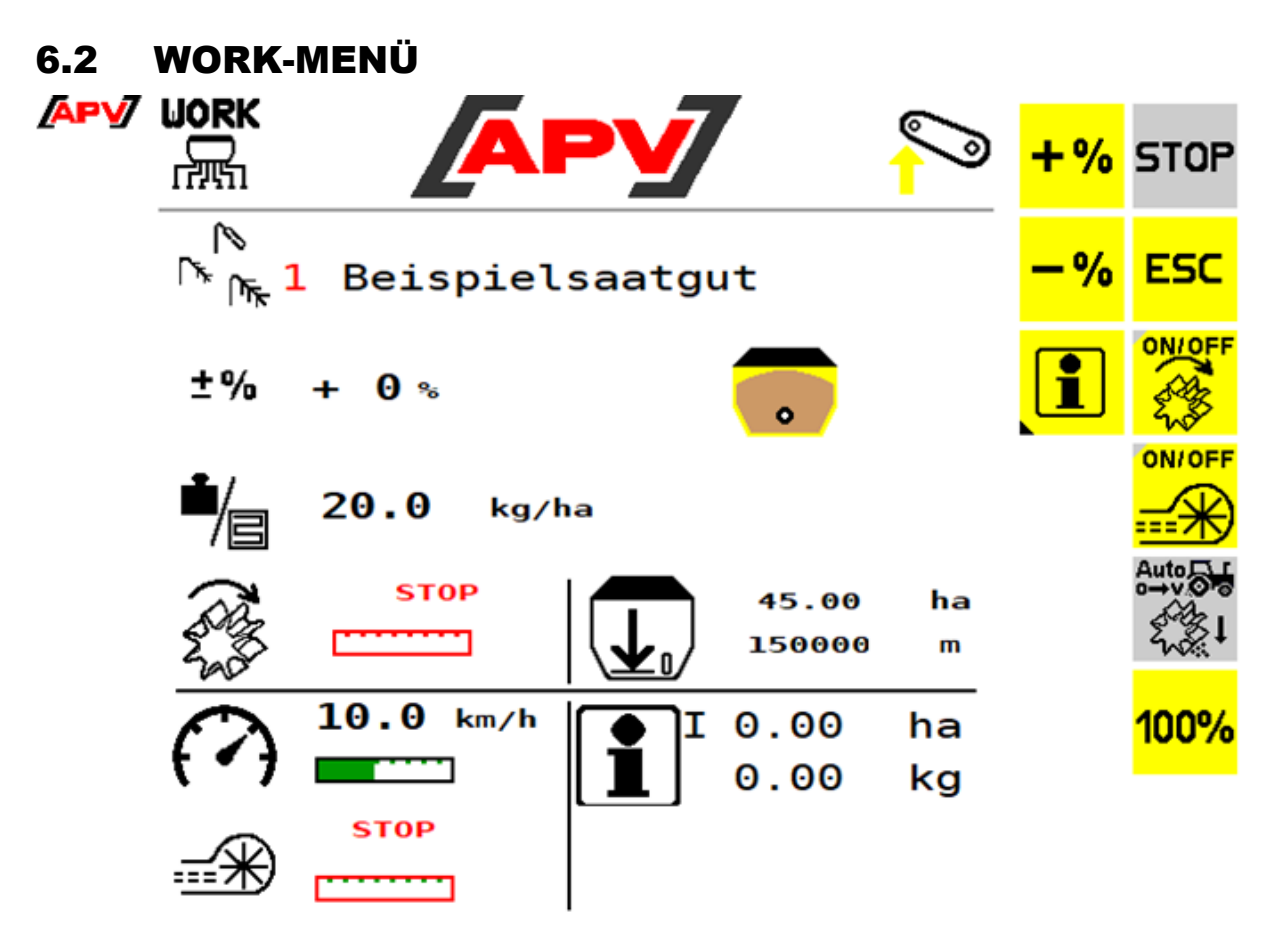

*Abbildung 9*

#### **Beschreibung Tastenfunktionen**

 $+ \frac{9}{6}$ 

Mit der +% Taste kann während der Arbeit die Ausbringmenge in 5%-Schritten bis zu einem Maximum von 95% erhöht werden.

%

Mit der -% Taste kann während der Arbeit die Ausbringmenge in 5%-Schritten bis zu einem Minimum von 85% reduziert werden.

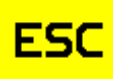

Mit der ESC-Taste gelangt man eine Menüebene zurück, in diesem Fall in das Start-Menü.

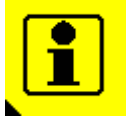

Mit der Info-Taste wird das Saatgutinfo-Menü des aktuell ausgewählten Saatguts angezeigt. Das Saatgutinfo-Menü wird in Punkt [6.3.1.2](#page-16-0) näher beschrieben.

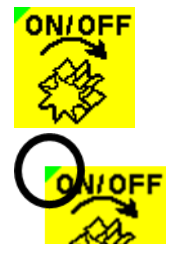

Mit dieser Taste kann die Säwelle ein- bzw. ausgeschaltet werden. Ist ein elektrisches Gebläse verbaut, läuft dieses automatisch an. Erst danach beginnt die Säwelle zu drehen.

Ist die Säwelle aktiviert, leuchtet das Dreieck links oben auf der Taste grün – bei Deaktivierung ist es grau hinterlegt.

**ON/OFF** 

Mit dieser Taste kann das elektrische Gebläse ein- bzw. ausgeschaltet werden. Ist kein elektrisches Gebläse verbaut, ist diese Taste ausgeblendet.

Ist das Gebläse aktiviert, leuchtet das Dreieck links oben auf der Taste grün – bei Deaktivierung ist es grau hinterlegt.

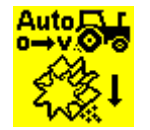

Mit dieser Taste kann das Vordosieren gestartet werden. Durch Drücken und Halten der Taste dreht die Säwelle entsprechend der im Vordosier-Menü eingestellten Fahrgeschwindigkeit. Nach dem Loslassen wird wieder die aktuelle Fahrgeschwindigkeit zur Regelung der Säwelle herangezogen. Dadurch können nicht-gesäte Flächen am Beginn des Feldes oder beim Stehenbleiben auf dem Feld vermieden werden.

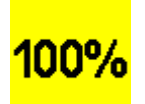

Mit der 100% Taste kann die Ausbringmenge wieder auf den, in der Abdrehprobe ermittelten Wert zurückgesetzt werden.

Wird in den Grundeinstellungen (siehe Punkt [5.2\)](#page-6-1) der Gerätetyp PS TWIN ausgewählt, ist ein erweitertes Work-Menü verfügbar. Dieses ist unter Punkt [7.1.1](#page-35-2) beschrieben.

#### **Beschreibung Anzeigeelemente**

Anzeige des aktuell ausgewählten Saatguts, inklusive der Nummer in der Saatgutbibliothek.

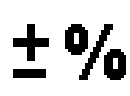

Anzeige der aktuell eingestellten Änderung der Ausbringmenge.

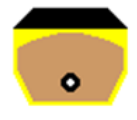

Gelb-braun: Der Behälter ist laut Füllstandssensor voll.

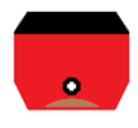

Rot: Der Behälter ist laut Füllstandssensor leer. Einstellungen zum Füllstandssensor sind in Punkt [6.3.2](#page-17-0) beschrieben.

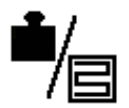

Anzeige der aktuell eingestellten Ausbringmenge.

**HINWEIS:** Damit ein Wert angezeigt werden kann, muss vorab eine gültige Abdrehprobe durchgeführt worden sein.

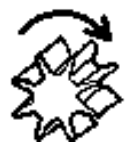

Anzeige der aktuellen Säwellendrehzahl in %.

Ist die Säwelle ausgeschaltet, wird STOP angezeigt und der Rahmen färbt sich rot. Kann die erforderliche Säwellendrehzahl nicht erreicht werden, verfärbt sich der Balken rot und ein Alarm ertönt (Steuerungsmeldungen siehe Punkt [7\)](#page-35-0).

Ist die Säwelle gesperrt (Gerät ist ausgehoben oder Fahrgeschwindigkeit ist 0), färbt sich der Rahmen orange.

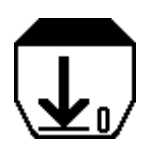

Anzeige der rechnerisch noch möglichen Restfläche/Reststrecke. Zur Berechnung muss im Set-Menü die Füllmenge des Behälters eingegeben werden (siehe Punkt [6.3.2\)](#page-17-0).

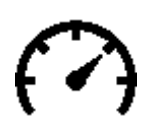

Anzeige der aktuellen Fahrgeschwindigkeit.

Die schwarze Markierung zeigt die bei der Abdrehprobe eingestellte Fahrgeschwindigkeit an. Wird die Fahrgeschwindigkeit so groß oder klein, dass die erforderliche Drehzahl der Säwelle nicht mehr eingehalten werden kann, färbt sich der Balken rot und ein Alarm ertönt (Steuerungsmeldungen siehe Punkt [7\)](#page-35-0).

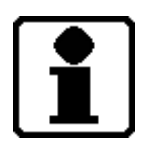

Anzeige der gesäten Fläche und der ausgebrachten Menge vom jeweiligen Saatgut.

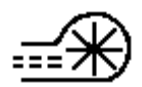

Anzeige der aktuellen Gebläsedrehzahl.

Die schwarze Markierung zeigt die eingestellte Drehzahl an.

Bei Verwendung eines elektrischen Gebläses wird die Drehzahl in % angezeigt. Bei Verwendung eines hydraulischen Gebläses wird die Drehzahl in U/min angezeigt.

Werden die eingestellten Drehzahlgrenzen unter- bzw. überschritten, färbt sich der Balken rot und ein Alarm ertönt (Steuerungsmeldungen siehe Punkt [7\)](#page-35-0).

<span id="page-12-0"></span>Details zum Einstellen der Gebläsedrehzahl bzw. der Drehzahlgrenzen sind unter Punkt [6.3.8](#page-31-0) beschrieben.

<span id="page-13-0"></span>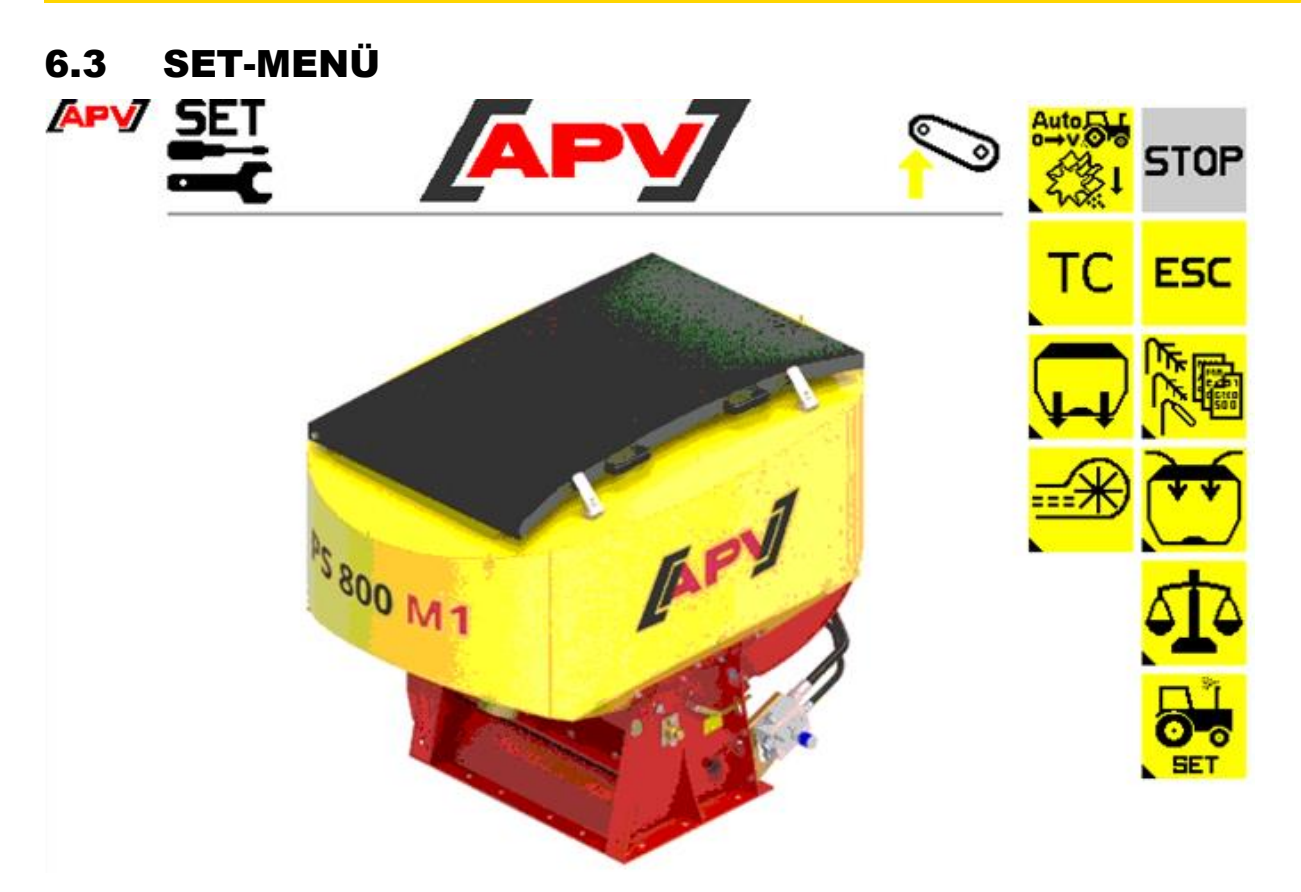

*Abbildung 10*

#### **Beschreibung Tastenfunktionen**

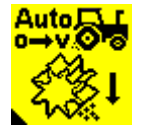

Vordosier-Menü: Hier kann neben der Vordosiergeschwindigkeit auch eingestellt werden, ob und für welche Zeit ein automatisches Vordosieren durchgeführt werden soll. Das Vordosier-Menü ist in Punkt [6.3.5](#page-26-1) näher beschrieben.

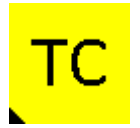

Task Controller-Menü: Hier können alle Einstellungen zum Task Controller wie Montage des Gerätes, Achs- und Säbalkenabstände, sowie Ein- und Auschaltzeiten durchgeführt werden.

Das Task Controller-Menü ist in Punkt [6.3.6](#page-27-0) näher beschrieben.

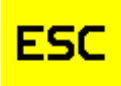

Mit der ESC-Taste gelangt man um eine Menüebene zurück, in diesem Fall in das Start Menü.

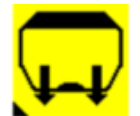

Behälter entleeren-Menü: Hier kann der oder die Behälter entleert werden. Das Behälter entleeren-Menü ist in Punkt [6.3.7](#page-30-0) näher beschrieben.

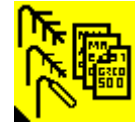

Saatgutbibliothek: Hier kann ein bereits gespeichertes Saatgut ausgewählt- oder ein neues Saatgut angelegt werden. Die Saatgutbibliothek ist in Punkt [6.3.1](#page-14-0) näher beschrieben.

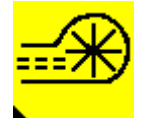

Gebläse-Menü: Hier kann die Drehzahl des elektrischen Gebläses eingestellt werden. Bei Verwendung eines hydraulischen Gebläses mit Drehzahlsensor können hier die Alarmgrenzen eingestellt werden.

Das Gebläse-Menü ist in Punkt [6.3.8](#page-31-0) näher beschrieben.

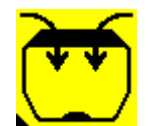

Befüll-Menü: Hier kann die Füllmenge eingegeben werden. Daraus kann die noch mögliche Reststrecke/Restfläche errechnet und im Work-Menü angezeigt werden. Das Befüll-Menü ist in Punkt [6.3.2](#page-17-0) näher beschrieben.

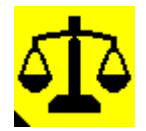

Abdreh-Menü: Im Abdreh-Menü werden neben der gewünschten Ausbringmenge auch die Fahrgeschwindigkeit, die Arbeitsbreite, die verwendete Säwelle und die gewünschte Abdrehzeit eingestellt. Anschließend wird die richtige Säwellendrehzahl ermittelt. Es wird immer vom aktuell eingestellten Saatgut die Abdrehprobe durchgeführt. Das Abdreh-Menü ist in Punkt [6.3.3](#page-19-0) näher beschrieben.

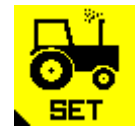

Traktoreinstellungs-Menü: Hier kann die Quelle der Fahrgeschwindigkeit und der Arbeitsstellung ausgewählt und kalibriert werden. Weiters kann auch ein Signal bei Arbeitsstellungswechsel an- und abgewählt werden.

Das Traktoreinstellungs-Menü ist in Punkt [6.3.4](#page-23-0) näher beschrieben.

#### <span id="page-14-0"></span>6.3.1 SAATGUTBIBLIOTHEK

In diesem Menü werden alle gespeicherten Saatgüter angeführt. Saatgüter können durch eine Abdrehprobe (siehe Punkt [6.3.3.2\)](#page-21-1) angelegt und gespeichert werden.

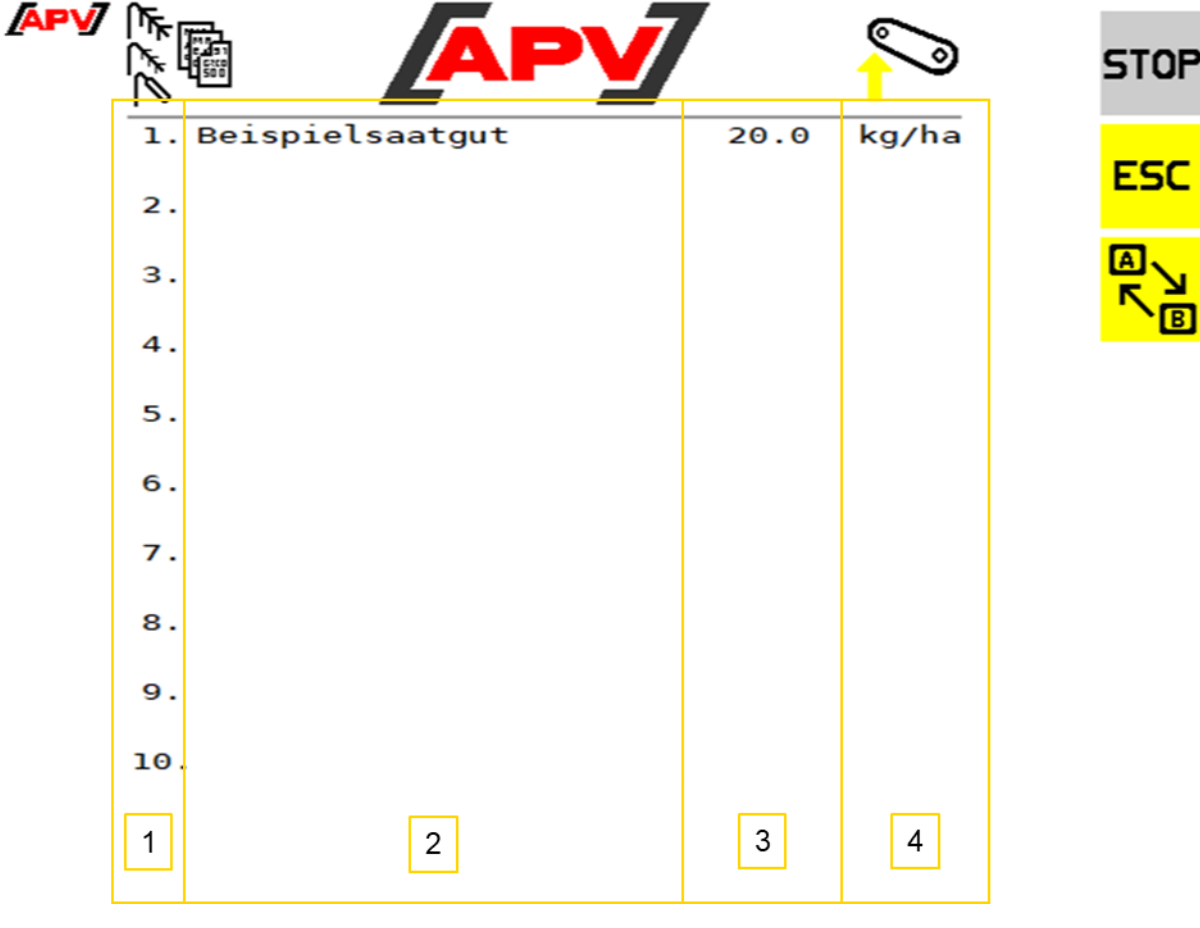

#### **Beschreibung Tastenfunktionen**

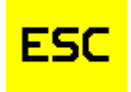

Mit der ESC-Taste gelangt man um eine Menüebene zurück, in diesem Fall in das Set-Menü.

#### **Beschreibung Anzeigeelemente**

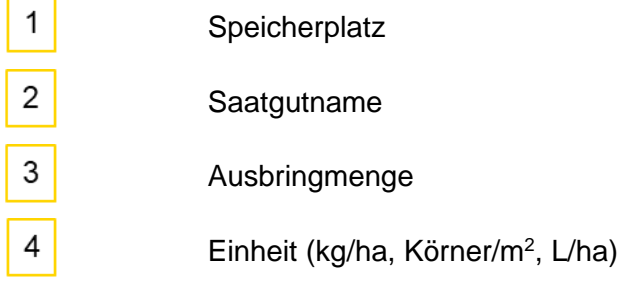

#### <span id="page-15-0"></span>6.3.1.1 SAATGUT-MENÜ

In diesem Menü werden alle eingestellten Parameter angezeigt, die bei der letztmaligen Anwendung des Saatguts gespeichert wurden.

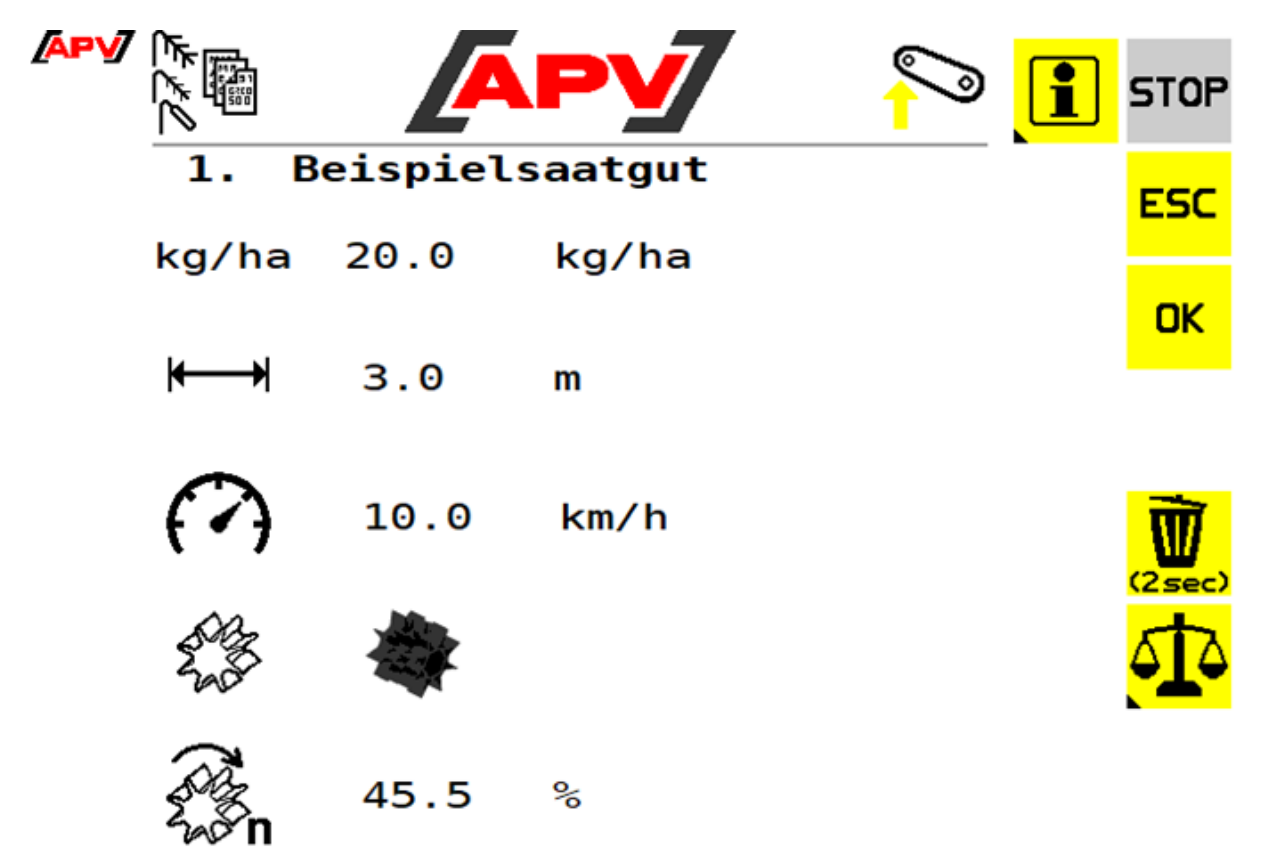

*Abbildung 12*

#### **Beschreibung Tastenfunktionen**

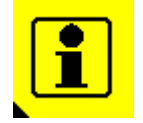

Mit dieser Taste wird in das Saatgutinfo-Menü gewechselt. Dort werden gesäte Fläche, Stunden, ausgebrachte Menge und Flächenleistung angezeigt. Das Saatgutinfo-Menü ist in Punkt [6.3.1.2](#page-16-0) näher beschrieben.

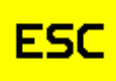

Mit der ESC-Taste gelangt man um eine Menüebene zurück, in diesem Fall in die Saatgutbibliothek.

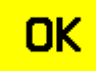

Mit der OK-Taste wird das Saatgut übernommen und in das Work-Menü gewechselt. Das Work-Menü ist in Punkt [6.2](#page-9-0) näher beschrieben.

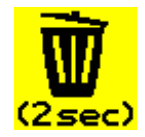

Bei Drücken und Halten dieser Taste für zwei Sekunden, wird das Saatgut gelöscht und in die Saatgutbibliothek gewechselt. Die Saatgutbibliothek ist in Punkt [6.3.1](#page-14-0) näher beschrieben.

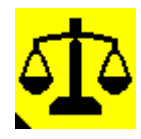

Mit dieser Taste wird in das Abdreh-Menü gewechselt. Dort können die Parameter abgeändert und eine neue Abdrehprobe durchgeführt werden. Das Abdreh-Menü ist in Punkt [6.3.3](#page-19-0) näher beschrieben.

#### **Beschreibung Anzeigeelemente**

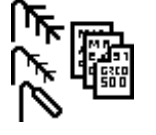

Anzeige der Nummer und des Saatgut-Namens.

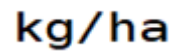

Anzeige der Ausbringmenge in kg/ha oder Körner/m².

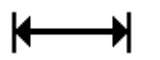

Anzeige der Arbeitsbreite der Maschine.

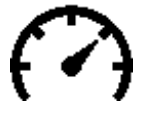

Anzeige der Arbeitsgeschwindigkeit.

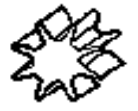

Anzeige der verwendeten Säwelle.

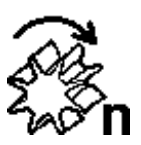

Anzeige der errechneten Säwellendrehzahl in %.

#### <span id="page-16-0"></span>6.3.1.2 SAATGUTINFO-MENÜ

In diesem Menü werden saatgutspezifische Tages- und Gesamtzähler angezeigt.

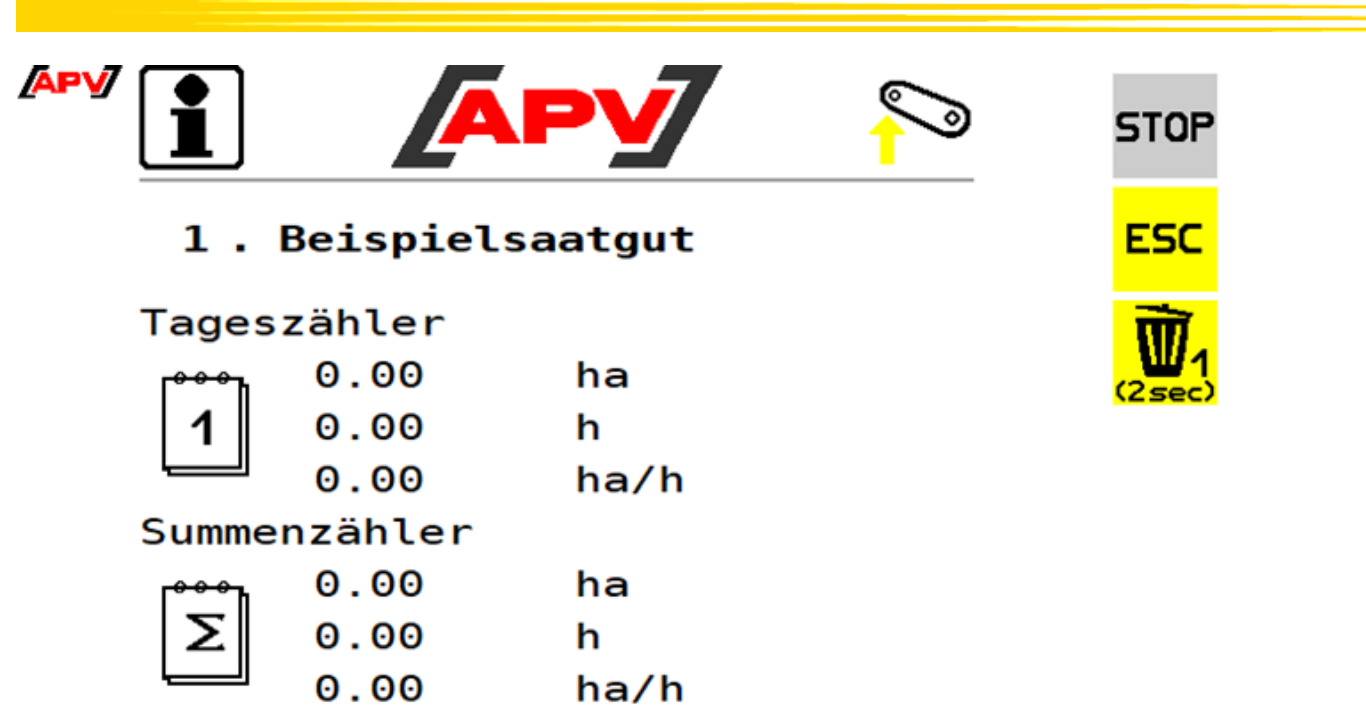

*Abbildung 13*

#### **Beschreibung Tastenfunktionen**

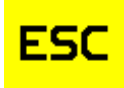

Mit der ESC-Taste gelangt man um eine Menüebene zurück, in diesem Fall in das Saatgut-Menü.

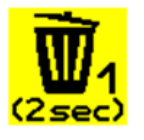

Mit der Löschen-Taste wird der Tageszähler auf 0 zurückgesetzt.

#### **Beschreibung Anzeigeelemente**

Tageszähler

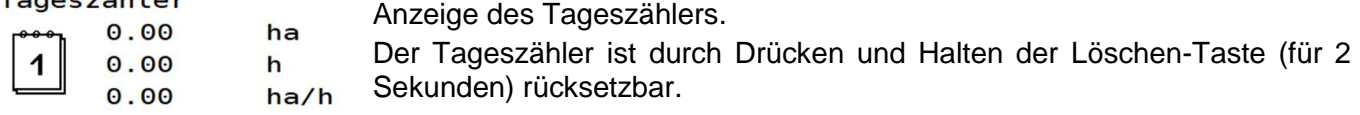

Summenzähler

Σ

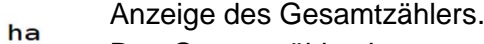

 $0.00$ Der Gesamtzähler kann nur durch Löschen des Saatguts auf 0 gesetzt  $0.00$ h werden.  $0.00$  $ha/h$ 

#### <span id="page-17-0"></span>6.3.2 BEFÜLL-MENÜ

Hier kann der aktuelle Behälterfüllstand eingegeben werden. Dieser bildet die Grundlage für die rechnerisch noch mögliche Reststrecke/Restmenge, welche im Work-Menü (siehe Punkt [6.2\)](#page-9-0) angezeigt wird.

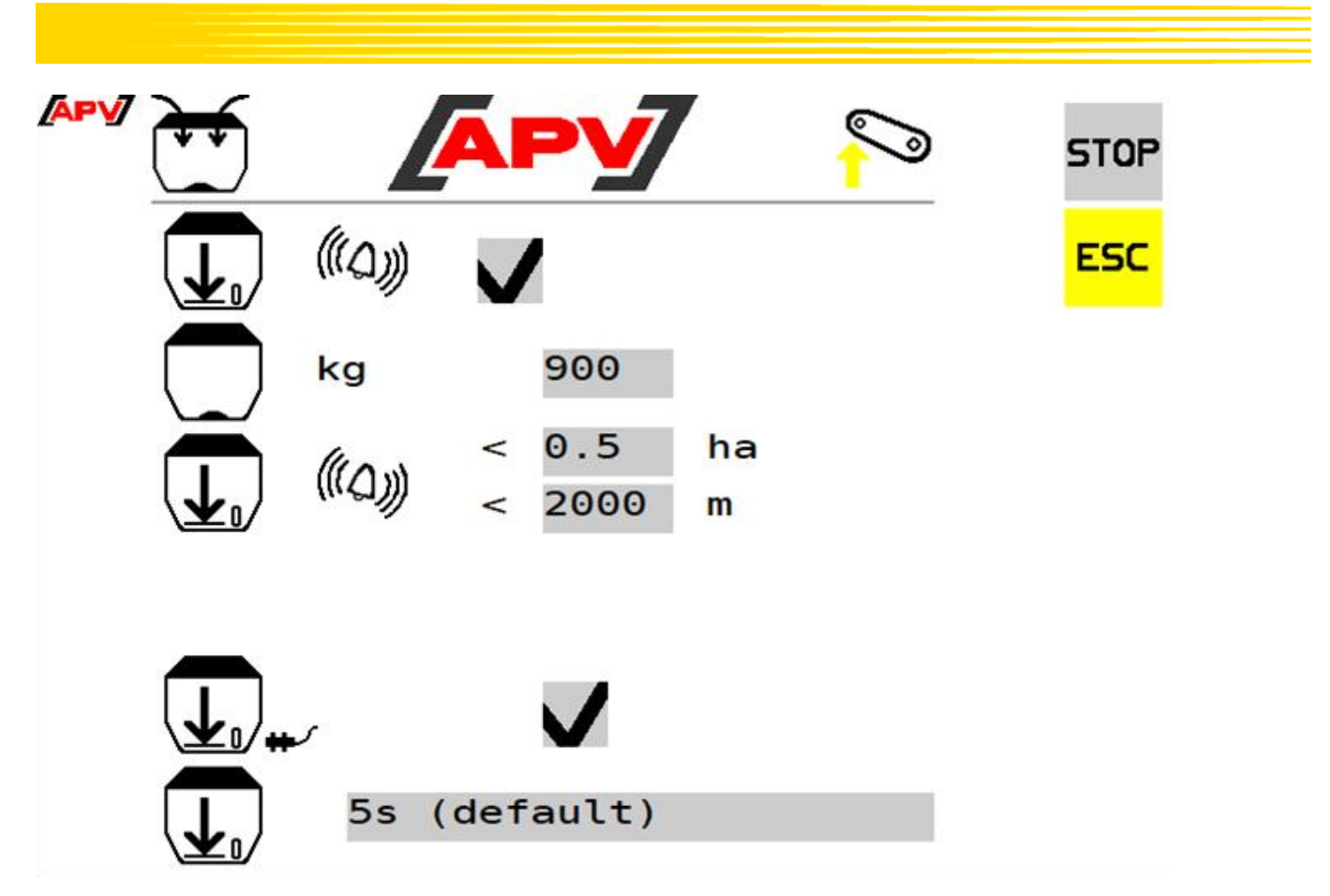

*Abbildung 14*

#### **Beschreibung Tastenfunktionen**

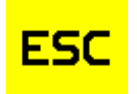

Mit der ESC-Taste gelangt man um eine Menüebene zurück, in diesem Fall in das Set-Menü.

#### **Beschreibung Anzeigeelemente**

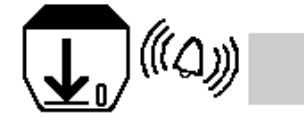

Hier kann die Berechnung der Restfläche/Reststrecke einund abgeschaltet werden.

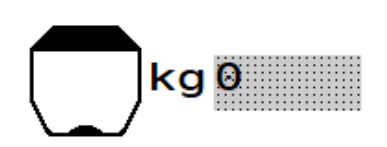

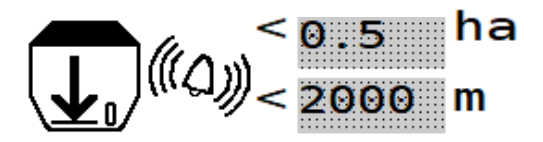

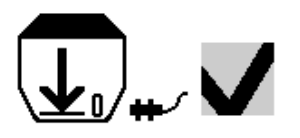

Hier wird die aktuelle Füllmenge des Behälters eingegeben bzw. angezeigt.

Hier kann eingestellt werden, bei welcher rechnerisch noch möglichen Restfläche/Reststrecke die Füllstandsmeldung erscheinen soll.

Hier kann die Ausgabe der Warnmeldung des Füllstandssensors aktiviert oder deaktiviert werden.

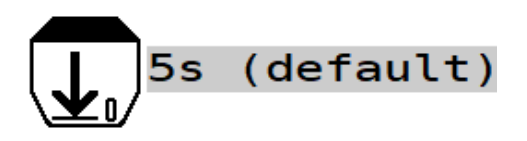

Hier kann die Verzögerung der Füllstandssensor-Meldung eingestellt werden, nachdem der Sensor nicht mehr mit Saatgut bedeckt ist.

### <span id="page-19-0"></span>6.3.3 ABDREH-MENÜ

In diesem Menü werden die für die Abdrehprobe nötigen Parameter eingegeben.

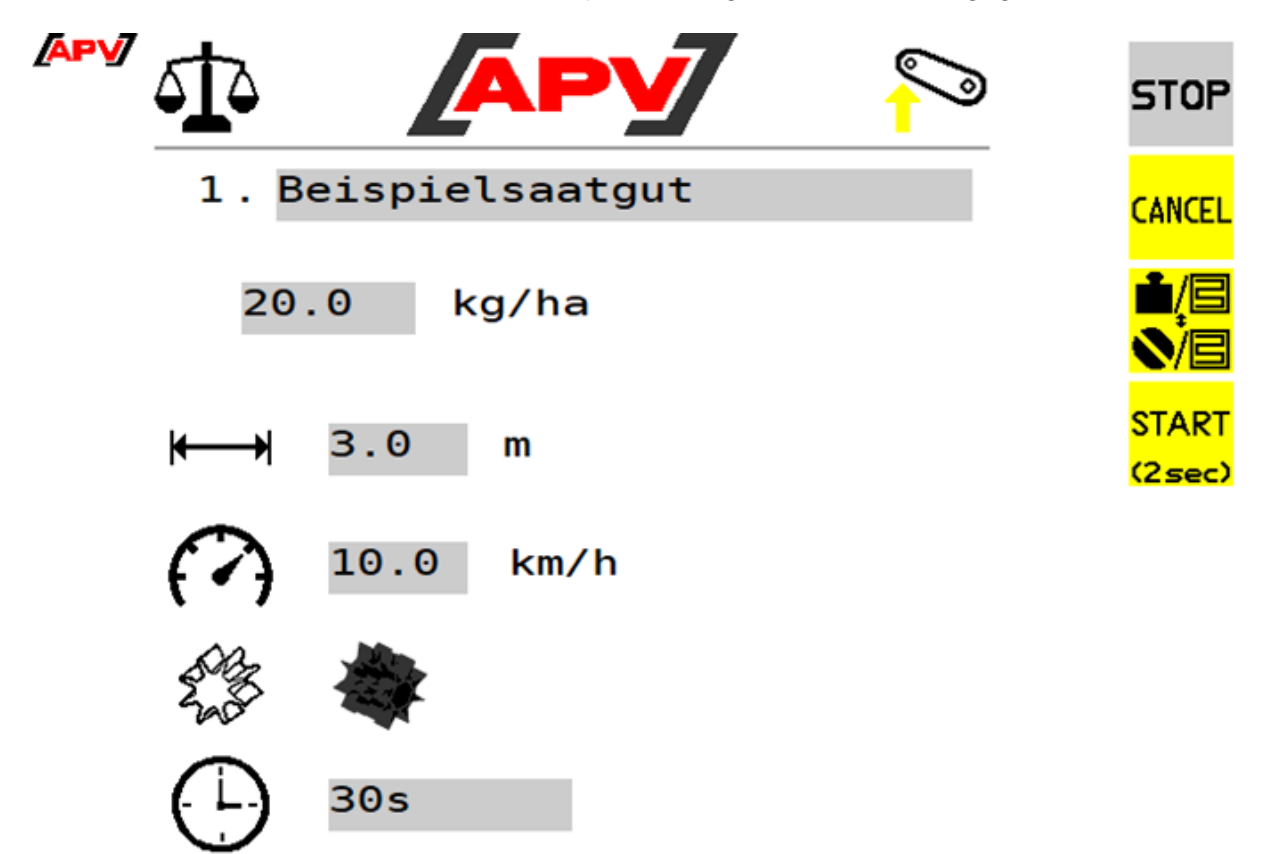

*Abbildung 15*

#### **Beschreibung Tastenfunktionen**

**CANCEL** 

Mit dieser Taste gelangt man eine Menüebene zurück. Entweder in das Set-Menü, die Saatgutbibliothek oder das Saatgut-Menü, je nachdem worüber man in das Abdreh-Menü eingestiegen ist.

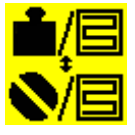

Hier kann ausgewählt werden, ob die Abdrehprobe nach kg/ha oder nach Körner/m² durchgeführt wird.

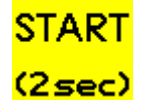

Durch Drücken und Halten der Start-Taste (für 2 Sekunden) wird die Abdrehprobe gestartet.

**Beschreibung Anzeigeelemente**

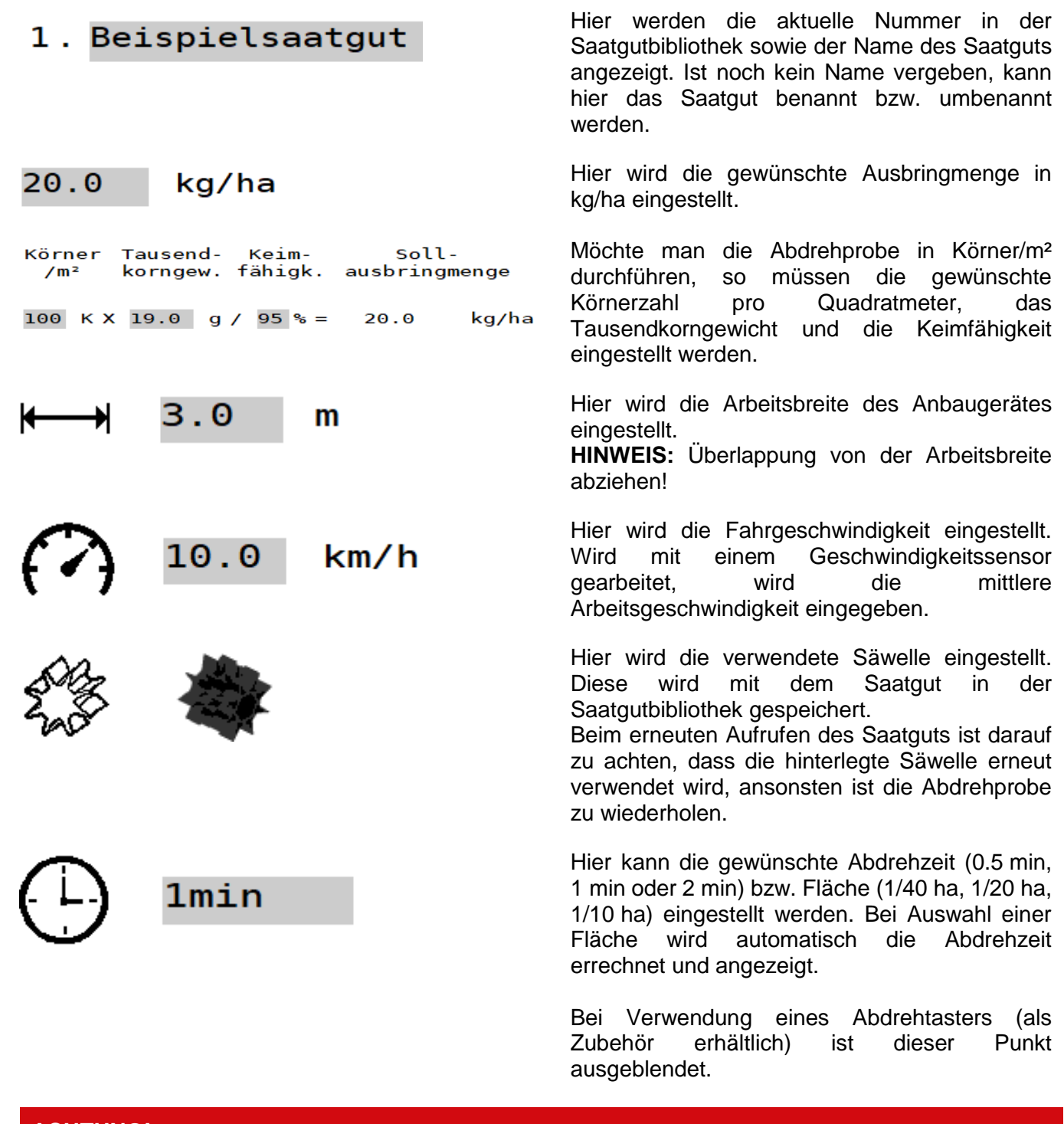

### **ACHTUNG!**

**Falls Werte im Abdreh-Menü geändert werden, muss eine neue Abdrehprobe durchgeführt werden.**

**TIPP!**

**Bei kleinen Sämereien (z.B. Raps, Phacelia, Mohn, usw.) wird eine Abdrehzeit von 2 Minuten empfohlen. Bei größeren Sämereien (z.B. Weizen, Gerste, Erbsen, usw.) sind 0.5 Minuten Abdrehzeit ausreichend.**

Wird im Grundeinstellungs-Menü (siehe Punkt [5.2\)](#page-6-1) der Gerätetyp PS TWIN ausgewählt, sind zusätzlich die, in Punkt [7.2.1](#page-38-2) angegebenen Informationen zu beachten.

Wird in den Grundeinstellungen (siehe Punkt [5.2\)](#page-6-1) der Gerätetyp LF600 ausgewählt, ist keine Abdrehprobe notwendig. Hier ist gem. Punkt [8](#page-40-0) vorzugehen.

<span id="page-21-0"></span>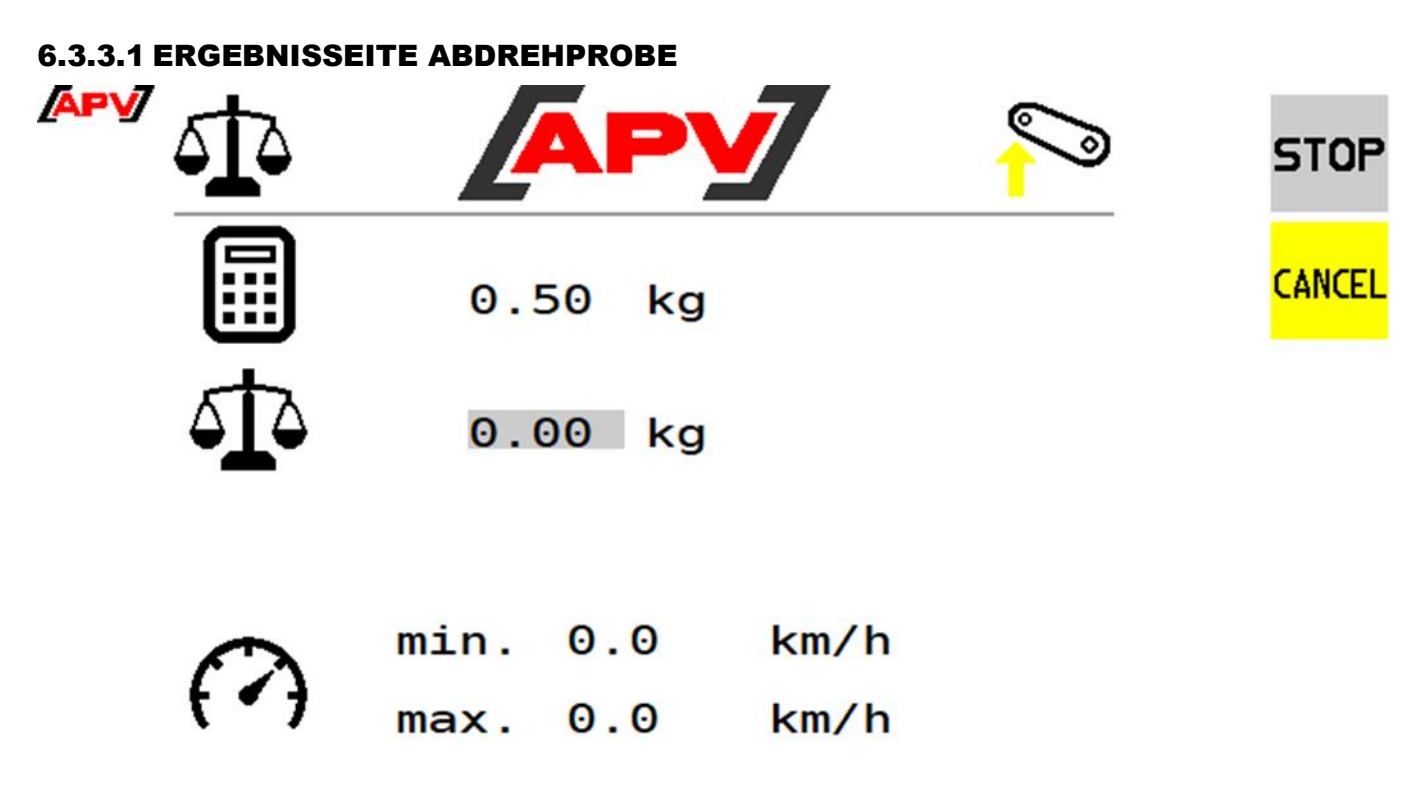

Bitte gewogenen Wert eingeben

*Abbildung 16*

#### **Beschreibung Anzeigeelemente**

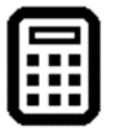

Hier wird die berechnete Ausbringmenge angezeigt.

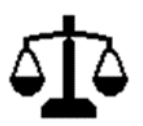

Hier wird das ermittelte Gewicht des abgedrehten Saatguts eingetragen.

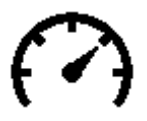

Hier wird die berechnete minimale und maximale Arbeitsgeschwindigkeit angezeigt.

#### <span id="page-21-1"></span>6.3.3.2 ABDREHPROBE DURCHFÜHREN

Bei der Abdrehprobe wird die passende Säwellendrehzahl für die gewählten Einstellungen (siehe Punkt [6.3.3\)](#page-19-0) ermittelt.

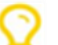

### **HINWEIS!**

**Eine korrekte Abdrehprobe ist wichtig, da nur so die gewünschte Ausbringmenge gewährleistet werden kann.**

Die Abdrehprobe ist wie folgt durchzuführen:

- 1. Die Abdreh-Taste (siehe [Abbildung 17\)](#page-22-0) wird gedrückt. Die Taste ist direkt im Set-Menü oder im Saatgut-Menü bei Auswahl eines Saatguts zu finden.
- 2. Die in Punkt [6.3.3](#page-19-0) beschriebenen Einstellungen werden vorgenommen.
- 3. Der Behälter wird mit ausreichend Saatgut befüllt.

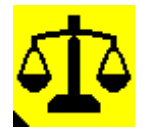

<span id="page-22-0"></span>*Abbildung 17: Abdreh-Taste*

#### **ACHTUNG!**

**Es ist zu beachten, dass im Behälter des Sägeräts genug Saatgut für die Abdrehprobe vorgelegt ist. Ein Leerlaufen des Behälters während der Abdrehprobe würde das Ergebnis verfälschen.**

- 4. Der Abdrehdeckel des Sägerätes wird entfernt und ein Abdrehsack oder ein geeigneter Behälter wird an dem Sägerät platziert (hier ist gem. Betriebsanleitung des Sägerätes vorzugehen).
- 5. Die Start-Taste (siehe Punkt [6.3.3\)](#page-19-0) wird für 2 Sekunden gedrückt und gehalten es wird automatisch die Abdrehproben-Ergebnisseite (siehe Punkt [6.3.3.1\)](#page-21-0) angezeigt.
- 6. **Ohne Abdrehtaster:** Die Säwelle beginnt sich zu drehen, die berechneten Ausbringmenge (siehe Punkt [6.3.3.1\)](#page-21-0) beginnt hochzuzählen.

#### **Mit Abdrehtaster**:

- Die Steuerung wartet bis der Abdrehtaster betätigt wird. Am Bildschirm erscheint die Info "Abdrehschalter betätigen!"
- Der Abdrehtaster wird mindestens so lange betätigt bis die errechnete Menge über 0,2 kg liegt. Wird dieses Gewicht nicht erreicht, wird die Meldung "Abdrehmenge gering. Längere Abdrehzeit empfohlen!" angezeigt. In diesem Fall kann durch erneutes Drücken des Abdrehtasters die Abdrehprobe fortgesetzt werden.
- Ist der Abdrehtaster gedrückt, beginnt sich die Säwelle zu drehen, die berechnete Ausbringmenge (siehe Punkt [6.3.3.1\)](#page-21-0) beginnt hochzuzählen.
- 7. Die Berechnung der Ausbringmenge wird automatisch gestoppt, sobald die eingestellte Abdrehzeit abgelaufen ist bzw. der Abdrehtaster losgelassen wird.
- 8. Das abgedrehte Saatgut wird abgewogen und das ermittelte Gewicht in dem grau hinterlegten Eingabefeld in der Abdrehprobe-Ergebnisseite (siehe Punkt [6.3.3.1\)](#page-21-0) eingegeben.

#### **ACHTUNG!**

**Das Gewicht des Abdrehsacks bzw. des Abdrehbehälters abziehen!**

9. Nach Eingabe wird die Info "Kalibrierung erfolgreich, mit "OK" Abdrehprobe bestätigen" angezeigt, welche mit der OK-Taste bestätigt wird.

Die Säwelle wird damit auf die eingegebenen Werte kalibriert. Das Steuermodul berechnet die, aus den Einstellungen und dem eingegebenen Gewicht resultierende Säwellendrehzahl, sowie die minimale und maximale Arbeitsgeschwindigkeit.

Befindet sich die errechnete Säwellendrehzahl innerhalb der möglichen Motordrehzahl, war die Abdrehprobe erfolgreich.

Wird die Meldung "Abdrehprobe wiederholen" ausgegeben, ist die Abweichung zwischen der errechneten Ausbringmenge und dem Gewicht des abgedrehten Saatguts größer als 20 %.

#### **In diesem Fall ist die Abdrehprobe unbedingt zu wiederholen, um eine korrekte Ausbringmenge zu gewährleisten.**

Dafür wird die angezeigte Abdrehprobe-Taste gedrückt, die Abdrehprobe ist gem. Punkt [6.3.3.2](#page-21-1) zu wiederholen. Die Säwellendrehzahl wird danach automatisch vom Steuermodul gegen die Abweichung nachgeregelt.

Sollte die Abdrehprobe auch nach mehrmaligem Wiederholen nicht erfolgreich sein, ist die Fehlerursache Punkt [9](#page-40-1) zu entnehmen.

- 10. Nach Drücken der OK-Taste, werden die Saatgutdetails angezeigt (siehe [Abbildung 18,](#page-23-1) die Anzeigeelemente sind in Punkt [6.3.1.1](#page-15-0) erklärt). War die Abdrehprobe erfolgreich, so sind zu diesem Zeitpunkt bereits alle Einstellungen gespeichert.
- 11. Um in das Work-Menü zu wechseln wird mit der OK-Taste bestätigt. Möchte man in die Saatgutbibliothek, ist die ESC-Taste zu drücken.

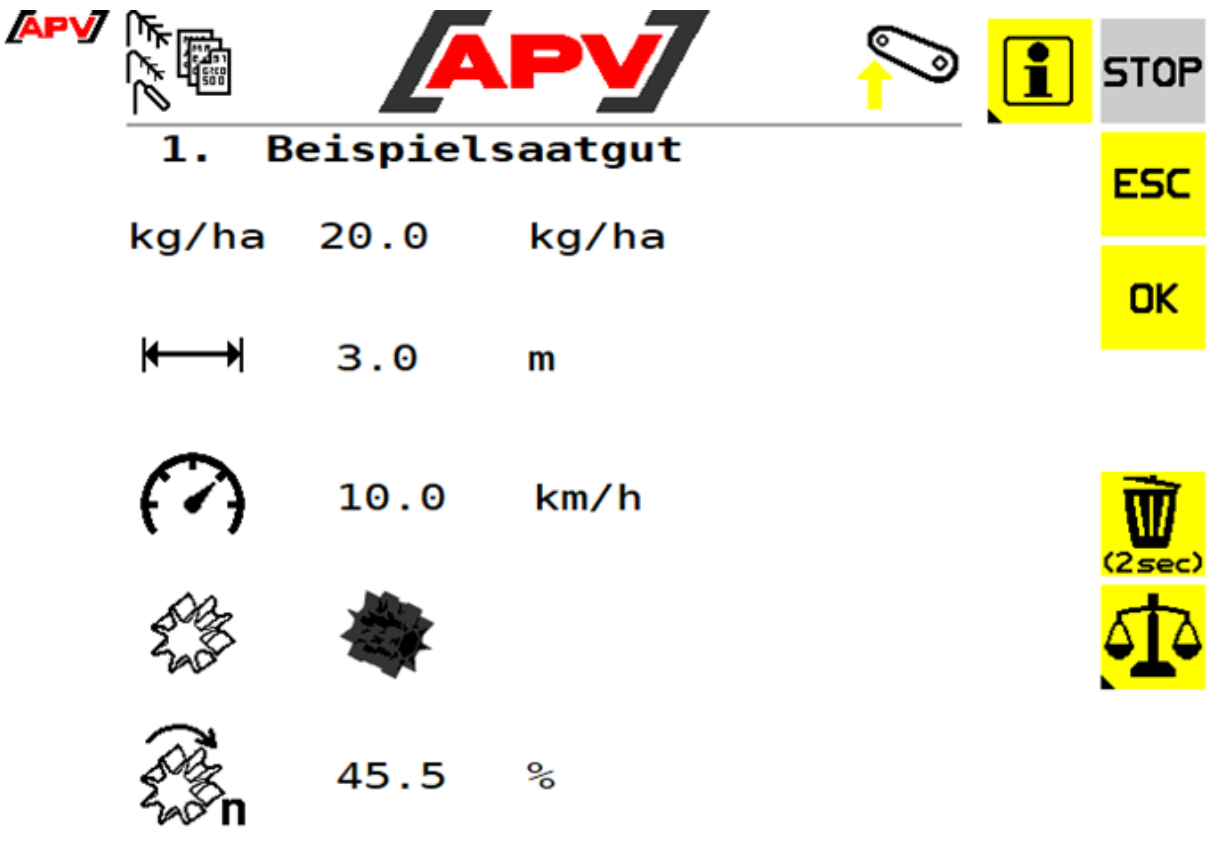

<span id="page-23-1"></span>*Abbildung 18*

<span id="page-23-0"></span>**HINWEIS! Jegliche Änderungen an den gespeicherten Abdrehparametern, verlangt eine Wiederholung der Abdrehprobe.** 

#### <span id="page-24-0"></span>6.3.4 TRAKTOREINSTELLUNGS-MENÜ

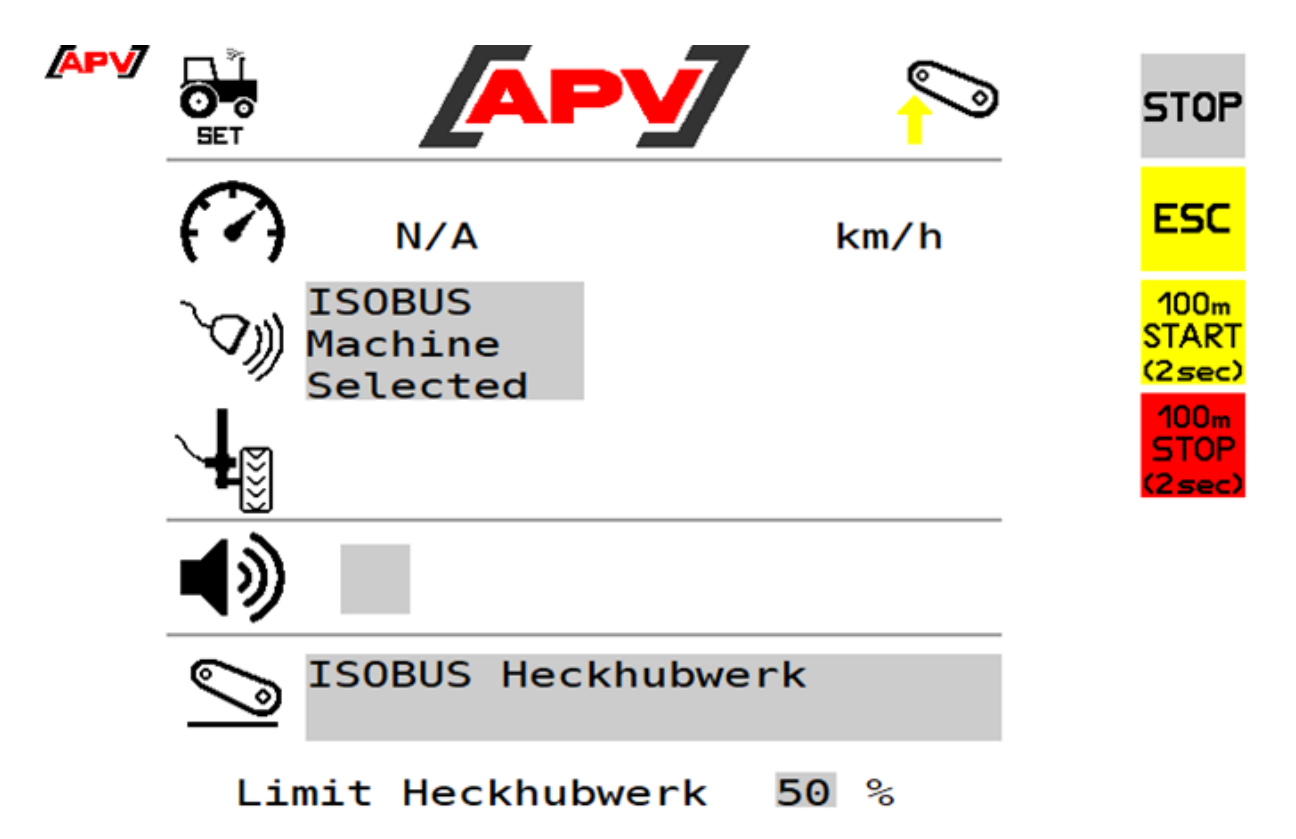

#### *Abbildung 19*

In diesem Menü kann die Quelle der Fahrgeschwindigkeit und des Arbeitsstellungssignals eingestellt werden. Ebenso können externe Geschwindigkeitssensoren (Rad-, Radar-, GPS-Sensor) kalibriert werden. Bei der Verwendung eines Geschwindigkeitssensors ist die Kalibrierung der Fahrgeschwindigkeit notwendig (ausgenommen GPS-Sensor), da die Säwellendrehzahl über die Fahrgeschwindigkeit geregelt wird.

#### **ACHTUNG!**

**Es ist zu beachten, dass nicht jeder Traktor alle Geschwindigkeitssignale am ISOBUS zur Verfügung stellt!**

#### **Beschreibung Tastenfunktionen**

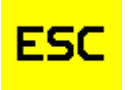

Mit der ESC-Taste gelangt man um eine Menüebene zurück, in diesem Fall in das Set-Menü.

 $100<sub>m</sub>$ **START**  $(2sec)$  Durch Drücken und Halten dieser Taste (für 2 Sekunden) wird die 100 Meter Kalibrierung gestartet. Es erscheint die INFO: "Fahren Sie 100 m, dann 100 m STOP drücken". Diese Taste erscheint nur, wenn die Geschwindigkeitsquelle auf Extern Radar/GPS oder Extern Rad gestellt ist.

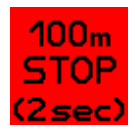

Die 100m Stop-Taste erscheint, sobald die Kalibrierung gestartet wurde.

Durch Drücken dieser Taste (für 2 Sekunden) wird die 100 Meter Kalibrierung beendet und der Wert gespeichert. Ist der Wert zulässig, kommt die Meldung: "Kalibrierung erfolgreich, Wert übernommen", ansonsten kommt die Meldung: "Kalibrierung ungültig, ursprünglicher Wert wiederhergestellt".

#### **Beschreibung Anzeigeelemente**

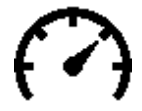

Zeigt die aktuell gemessene Fahrgeschwindigkeit an. Wird "N/A" angezeigt ist die ausgewählte Geschwindigkeitsquelle nicht verfügbar.

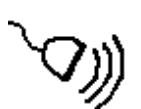

- Zeigt die aktuell eingestellte Geschwindigkeitsquelle an. Eingestellt werden kann: ISOBUS Machine Selected: Die Geschwindigkeit wird vom Traktor übernommen. Die Signale werden hierbei in der folgenden Reihenfolge abgefragt und das genaueste, vorhandene Signal automatisch ausgewählt (die Reihenfolge entspricht der Signalgenauigkeit): ISOBUS Ground Based, ISOBUS Wheel Based und ISOBUS GNSS Based.
- ISOBUS Ground Based: Die Geschwindigkeit wird vom Traktor übernommen. Es wird hierfür die tatsächliche Geschwindigkeit, meist von einem Radar-Sensor verwendet.
- ISOBUS Wheel Based: Die Geschwindigkeit wird vom Traktor übernommen. Es wird hierfür die theoretische Geschwindigkeit vom Getriebe verwendet.
- ISOBUS GNSS Based: Die Geschwindigkeit wird vom Traktor übernommen. Es wird hierfür die ermittelte Geschwindigkeit eines GNSS-Signales verwendet.
- Extern Radar/GPS: Die Geschwindigkeit wird hierfür von einem Radar- oder GPS-Sensor, welcher am Gerät verbaut ist, verwendet.
- Extern Rad: Die Geschwindigkeit wird hierfür von einem Rad-Sensor, welcher am Gerät verbaut ist, verwendet.
- Simuliert: Die Geschwindigkeit wird von der in der Abdrehprobe eingestellten Geschwindigkeit übernommen.

Zeigt den aktuellen Kalibrierwert des Rad-, Radar-, oder GPS-Sensors an. Dieses Symbol erscheint nur, wenn die Geschwindigkeitsquelle auf Extern Radar/GPS oder Extern Rad gestellt ist.

Zeigt an, ob ein akustisches Signal bei Arbeitsstellungswechsel aktiviert ist oder nicht.

Zeigt die aktuelle Arbeitsstellungsquelle an. Eingestellt werden kann:

- ISOBUS Heckhubwerk: Das Arbeitsstellungssignal wird vom Traktor übernommen.
- Extern: Das Arbeitsstellungssignal wird von einem Arbeitsstellungssensor, welcher am Gerät verbaut ist, verwendet.
- Extern invertiert: Das Arbeitsstellungssignal wird von einem Arbeitsstellungssensor, welcher am Gerät verbaut ist, verwendet. Der Eingang ist dabei invertiert.
- Nicht vorhanden / OFF: Es ist kein Arbeitsstellungssignal vorhanden. Die Arbeitsstellung wird immer in Arbeit angenommen.

Limit Heckhubwerk  $50%$ 

Hier kann eingestellt werden, ab welcher Hubwerksposition das Anbaugerät in "Arbeitsstellung" oder in "Ausgehoben" geschaltet wird.

Diese Anzeige erscheint nur, wenn die Arbeitsstellungsquelle auf ISOBUS Heckhubwerk gestellt ist.

#### <span id="page-26-0"></span>6.3.4.1 KALIBRIERUNG DURCHFÜHREN

Es gibt zwei Methoden das Geschwindigkeitssignal der Sensoren zu kalibrieren:

- Manuelles Kalibrieren.
- Automatisches Kalibrieren über eine gefahrene Strecke von 100 Metern.

#### **Manuelles Kalibrieren**

Sind die Impulse pro 100 Meter des jeweiligen Sensors bekannt, so kann dieser Wert direkt beim Symbol Kalibrierwert eingegeben werden.

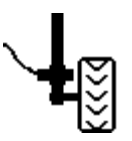

*Abbildung 20: Kalibrierwert* 

#### **Automatisches Kalibrieren**

Beim automatischen Kalibrieren wird der Kalibrierwert über eine gefahrene Strecke von 100 Meter automatisch ermittelt.

Es wird wie folgt vorgegangen:

- 1. Eine gerade Strecke von 100 Metern wird ausgemessen. Der Anfang und das Ende dieser Strecke werden markiert.
- 2. Der Traktor wird genau an die Anfangsmarkierung gestellt, z.B. Vorderachse genau über der Markierung.
- 3. Das Traktoreinstellungs-Menü wird ausgewählt.
- 4. Die 100 m-Start-Taste wird für 2 Sekunden gedrückt.
- 5. Sobald die Meldung "Fahren Sie 100m, dann 100m STOP drücken" erscheint, fahren Sie los. Die Steuerung zählt nun die Impulse, die vom Sensor kommen.
- 6. Mit dem Traktor wird bis an die Endmarkierung gefahren, z.B. wieder genau mit der Vorderachse über die Markierung.
- 7. Sobald der Traktor steht, wird die 100 m-Stop-Taste für 2 Sekunden gedrückt. War die Kalibrierung erfolgreich, wird die Meldung "Kalibrierung erfolgreich, Wert übernommen" angezeigt. Der Kalibrierwert ist nun gespeichert. War die Kalibrierung nicht erfolgreich, wird die Meldung "Kalibrierung ungültig,

ursprünglicher Wert wiederhergestellt" ausgegeben und der ursprüngliche Wert eingestellt (siehe Punkt [7](#page-35-0) für mögliche Fehlerursachen).

8. Die Kalibrierung ist zu testen, indem mit dem Traktor eine Strecke gefahren wird und die am Steuermodul angezeigte Geschwindigkeit mit der des Traktors verglichen wird.

Falls die Geschwindigkeiten nicht übereinstimmen, muss die Kalibrierung wiederholt werden.

#### <span id="page-26-1"></span>6.3.5 VORDOSIEREN-MENÜ

In diesem Menü können die Einstellungen zum Vordosieren vorgenommen werden. Beim Vordosieren wird, sobald eine Geschwindigkeit von 0,1 km/h oder schneller gefahren wird, die eingestellte Geschwindigkeit zur Regelung der Säwelle herangezogen. Dadurch können nicht-gesäte Flächen (z.B. am Beginn des Feldes oder beim Stehenbleiben am Feld) vermieden werden.

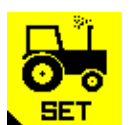

*Abbildung 21: Traktoreinstellungs-Menü*

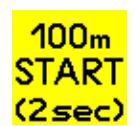

*Abbildung 22: 100 m-Start-Taste*

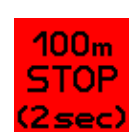

*Abbildung 23: 100 m-Stopp-Taste*

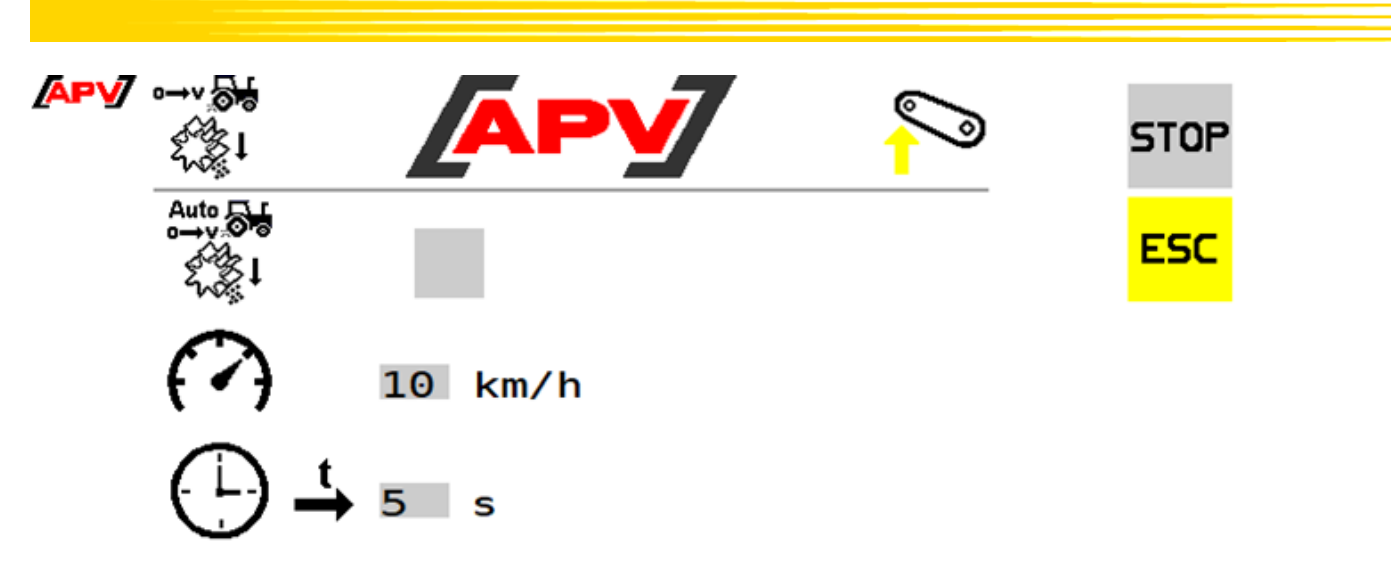

*Abbildung 24*

#### **Beschreibung Tastenfunktionen**

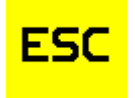

Mit der ESC-Taste werden die Eingaben bestätigt und man gelangt um eine Menüebene zurück, in diesem Fall in das Set-Menü.

#### **Beschreibung Anzeigeelemente**

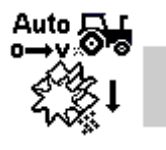

Hier kann das automatische Vordosieren aktiviert werden. Ist dieses aktiviert, so wird bei jedem Einsatz am Feldanfang (beim Übergang der Maschine in Arbeitsposition) mit der eingestellten Geschwindigkeit und über die eingestellte Dauer vordosiert.

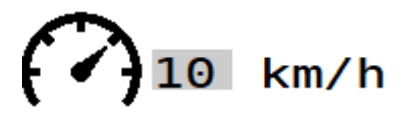

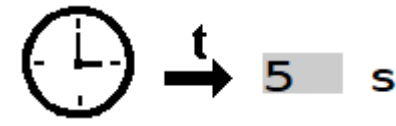

Hier wird die Geschwindigkeit eingestellt, mit der die Vordosierung durchgeführt werden soll. Diese Geschwindigkeit wird auch für das manuelle Vordosieren herangezogen.

Hier wird die Dauer eingestellt, wie lange das automatische Vordosieren laufen soll.

#### <span id="page-27-0"></span>6.3.6 TASK CONTROLLER-MENÜ

Abhängig von der eingestellten Connector Type unterscheiden sich die nötigen Einstellungen für den Task Controller.

## **ACHTUNG!**

**Es müssen unbedingt die Traktoreinstellungen beachtet werden!**

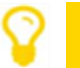

**HINWEIS!**

<span id="page-27-1"></span>**Wenn keine gültige Abdrehprobe vorhanden ist, kann der TC-Modus nicht verwendet werden.**

<span id="page-28-0"></span>6.3.6.1 TASK CONTROLLER-MENÜ BEI ANGEBAUTEM GERÄT

 $0.7s$ 

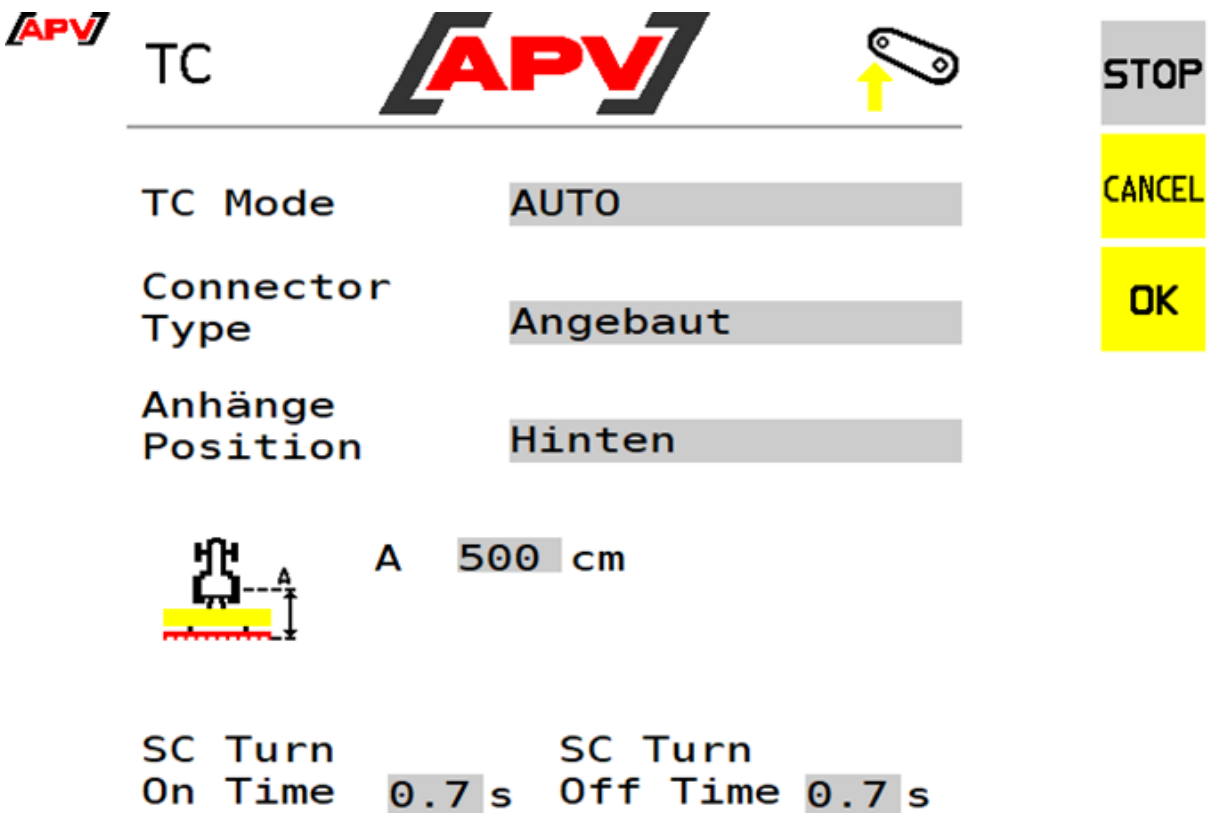

*Abbildung 25*

#### **Beschreibung Tastenfunktionen**

**CANCEI** 

Mit der CANCEL-Taste werden die Werte nicht übernommen und man gelangt zurück, in diesem Fall in das Set-Menü.

OK

Mit der OK-Taste wird der eingestellte Wert übernommen.

#### **Beschreibung Anzeigeelemente**

A

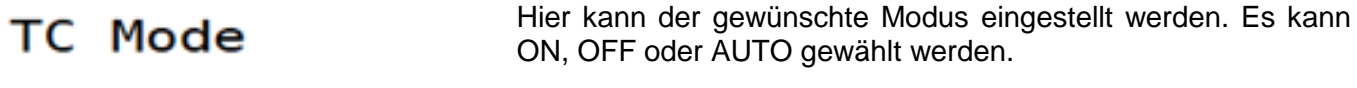

Connector Hier kann die Anbindung des Gerätes auf den Traktor eingestellt **Type** werden

Anhänge Position

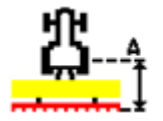

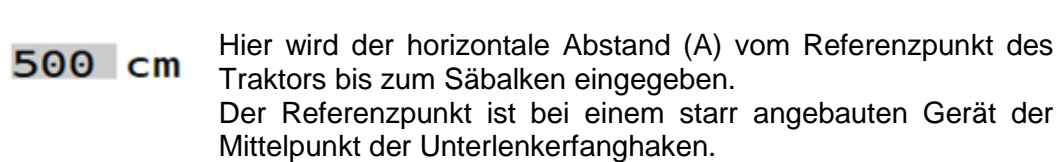

Ist das Gerät "Angebaut", so kann noch ausgewählt werden, ob es im Heck "Hinten" oder in der Front "Vorne" angebaut ist.

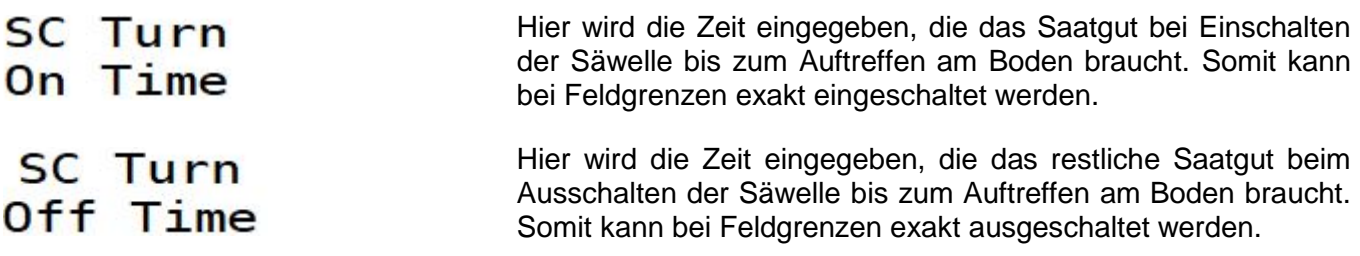

Wird in den Grundeinstellungen (siehe Punkt [5.2\)](#page-6-1) der Gerätetyp PS TWIN ausgewählt, ist ein erweitertes Task Controller-Menü verfügbar. Dieses ist unter Punkt [7.1.2](#page-37-0) beschrieben.

<span id="page-29-0"></span>6.3.6.2 TASK CONTROLLER-MENÜ BEI GEZOGENEM GERÄT **APV** ТC **STOP CANCEL TC** Mode **AUTO** Connector OK Gezogen **Type** Anhänge Hinten Position 500 cm B 300 cm А **SC Turn SC Turn** On Time Off Time  $0.7s$  $0.7s$ 

*Abbildung 26*

#### **Beschreibung Tastenfunktionen**

Die Funktionen entsprechen den Tastenfunktionen für angebaute Geräte (siehe Punkt [6.3.6.1\)](#page-27-1).

#### **Beschreibung Anzeigeelemente**

Δ

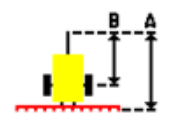

300 cm 500 cm B

Hier wird der horizontale Abstand (A) vom Referenzpunkt des Traktors bis zur Anhängerachse und der horizontale Abstand (B) vom Referenzpunkt des Traktors bis zum Säbalken eingegeben. Der Referenzpunkt eines gezogenen Gerätes ist bei einer Zugmaulanhängung der Mittelpunkt des Zugmaulbolzens, bei einer Kugelkopfanhängung der Mittelpunkt des Kugelkopfes oder der Unterlenker.

Alle anderen Elemente entsprechen den Anzeigeelementen für angebaute Geräte (siehe [6.3.6.1\)](#page-27-1).

Wird in den Grundeinstellungen (siehe Punkt [5.2\)](#page-6-1) der Gerätetyp PS TWIN ausgewählt, ist ein erweitertes Task Controller-Menü verfügbar. Dieses ist unter Punkt [7.1.2](#page-37-0) beschrieben.

#### <span id="page-30-0"></span>6.3.7 BEHÄLTER ENTLEEREN

In diesem Menü kann das Rest-Saatgut aus dem Behälter entleert werden.

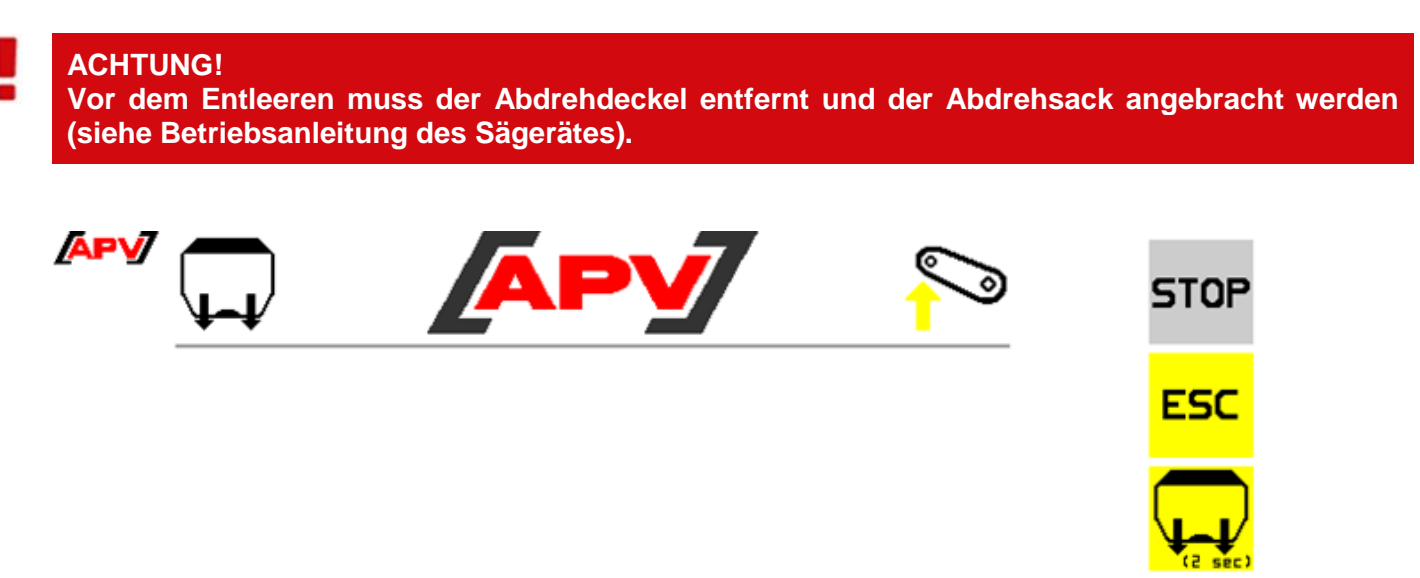

*Abbildung 27*

#### **Beschreibung Tastenfunktionen**

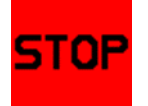

Mit der STOP-Taste wird das Entleeren beendet, die Maske wird dabei beibehalten.

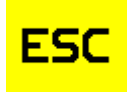

Mit der ESC-Taste wird das Entleeren beendet und man gelangt automatisch eine Menüebene zurück, in diesem Fall in das Set-Menü.

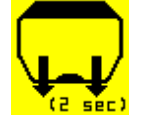

Wird diese Taste betätigt und 2 Sekunden gehalten, wird der Entleervorgang gestartet und die Säwelle dreht mit 100%.

Wird in den Grundeinstellungen (siehe Punkt [5.2\)](#page-6-1) der Gerätetyp PS TWIN ausgewählt, ist ein erweitertes Behälter entleeren-Menü verfügbar. Dieses ist unter Punkt [6.3.7](#page-30-0) beschrieben.

#### **Beschreibung Anzeigeelemente**

Entleeren läuft!

Zeigt an, dass der Entleervorgang gestartet ist.

Ist Ihr Gerät zusätzlich mit einem Abdrehtaster ausgestattet, wird die Information: "Abdrehschalter betätigen" angezeigt. Wird dann der Abdrehtaster betätigt, dreht sich die Säwelle mit voller Drehzahl.

### <span id="page-31-0"></span>6.3.8 GEBLÄSE-MENÜ

### <span id="page-31-1"></span>6.3.8.1 ELEKTRISCHES GEBLÄSE / ELEKTRISCHES GEBLÄSE PLUS

In diesem Menü kann die Drehzahl des elektrischen Gebläses eingestellt werden.

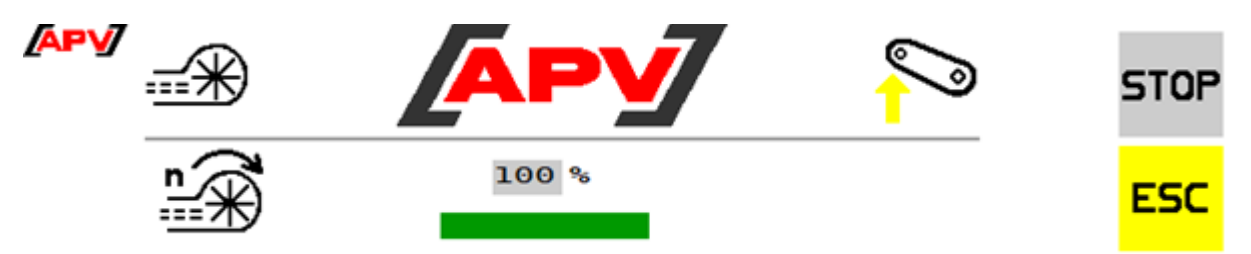

*Abbildung 28*

#### **Beschreibung Tastenfunktionen**

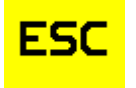

Mit der ESC-Taste gelangt man um eine Menüebene zurück, in diesem Fall in das Set-Menü.

#### **Beschreibung Anzeigeelemente**

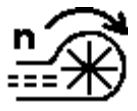

Hier kann die gewünschte Drehzahl des elektrischen Gebläses eingestellt werden. Die Gebläsedrehzahl ist gem. der Betriebsanleitung des Sägeräts zu wählen.

#### <span id="page-31-2"></span>6.3.8.2 HYDRAULISCHES GEBLÄSE

In diesem Menü können diverse Einstellungen zum hydraulischen Gebläse vorgenommen werden. Es können die Impulszahl des Drehzahlsensors und die Drehzahlgrenzen des hydraulischen Gebläses eingestellt werden.

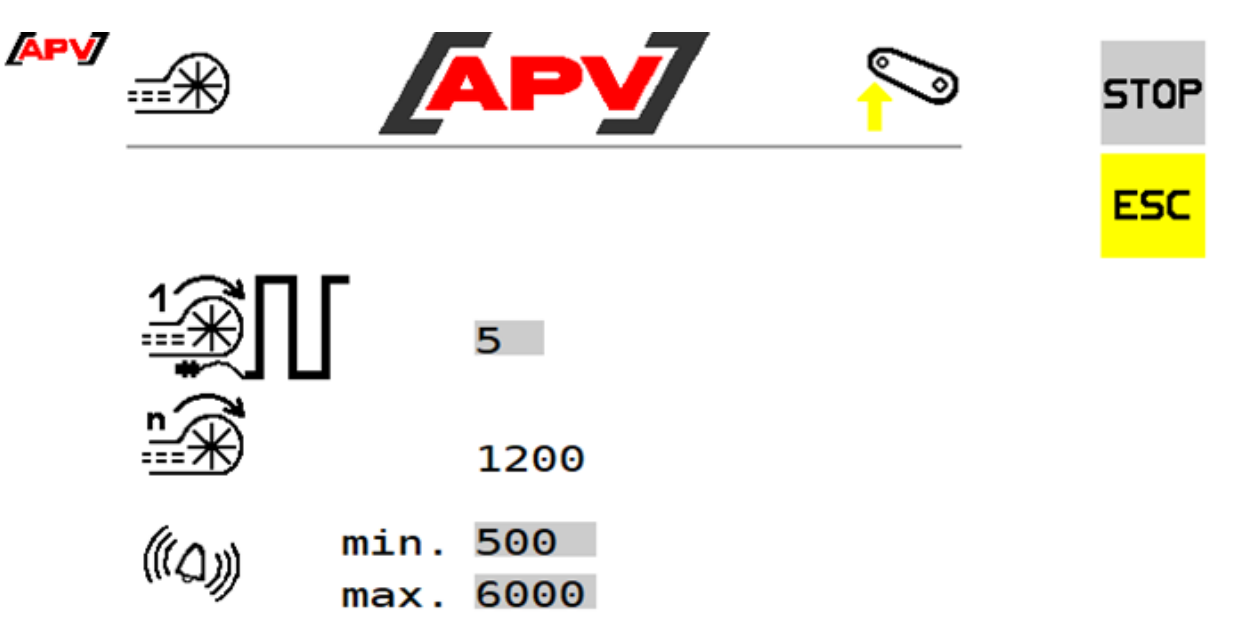

#### **Beschreibung Tastenfunktionen**

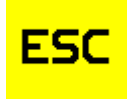

Mit der ESC-Taste gelangt man um eine Menüebene zurück, in diesem Fall in das Set-Menü.

#### **Beschreibung Anzeigeelemente**

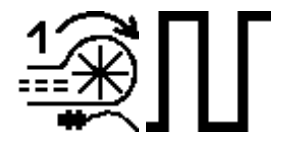

Hier kann die Anzahl der Impulse eingestellt werden, die der Gebläsedrehzahlsensor pro Umdrehung liefert. Die Anzahl der Impulse ist gem. Umbauanleitung des Sensors zu wählen.

Defaultwert ist 5 Impulse pro Umdrehung. Genauere Informationen dazu sind in der Betriebsanleitung/Umbauanleitung des jeweiligen Sägeräts zu finden.

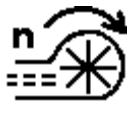

Anzeige der aktuellen Drehzahl des Gebläses.

<span id="page-32-0"></span>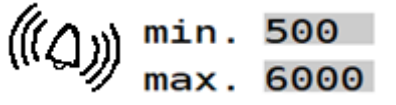

Hier können die Drehzahl und die Alarmgrenzen des hydraulischen Gebläses eingestellt werden.

Gibt man bei "min." 0 Umdrehungen pro Minute ein, wird die Fehlermeldung "Gebläsedrehzahl zu niedrig!" deaktiviert.

**HINWEIS:** Die Drehzahl selbst kann nur über die Ölmenge direkt am Traktor oder am Hydraulikblock des Sägerätes eingestellt werden! Hier ist gem. der Betriebsanleitung des Sägeräts vorzugehen.

### <span id="page-33-0"></span>6.4 INFO-MENÜ

In diesem Menü werden 3 verschiedene Tageszähler und ein Gesamtzähler angezeigt. Die Tageszähler sind einzeln rücksetzbar.

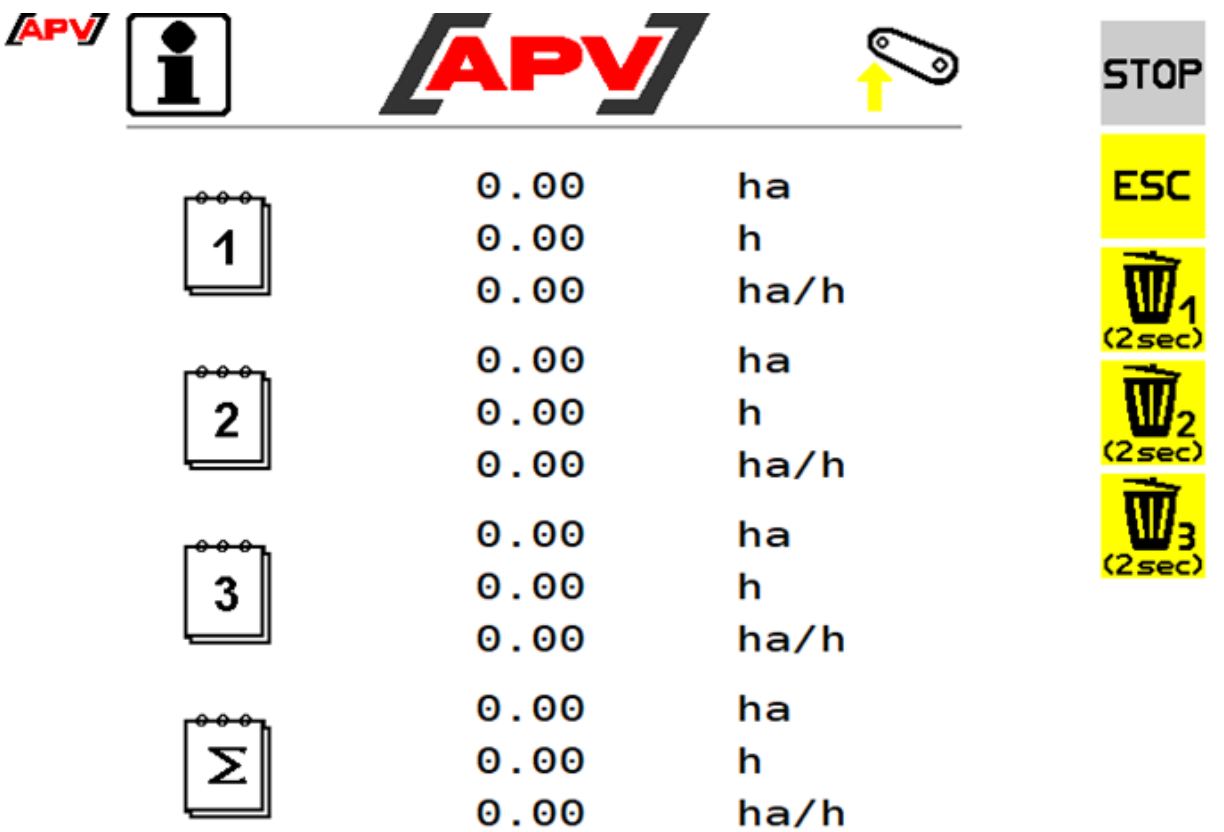

*Abbildung 30*

#### **Beschreibung Tastenfunktionen**

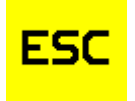

Mit der ESC-Taste gelangt man um eine Menüebene zurück, in diesem Fall in das Start-Menü.

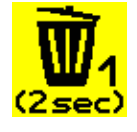

Wird die Löschen-Taste gedrückt und für 2 Sekunden gehalten, wird der jeweilige Tageszähler auf 0 gesetzt.

#### **Beschreibung Anzeigeelemente**

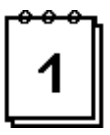

Die Tageszähler zeigen die bearbeitete Fläche, die Einsatzstunden und die Flächenleistung seit dem letzten Zurücksetzen an.

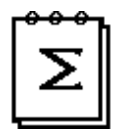

Der Gesamtzähler zeigt die gesamte bearbeitete Fläche, die gesamten Einsatzstunden und die durchschnittliche Flächenleistung des Steuermoduls an.

#### **TIPP!**

**Die Tageszähler können z.B. für den jeweiligen Schlag bzw. Tag oder das jeweilige Jahr verwendet werden.**

### <span id="page-34-0"></span>6.5 DIAGNOSE-MENÜ

In diesem Menü werden alle, für den Kundendienst wichtigen Informationen angezeigt. Darunter die Schaltzustände der Sensoren, die Versorgungsspannung und die Stromaufnahme der Motoren.

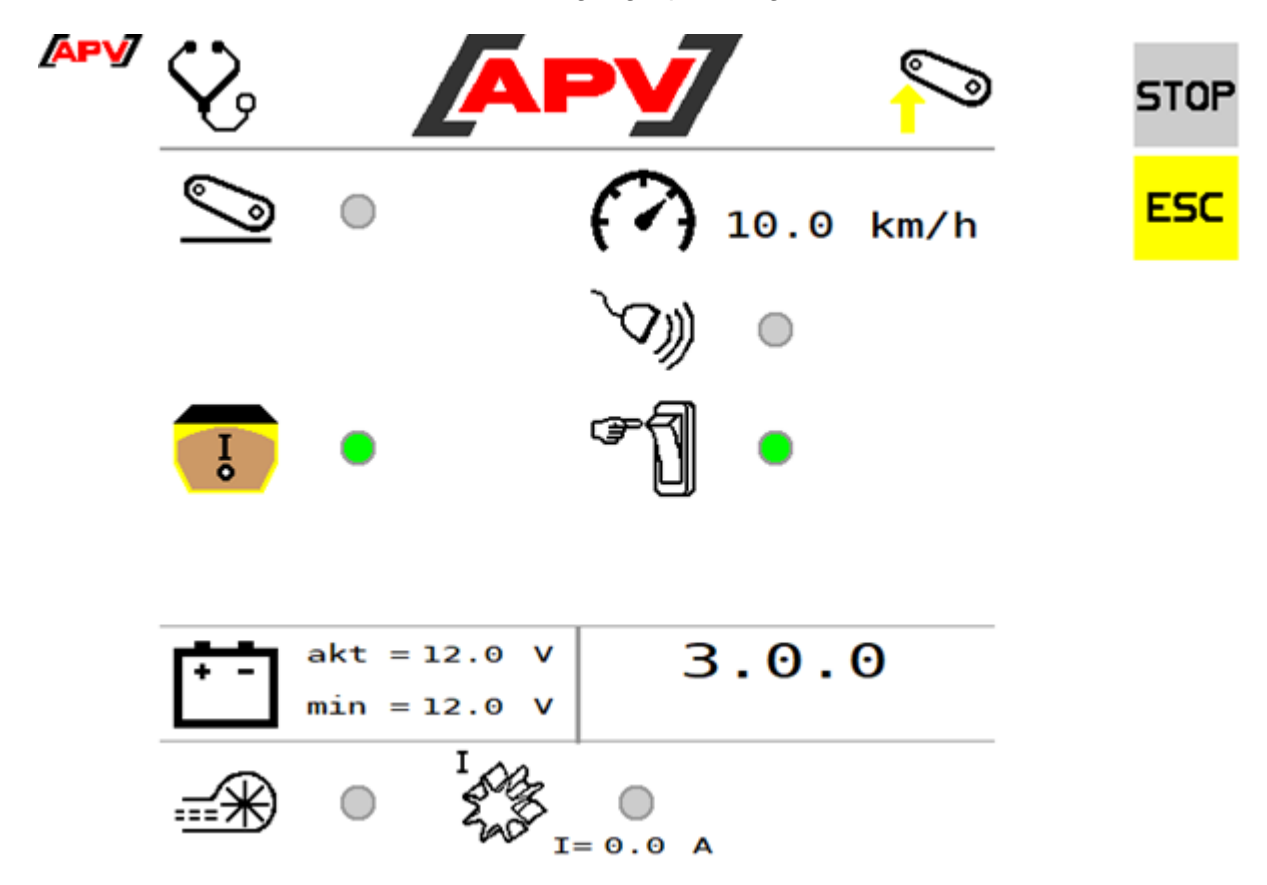

*Abbildung 31*

#### **Beschreibung Tastenfunktionen**

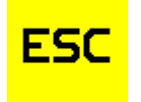

Mit der ESC-Taste gelangt man um eine Menüebene zurück, in diesem Fall in das Start-Menü.

#### **Beschreibung Anzeigeelemente**

Schaltzustände der einzelnen Sensoren:

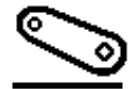

Eingang Hubwerksensor

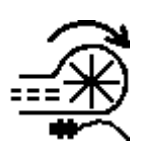

Eingang Gebläsedrehzahlsensor

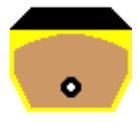

Eingang Füllstandsensor

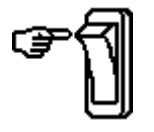

Eingang Abdrehtaster

Informationen zur Geschwindigkeitssensorik:

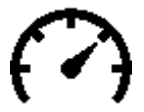

Aktuelle Fahrgeschwindigkeit. Wird "N/A" angezeigt ist die ausgewählte Geschwindigkeitsquelle nicht verfügbar.

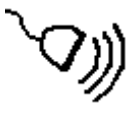

Wird ein Rad-, Radar- oder GPS-Sensor zur Ermittlung der Fahrgeschwindigkeit herangezogen, erscheint dieser Punkt grün.

Gemessene Spannung und die Ströme:  $akt = 12.0 V$ 

 $min = 12.0 V$ 

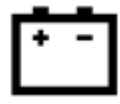

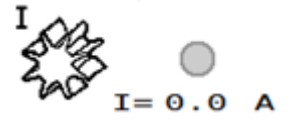

Hier werden die am Steuermodul gemessene Versorgungsspannung und die minimale Versorgungspannung seit dem Start angezeigt.

Hier wird der vom Steuermodul gemessene Strom des Säwellenmotors angezeigt. Beim Gerätetyp PS TWIN sind hier zwei Anzeigen eingeblendet.

## <span id="page-35-0"></span>7 BESONDERHEITEN PS-TWIN

Ist ein PS-TWIN konfiguriert kann sowohl ein Saatgut mit zwei Sektionen nebeneinander, als auch zwei Saatgüter mit gleicher Arbeitsbreite hintereinander ausgebracht werden.

Eingestellt wird dies im Grundeinstellungs-Menü mit dem Anzeigeelement "Anzahl auszubringender Saatgüter" (siehe Punkt [5.2\)](#page-6-1).

## <span id="page-35-1"></span>7.1 AUSBRINGUNG VON ZWEI SAATGÜTERN

Wird im Grundeinstellungs-Menü im Anzeigeelement "Anzahl auszubringender Saatgüter" "2" ausgewählt, stehen im Work-Menü zwei Saatgüter zur Konfiguration bereit.

Es ist darauf zu achten, dass für beide Saatgüter die gleiche Arbeitsbreite eingegeben wird. Ist dies nicht der Fall, wird die Meldung "Arbeitsbreiten inkonsistent!" ausgegeben.

Werden die Einstellungen trotzdem nicht geändert, wird für beide Saatgüter automatisch die größere, eingegebene Arbeitsbreite angenommen und für die Saatgut-Ausbringung verwendet. Bei großen Differenzen kann es dazu führen, dass die Dosiereinheit außerhalb des Regelbetriebs betrieben wird!

#### <span id="page-35-2"></span>7.1.1 WORK-MENÜ

Das Work-Menü ist bereits in Punk[t 6.2](#page-9-0) beschrieben. Für den Maschinentyp PS TWIN wurde dieses Menü erweitert. In diese Punkt werden ausschließlich alle veränderten bzw. neuen Tasten und deren Funktionen beschrieben.

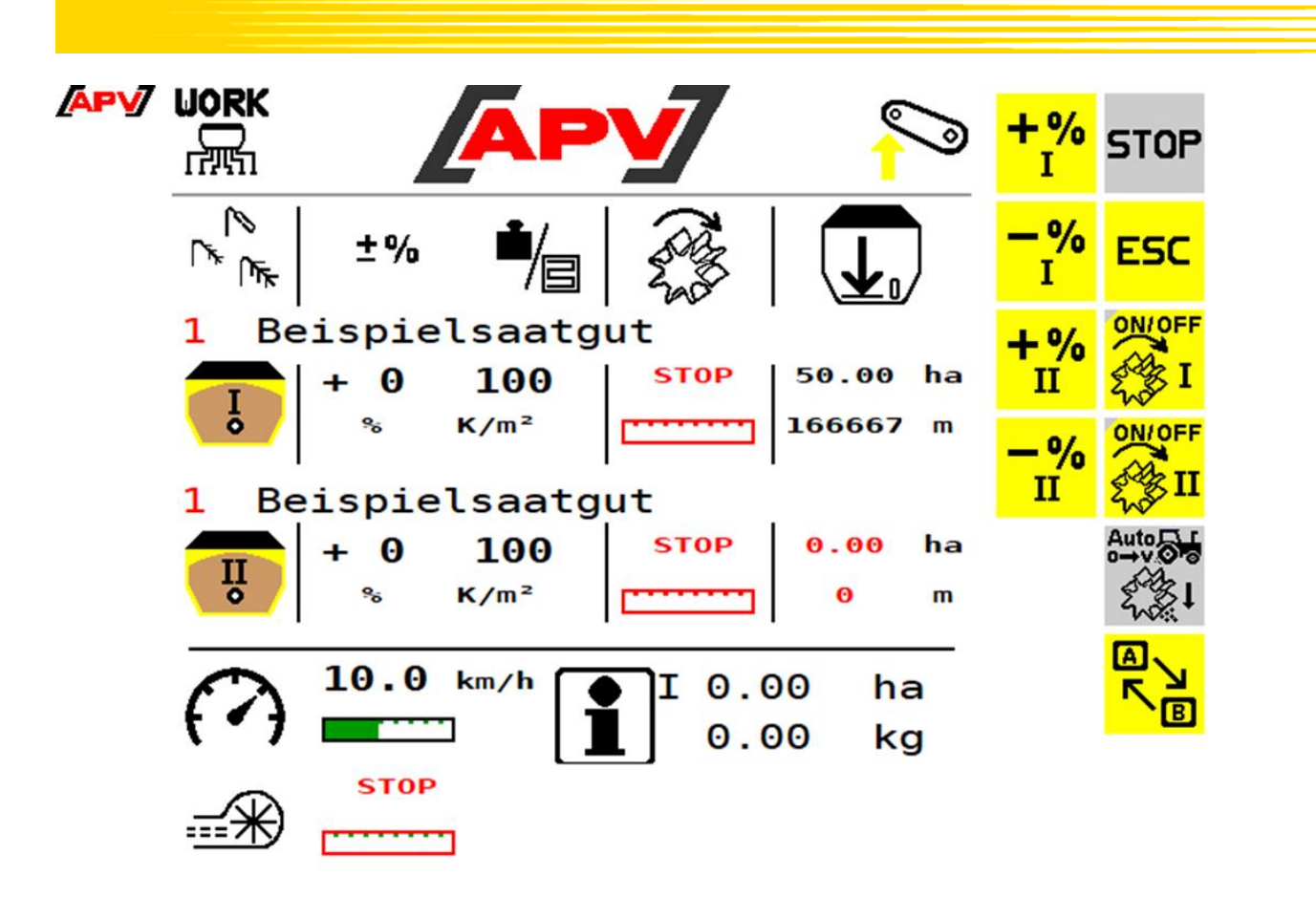

<span id="page-36-0"></span>*Abbildung 32*

#### **Beschreibung Tastenfunktionen**

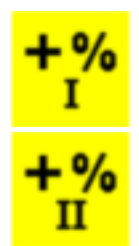

Mit der +% Taste kann während der Arbeit die Ausbringmenge der jeweiligen Säwelle in 5%-Schritten bis zu einem Maximum von 95% erhöht werden.

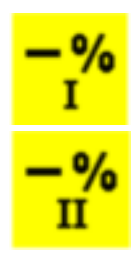

Mit der -% Taste kann während der Arbeit die Ausbringmenge der jeweiligen Säwelle in 5%-Schritten bis zu einem Minimum von 85% reduziert werden.

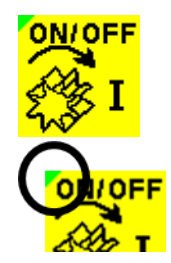

Mit dieser Taste kann die jeweilige Säwelle ein- bzw. ausgeschaltet werden. Ist ein elektrisches Gebläse verbaut, läuft dieses automatisch an. Erst danach beginnt die jeweilige Säwelle zu drehen.

Ist die jeweilige Säwelle aktiviert, leuchtet das Dreieck links oben auf der Taste grün – bei Deaktivierung ist es grau hinterlegt.

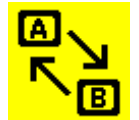

Mit dieser Taste werden die Info-, Gebläse-, und 100%-Tasten angezeigt. Bei nochmalige Drücken wechselt man wieder auf die Ansicht gem. [Abbildung 32.](#page-36-0)

100%

Mit der 100% Taste kann die Ausbringmengen beider Säwellen wieder auf den, in der Abdrehprobe ermittelten Wert zurückgesetzt werden. (Wenn beide Saatgüter die gleiche Arbeitsbreite haben)

#### <span id="page-37-0"></span>7.1.2 TASK CONTROLLER-MENÜ

Das Task Controller-Menü ist in Punkt [6.3.6](#page-27-0) beschrieben. Für den Maschinentyp PS TWIN wurde dieses Menü erweitert. In diese Punkt werden ausschließlich alle veränderten Tasten und deren Funktionen beschrieben.

#### <span id="page-37-1"></span>7.1.2.1 TASK CONTROLLER-MENÜ BEI ANGEBAUTEM GERÄT

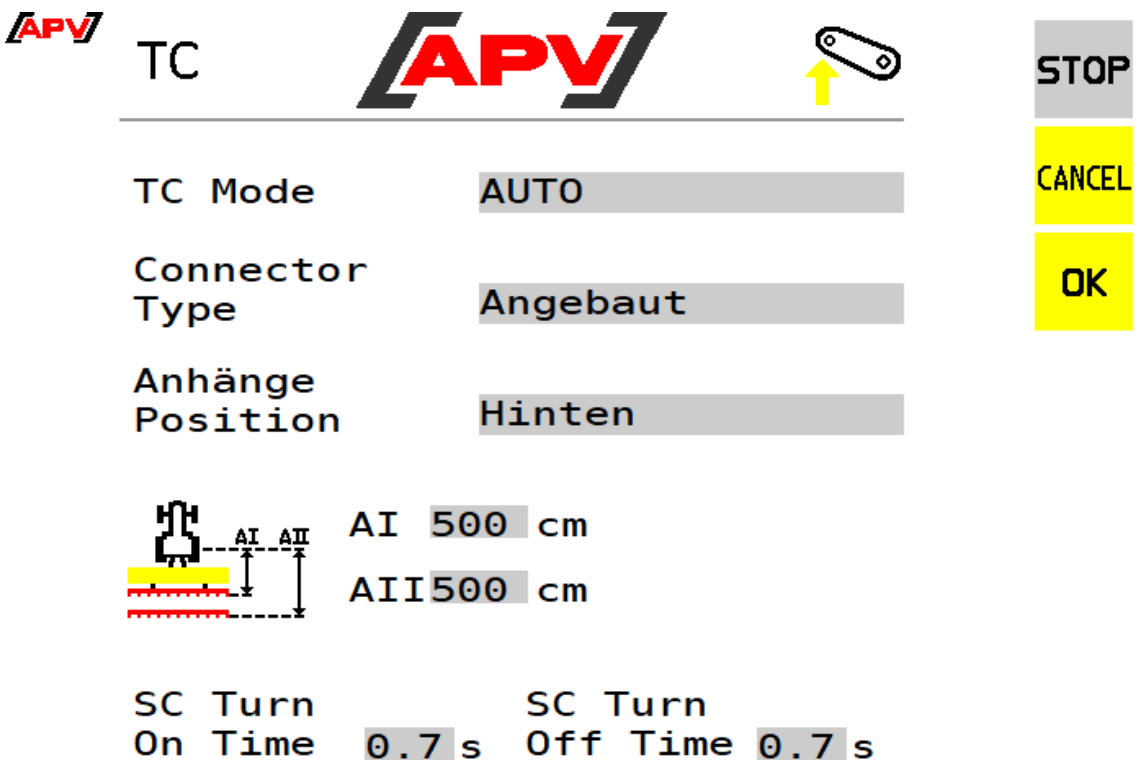

*Abbildung 33*

**Beschreibung Anzeigeelemente**

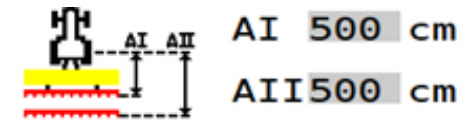

Hier werden die horizontalen Abstände (AI und AII) vom Referenzpunkt des Traktors bis zu den Säbalken eingegeben. Der Referenzpunkt ist bei einem starr angebauten Gerät der Mittelpunkt der Unterlenkerfanghaken.

<span id="page-38-0"></span>7.1.2.2 TASK CONTROLLER-MENÜ BEI GEZOGENEM GERÄT

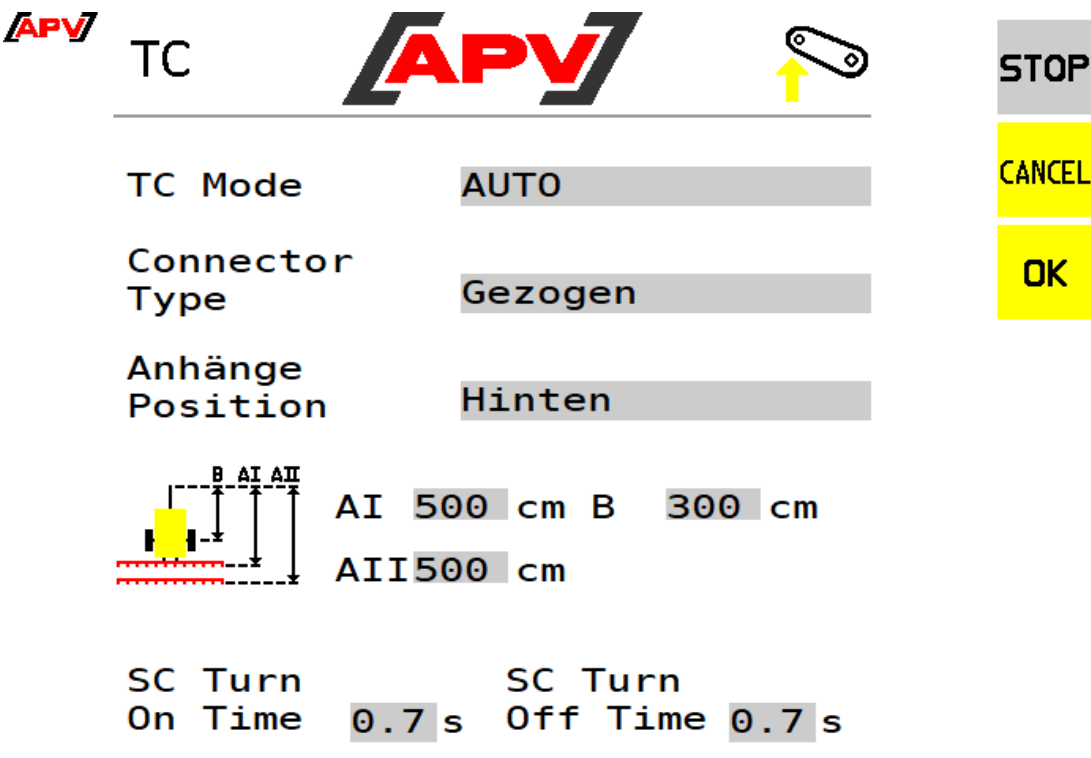

*Abbildung 34*

**Beschreibung Anzeigeelemente**

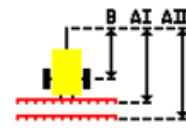

300 cm AI 500 cm B AII500 cm

Hier werden die horizontalen Abstände (AI und AII)) vom Referenzpunkt des Traktors bis zur Anhängerachse und der horizontale Abstand (B) vom Referenzpunkt des Traktors bis zum Säbalken eingegeben.

Der Referenzpunkt bei einem gezogenen Gerät ist bei einer Zugmaulanhängung der Mittelpunkt des Zugmaulbolzens, bei einer Kugelkopfanhängung der Mittelpunkt des Kugelkopfes oder der Unterlenker.

### <span id="page-38-1"></span>7.2 AUSBRINUNG VON EINEM SAATGUT

Wird im Grundeinstellungs-Menü im Anzeigeelement "Anzahl auszubringender Saatgüter" "1" ausgewählt, steht im Work-Menü ein Saatgut zur Konfiguration bereit. Es werden beide Säwellen angezeigt, welche separat ein- und ausgeschalten werden können.

Ebenso können beide Sektionen einzeln über den Task-Controller ein- und ausgeschaltet werden. Informationen zum Task Controller-Menü sind Punkt [6.3.6](#page-27-0) zu entnehmen.

#### <span id="page-38-2"></span>7.2.1 ABDREH-MENÜ

Bei der Abdrehprobe müssen zwei Arbeitsbreiten (jede Sektion einzeln) eingegeben werden. Diese werden automatisch zu einer Gesamtarbeitsbreite summiert.

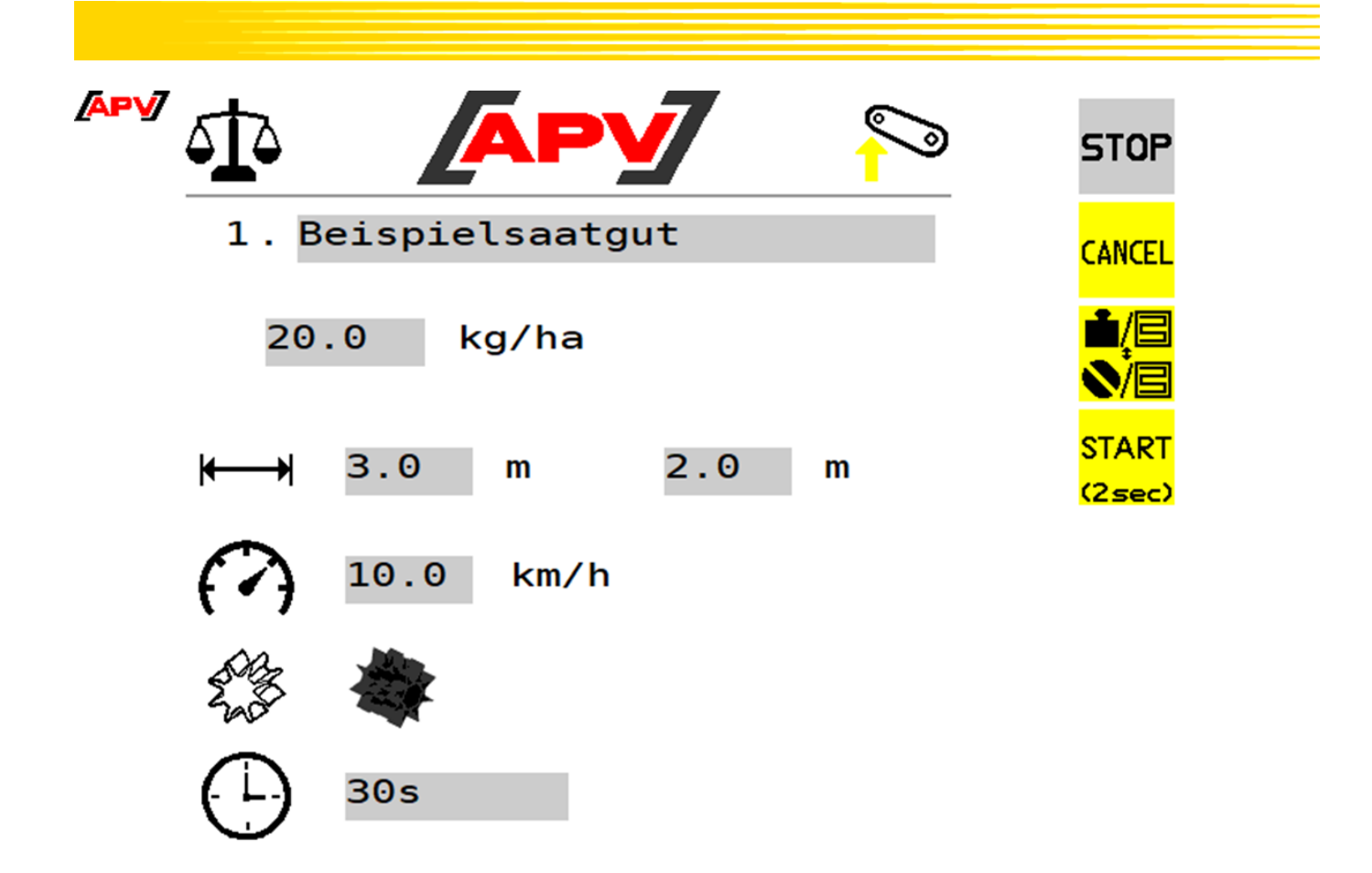

## <span id="page-39-0"></span>7.3 BEHÄLTER ENTLEEREN

Das Behälter entleeren-Menü wird in Punkt [6.3.7](#page-30-0) beschrieben. Für den Maschinentyp PS TWIN wurde dieses Menü erweitert. In diese Punkt werden ausschließlich alle veränderten Tasten und deren Funktionen beschrieben.

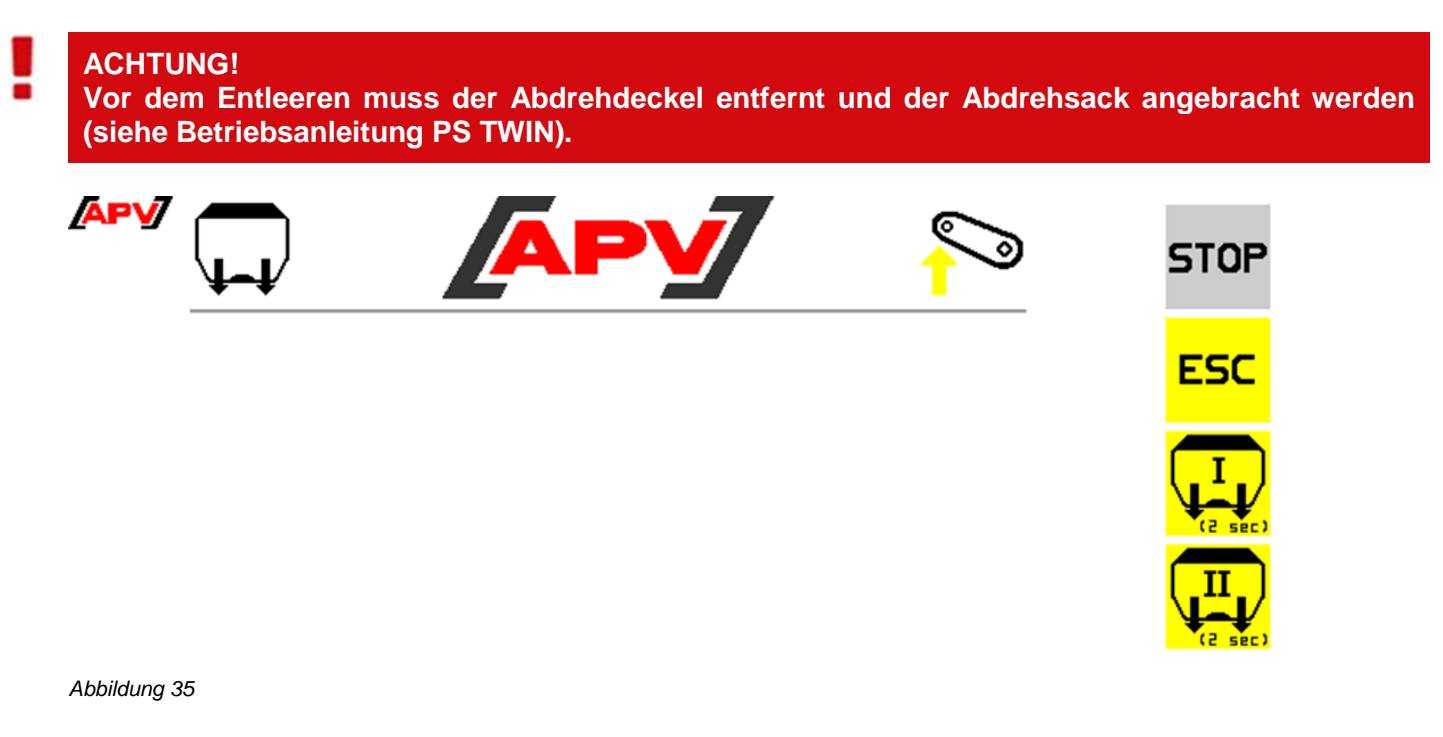

#### **Beschreibung Tastenfunktionen**

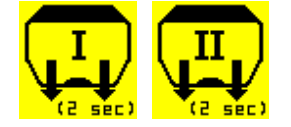

Wird eine dieser Tasten betätigt und 2 Sekunden gehalten, wird der Entleervorgang der jeweiligen Säwelle gestartet und diese dreht mit 100%.

## <span id="page-40-0"></span>8 BESONDERHEITEN LF600

Der LF600 verfügt über einen Durchflusssensor, weshalb keine Kalibrierung mittels Abdrehprobe notwendig ist.

In der Saatgutdetailseite wird neben der eingestellten Ausbringmenge die Pumpenauslastung angezeigt. Ebenso wird die errechnete minimale und maximale Geschwindigkeit bei den aktuellen Einstellungen angezeigt.

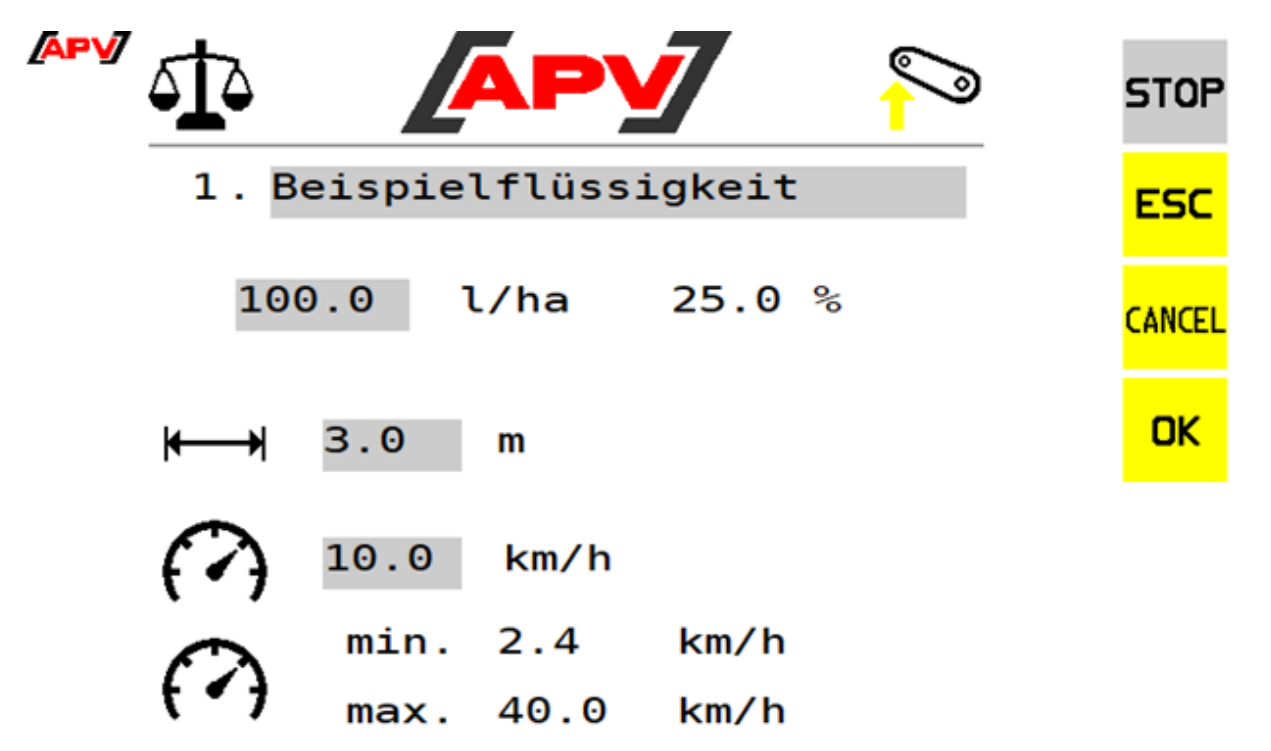

<span id="page-40-1"></span>*Abbildung 36*

## 9 STEUERUNGSMELDUNGEN

### <span id="page-40-2"></span>9.1 MELDUNGEN UNTERDRÜCKEN/QUITTIEREN

Zeitgleich mit einer Meldung erscheint eine Quittier-Taste, mit der Meldungen für eine bestimmte Zeit unterdrückt werden können:

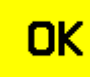

Durch Drücken der OK-Taste werden Meldungen quittiert/gelöscht, sobald der Fehler behoben ist.

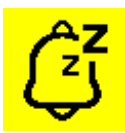

Durch Drücken der Snooze-Taste werden Meldungen unterdrückt. Sie werden aber weiterhin in der Statusleiste angezeigt.

Die Snooze-Taste ist nicht bei allen Meldungen verfügbar, da bei kritischen Fehlern ein STOP aller Aktoren durchgeführt wird.

## <span id="page-41-0"></span>9.2 WARNUNGEN

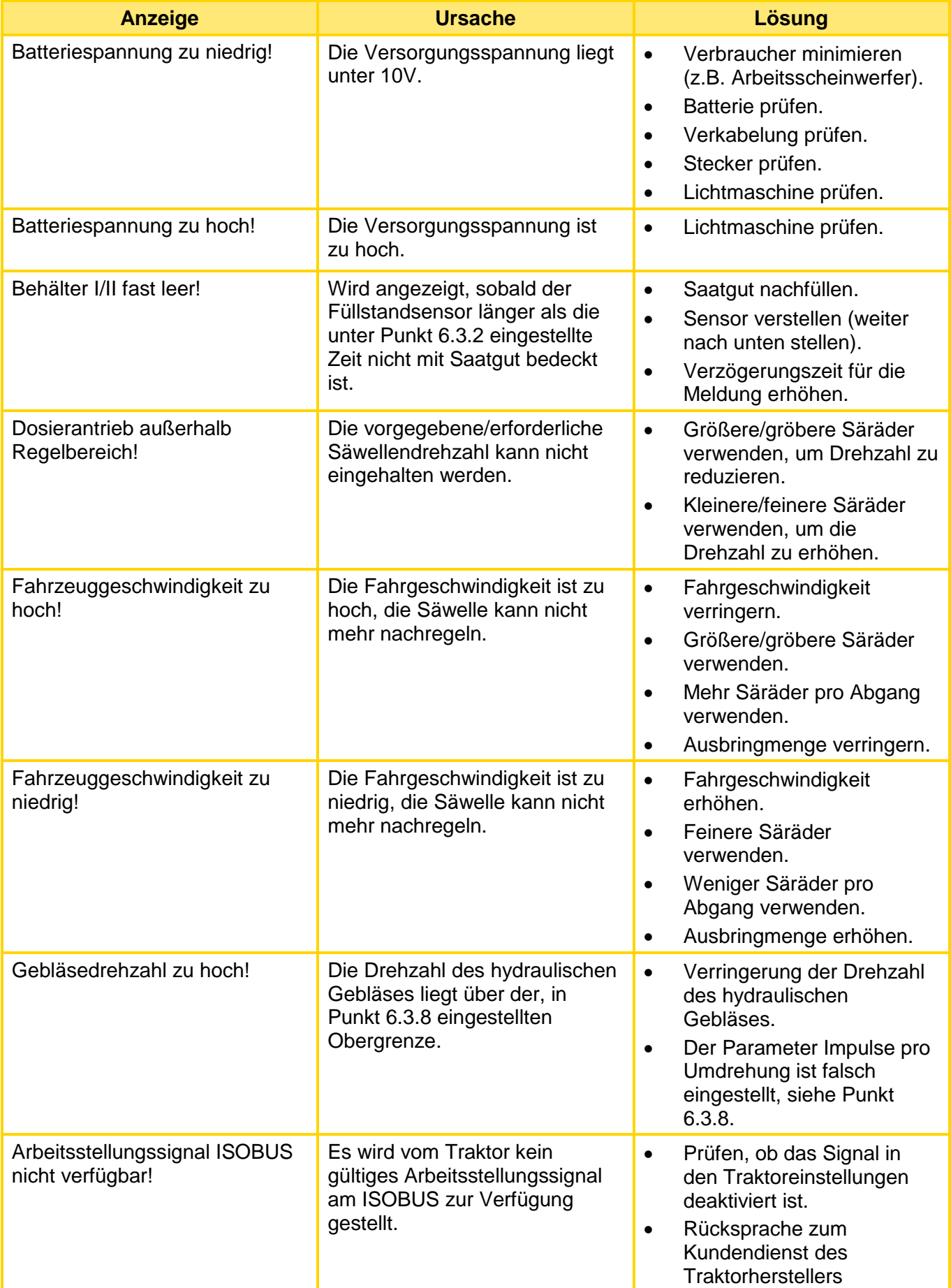

## <span id="page-42-0"></span>9.3 WARNUNGEN - TC MODUS "AUTO"

Warnungen, wenn sich das Gerät im Task Controller AUTO-Modus befindet:

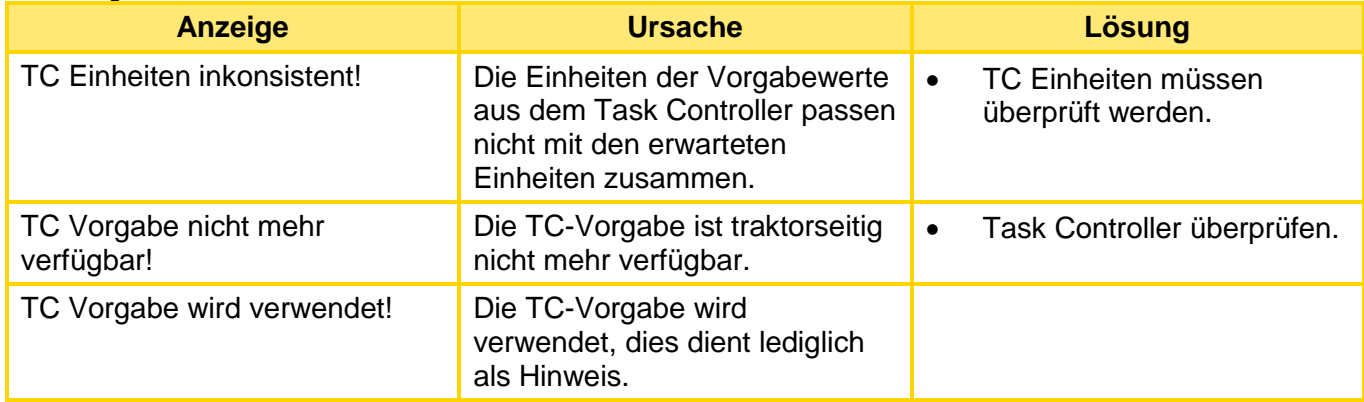

### <span id="page-42-1"></span>9.4 FEHLER

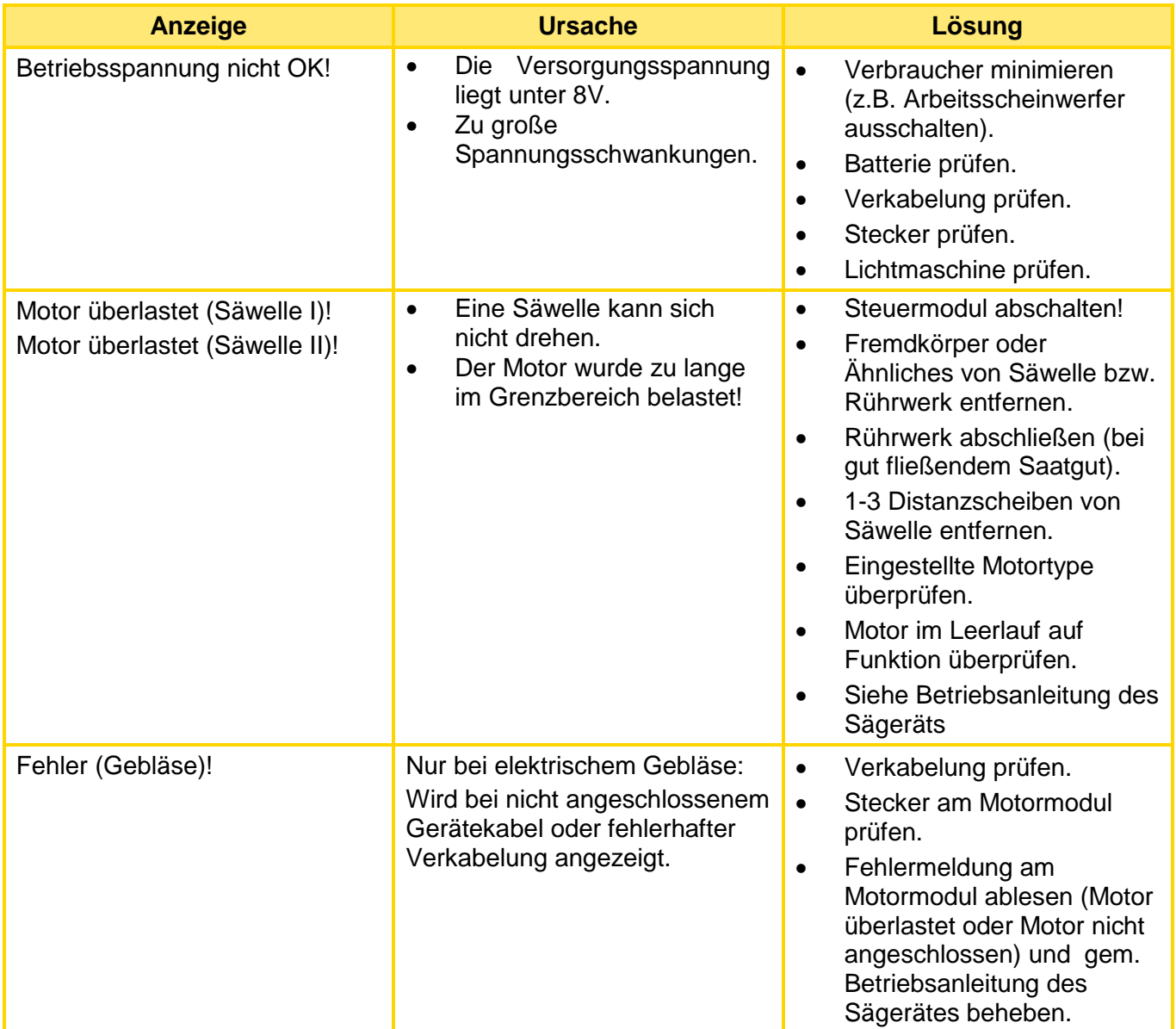

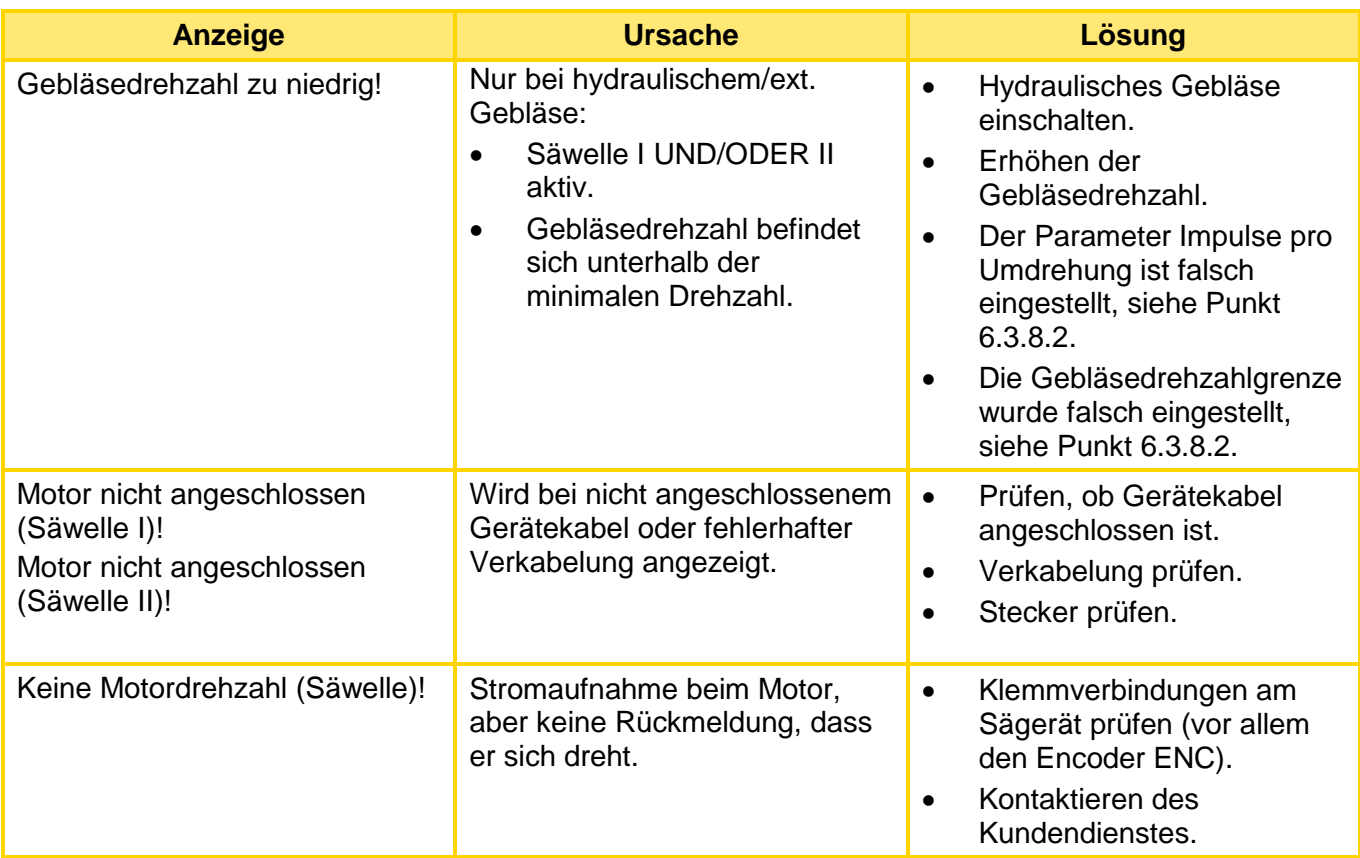

## <span id="page-43-0"></span>9.5 FEHLER - TC MODUS "EIN"

Ist der TC-Modus eingeschaltet, werden die folgenden Meldungen als Fehler ausgegeben. Es werden somit bei diesen Warnungen alle Aktoren abgeschaltet.

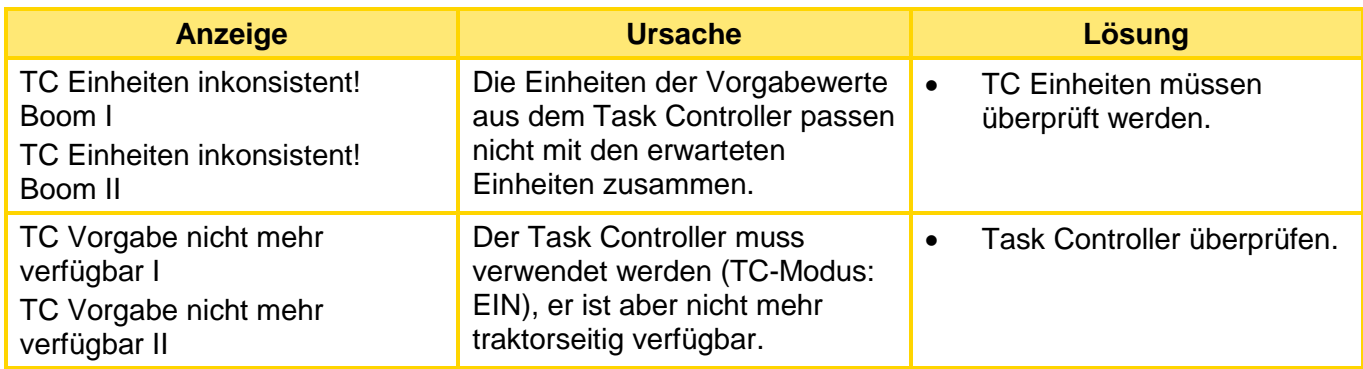

## <span id="page-43-1"></span>10 PROBLEMBEHEBUNG

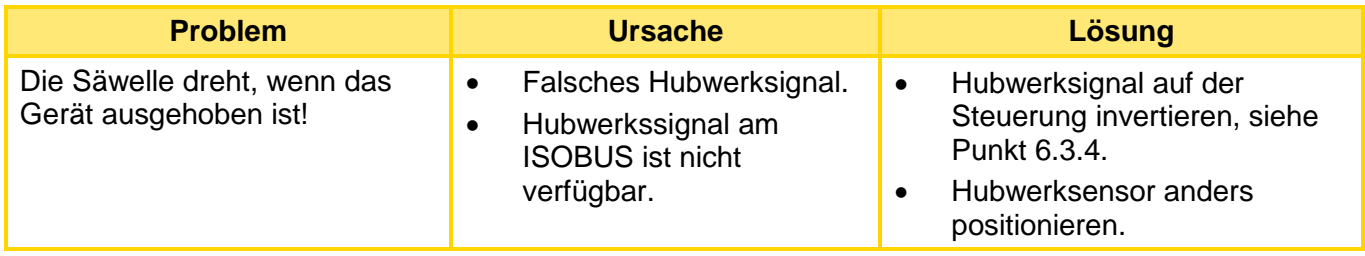

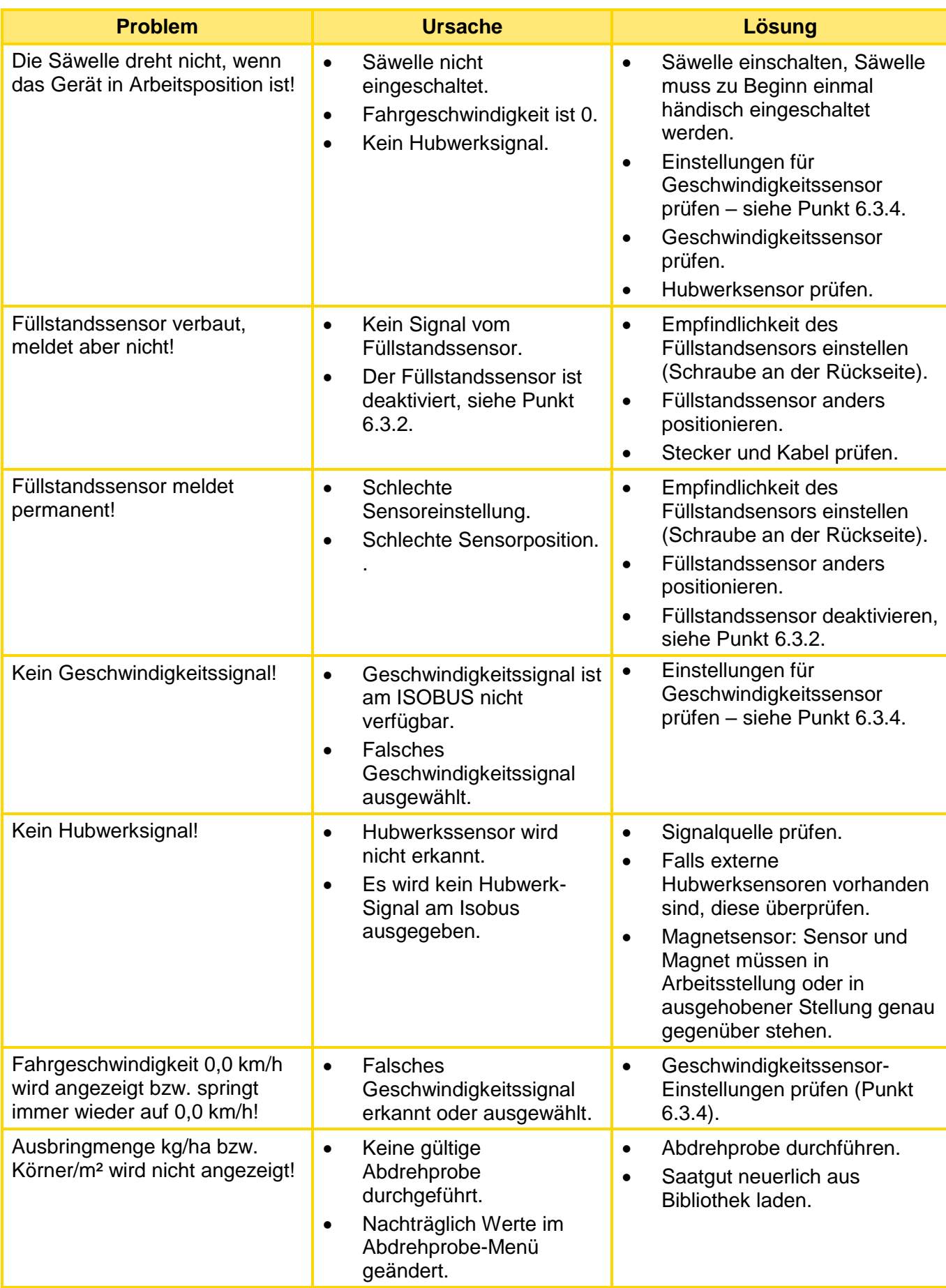

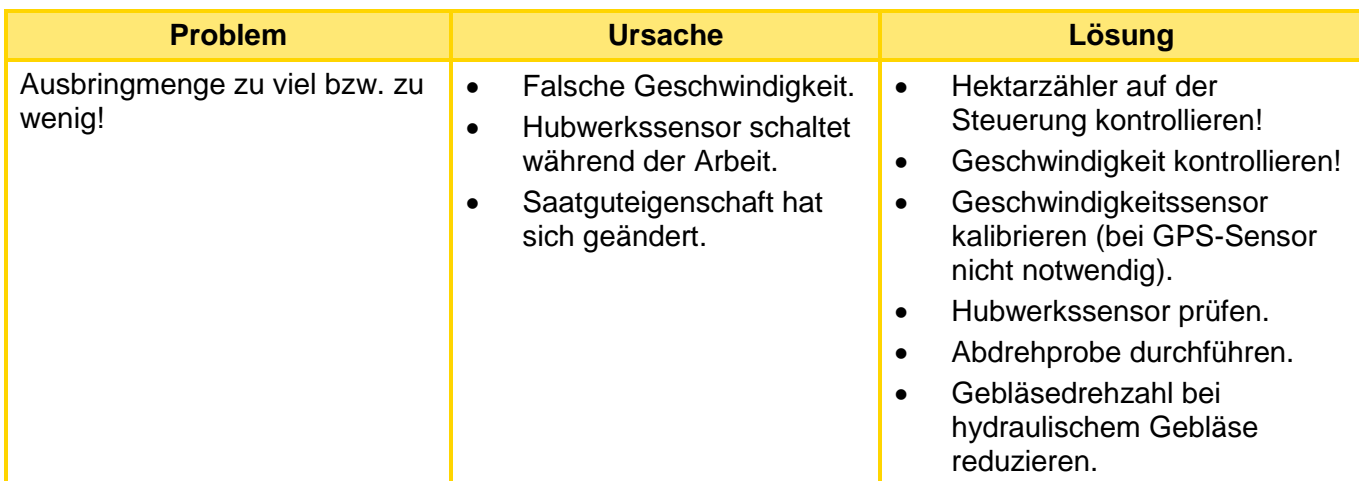

## <span id="page-45-0"></span>11 SOFTWAREUPDATE

Für ein Softwareupdate melden Sie sich bitte beim Service von APV, die Kontaktdaten sind unter Punkt [2](#page-3-1) zu finden.

## <span id="page-45-1"></span>12 ZUBEHÖR

## <span id="page-45-2"></span>12.1 VERLÄNGERUNGSKABEL

Dieses Kabel dient als Verlängerungskabel zwischen dem APV-Gerät und dem "Anschlusskabel ISOBUS" (siehe Punkt [4.3](#page-4-3) - im Lieferumfang eines ISOBUS-PS enthalten).

Das Verlängerungskabel ist in zwei Längen verfügbar: 2 m und 5 m.

Bestellnummer: 00410-2-221 (2 m), 00410-2-220 (5 m)

#### **HINWEIS!**

**Werden mehrere Verlängerungskabel zusammen verwendet, kann die elektrische Leistung des Gebläses gemindert werden!**

## <span id="page-45-3"></span>12.2 SPLITTERKABEL APV-EXTERN

Mit diesem Kabel kann ein APV-Gerät und ein externes Gerät über den ISOBUS bedient werden.

Dazu wird die ISOBUS-Steckdose am APV-Gerät montiert. Die beiden AMP-Stecker werden zwischen dem APV-Gerät und dem "Anschlusskabel ISOBUS" (siehe Punkt [4.3](#page-4-3) - im Lieferumfang eines ISOBUS-PS enthalten) gehängt.

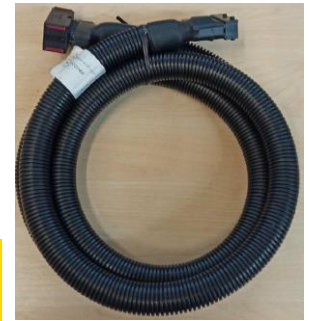

*Abbildung 37: Symbolbild*

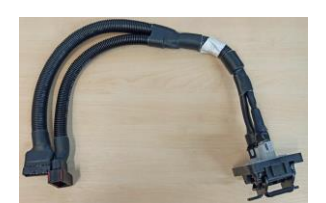

### *Abbildung 38* **HINWEIS!**

**Der kurze Anschluss muss direkt an das APV-Gerät angeschlossen werden. Es darf kein Verlängerungskabel dazwischen gehängt werden!**

Kabellänge: 0,75 m Bestellnummer: 04000-2-930

### <span id="page-46-0"></span>12.3 SPLITTERKABEL APV-APV

Mit diesem Kabel können zwei APV-Geräte über den ISOBUS bedient werden. Das Kabel wird zwischen einem APV-Gerät und dem "Anschlusskabel ISOBUS" (siehe Punkt [4.3](#page-4-3) - im Lieferumfang eines ISOBUS-PS enthalten) gehängt. Das längere Kabelende wird danach mit dem zweiten APV-Gerät verbunden.

#### **HINWEIS!**

**Es darf kein Verlängerungskabel dazwischen gehängt werden!** 

Verfügbarkeit auf Anfrage und nur ab Softwarestand 3.2.0!

Kabellänge: 2 m Bestellnummer: 04000-2-931

## <span id="page-46-1"></span>12.4 ABDREHTASTER

Der Abdrehtaster wird direkt in den Kabelbaum des PS integriert und mittels der eingebauten Magnete am Gerät montiert. Damit können die Abdrehprobe und die Entleerung des Behälters direkt am Gerät durchgeführt werden.

Bestellnummer: 00410-2-185

### <span id="page-46-2"></span>12.5 SENSOR HUBWERK FAHRWERK

Die Säwelle des PS kann über diesen Sensor beim Anheben und Senken des Arbeitsgerätes automatisch losdrehen und stoppen.

Anschluss: 12-poliger Stecker an der Seite des PS (unter der Abdeckung)

Bestellnummer: 00410-2-173

## <span id="page-46-3"></span>12.6 SENSOR HUBWERK OBERLENKER

Die Säwelle des PS kann über diesen Sensor beim Anheben und Senken des Arbeitsgerätes automatisch losdrehen und stoppen.

Anschluss: 12-poliger Stecker an der Seite des PS (unter der Abdeckung)

Bestellnummer: 00410-2-169

## <span id="page-46-4"></span>12.7 SENSOR HUBWERK ZUGSCHALTER

Die Säwelle des PS kann über diesen Sensor beim Anheben und Senken des Arbeitsgerätes automatisch losdrehen und stoppen.

Anschluss: 12-poliger Stecker an der Seite des PS (unter der Abdeckung)

Bestellnummer: 00410-2-174

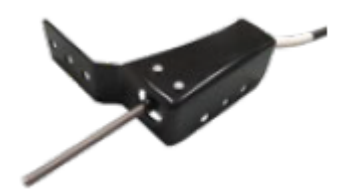

*Abbildung 42*

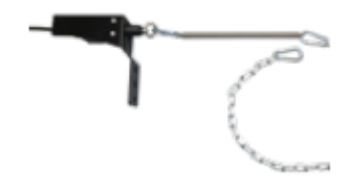

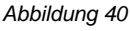

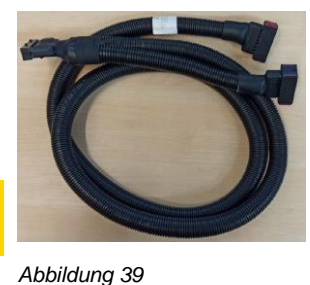

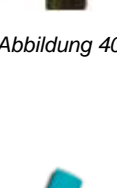

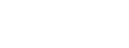

*Abbildung 41*

## <span id="page-47-0"></span>12.8 SENSOR HUBWERK HYDRAULIK

Der Sensor kann an einer Maschine in ein bestehendes Hydrauliksystem (z.B.: Fahrwerkszylinder) eingebaut werden. Funktionsweise: Betätigung durch Druckveränderung im Hydrauliksystem. Die Säwelle wird dadurch automatisch losgedreht oder gestoppt.

<span id="page-47-1"></span>Bestellnummer: 00410-2-176

## 12.9 FÜLLSTANDSENSOR FÜR PS

Der Füllstandsensor löst am ISOBUS-Terminal einen Alarm aus, wenn zu wenig Saatgut im Tank ist.

Bestellnummer: 04000-2-269

## <span id="page-47-2"></span>13 ANSCHLUSSPLÄNE

### <span id="page-47-3"></span>13.1 PS 120 – PS 500

Elektrisches Gebläse:

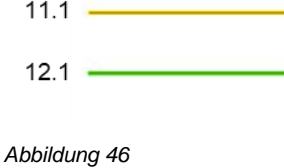

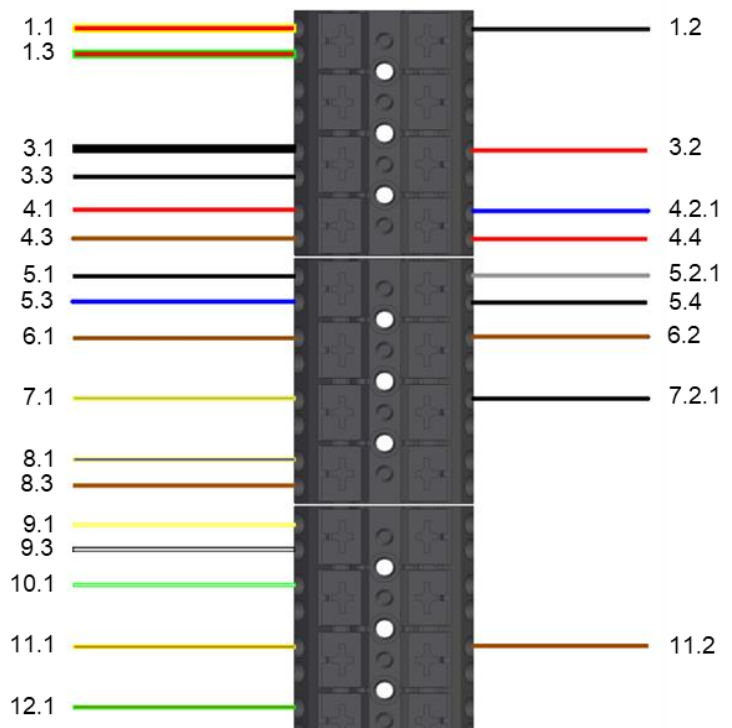

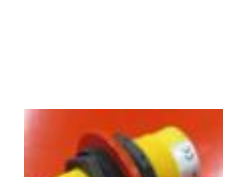

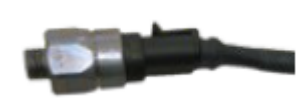

*Abbildung 45*

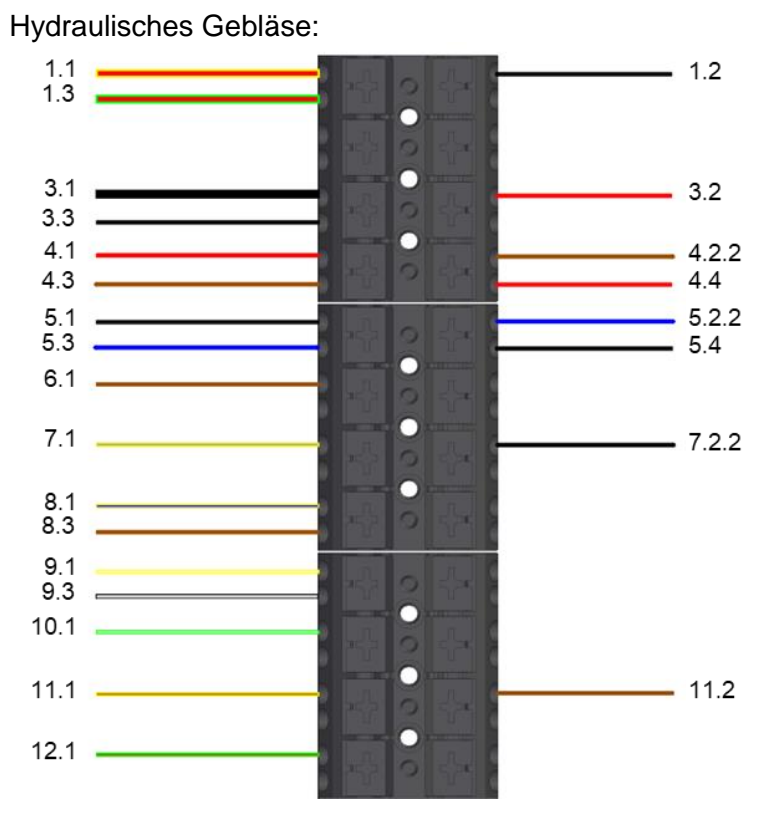

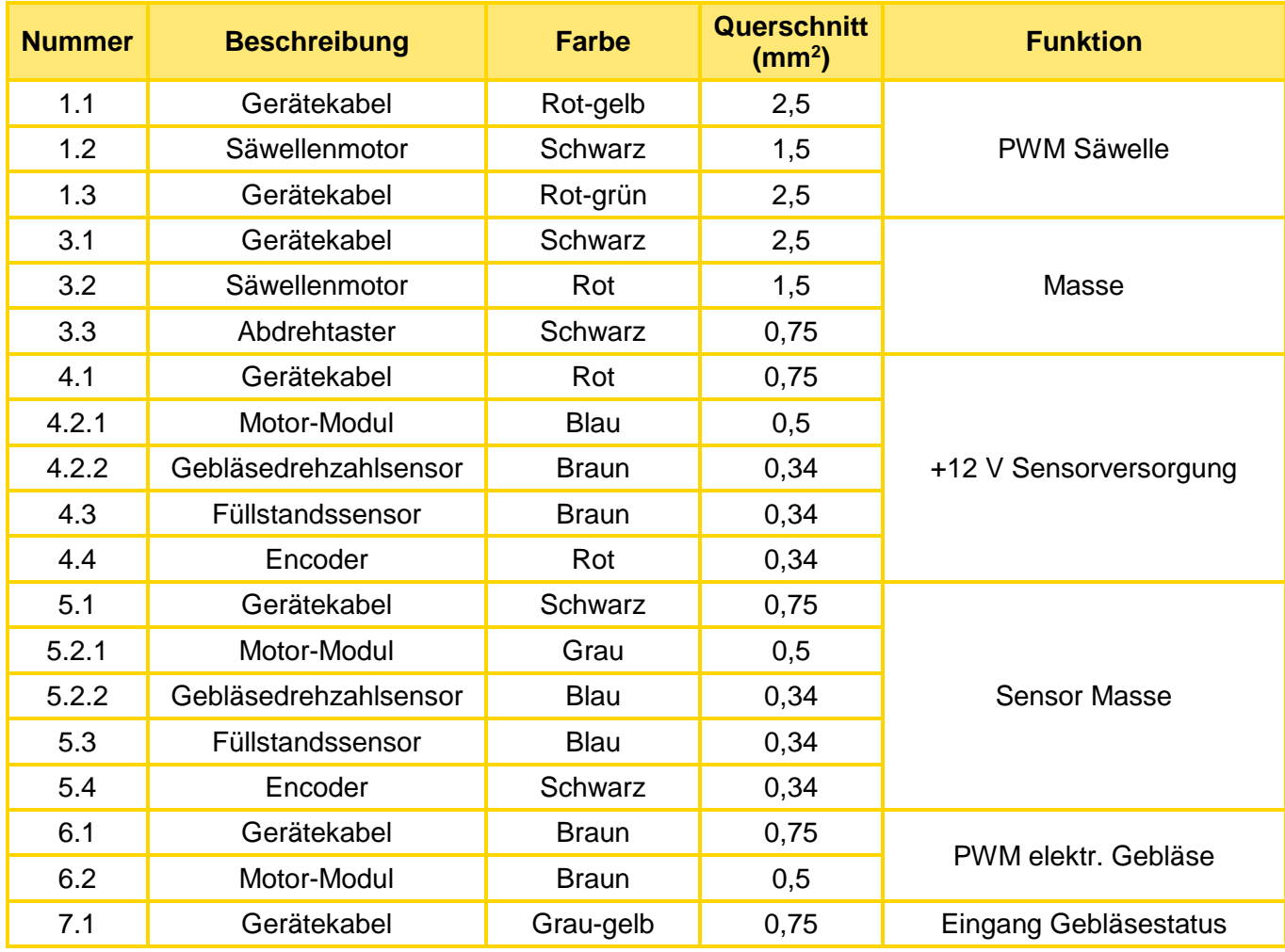

#### **Nummer Beschreibung Farbe Querschnitt (mm<sup>2</sup> ) Funktion** 7.2.1 | Motor-Modul | Schwarz | 0.5 7.2.2 Gebläsedrehzahlsensor Schwarz | 0,34 8.1 Gerätekabel Blau-gelb 0,75 Eingang Abdrehtaster 8.3 Abdrehtaster Braun 0,75 9.1 Gerätekabel Weiß-gelb 0,75 Eingang Füllstandssensor 9.3 Füllstandssensor I Weiß | 0,34 10.1 Gerätekabel Weiß-grün 0,75 Reserve 11.1 Gerätekabel Braun-gelb 0,75 Eingang Drehzahl Säwelle 11.2 **Encoder Braun 0,34** 12.1 Gerätekabel Braun-grün 0,75 Reserve

#### <span id="page-49-0"></span>**Abisolierlänge: 10 mm**

## 13.2 PS 300 TWIN

Elektrisches Gebläse:

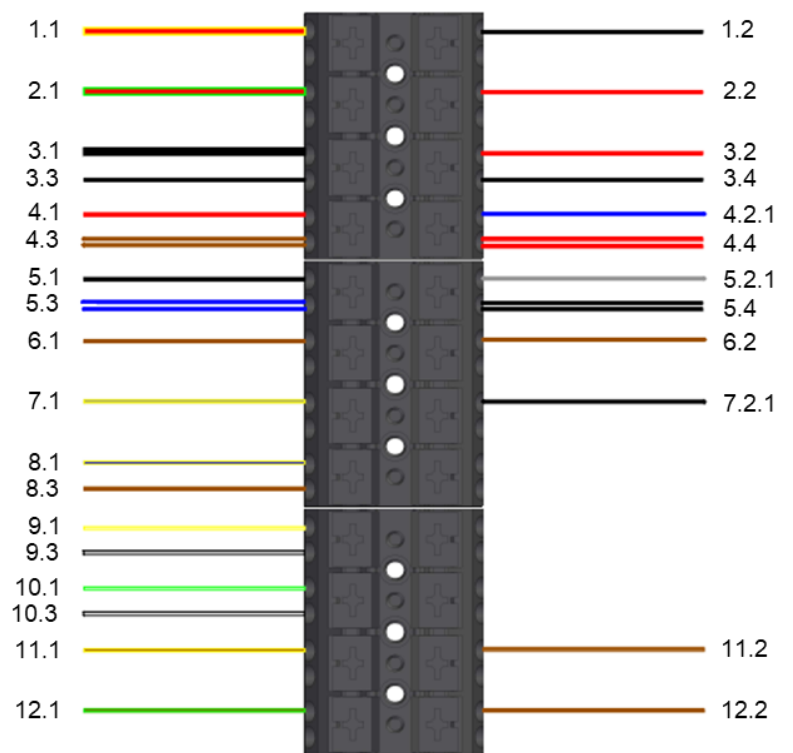

#### Hydraulisches Gebläse:

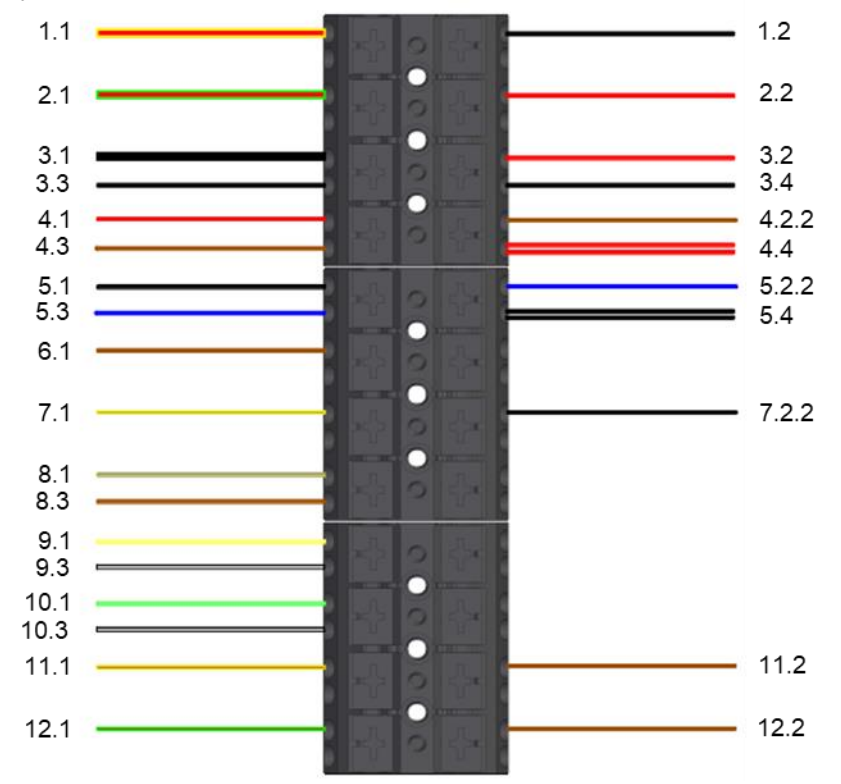

*Abbildung 49*

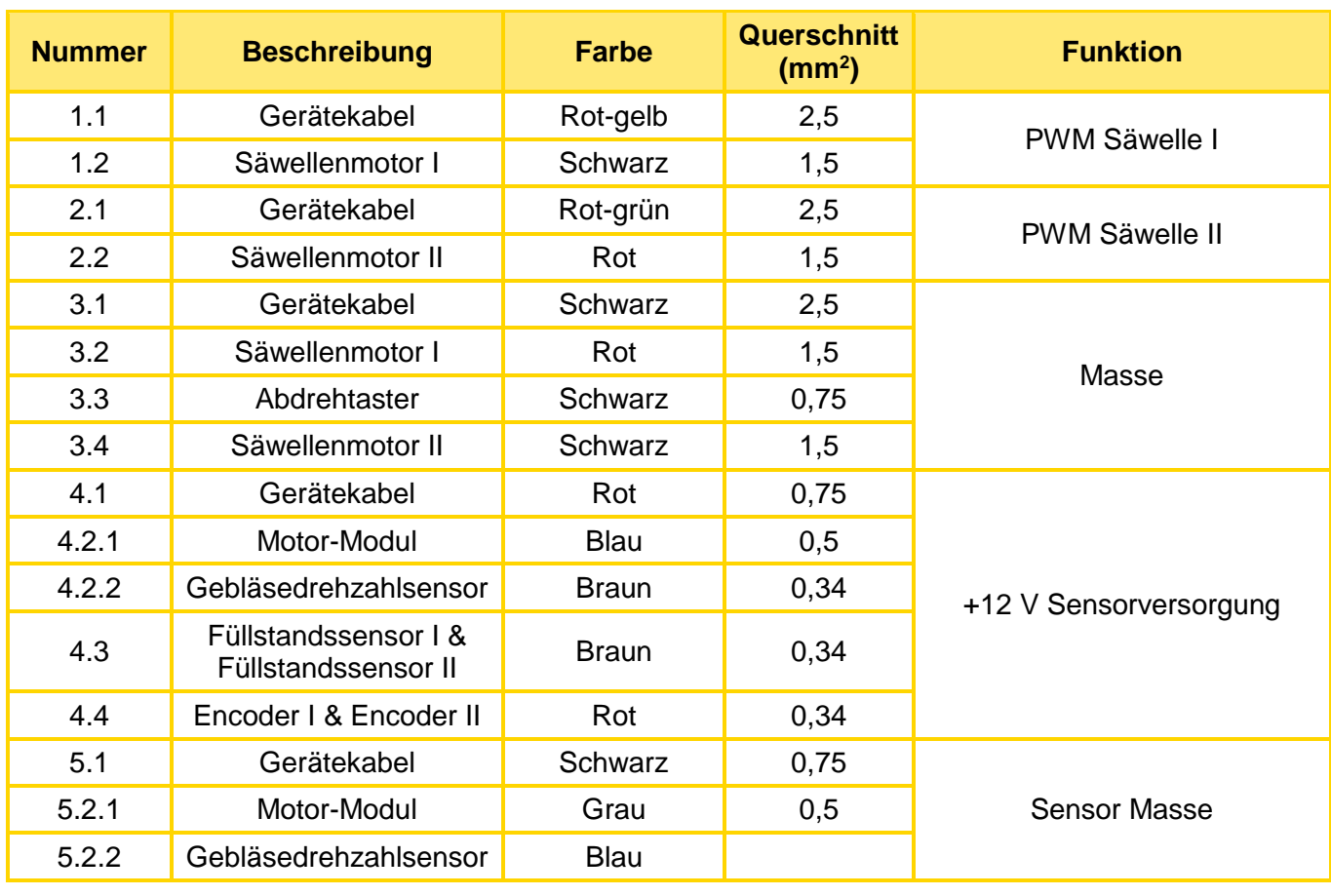

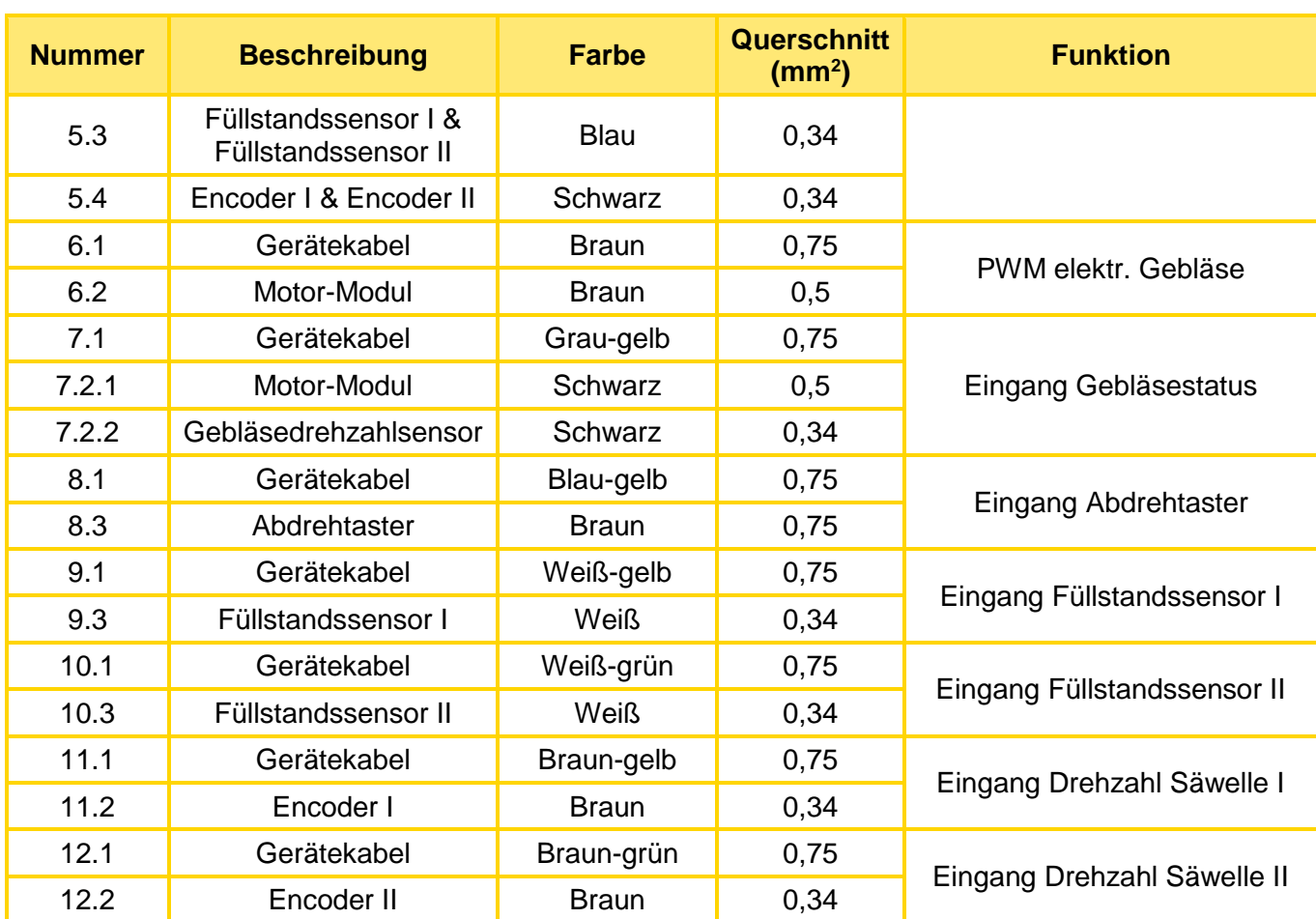

**Abisolierlänge: 10 mm**

## <span id="page-52-0"></span>13.3 PS 800 – PS 1600

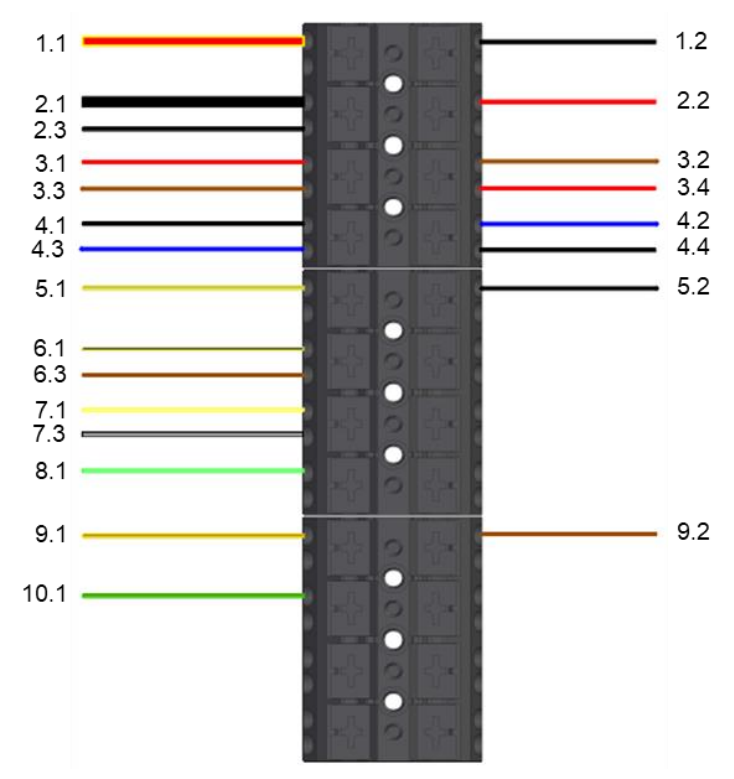

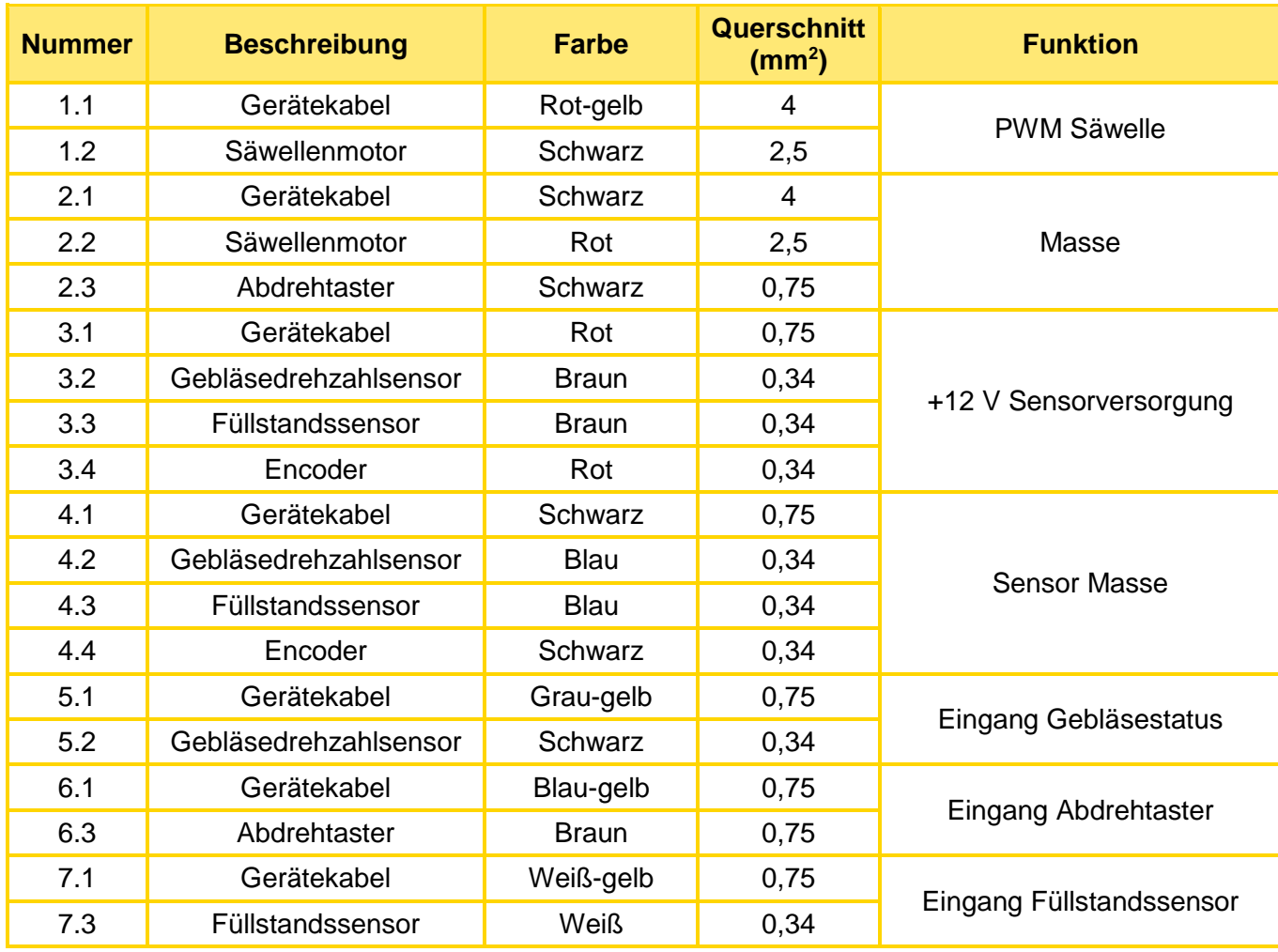

#### **Nummer Beschreibung Farbe Querschnitt (mm<sup>2</sup> ) Funktion** 8.1 Gerätekabel | Weiß-grün | 0,75 | Reserve 9.1 Gerätekabel Braun-gelb 0,75 Eingang Drehzahl Säwelle 9.2 Encoder Braun 0,34 10.1 Gerätekabel Braun-grün 0,75 Reserve

#### **Abisolierlänge: 10 mm**

### **NOTIZEN**

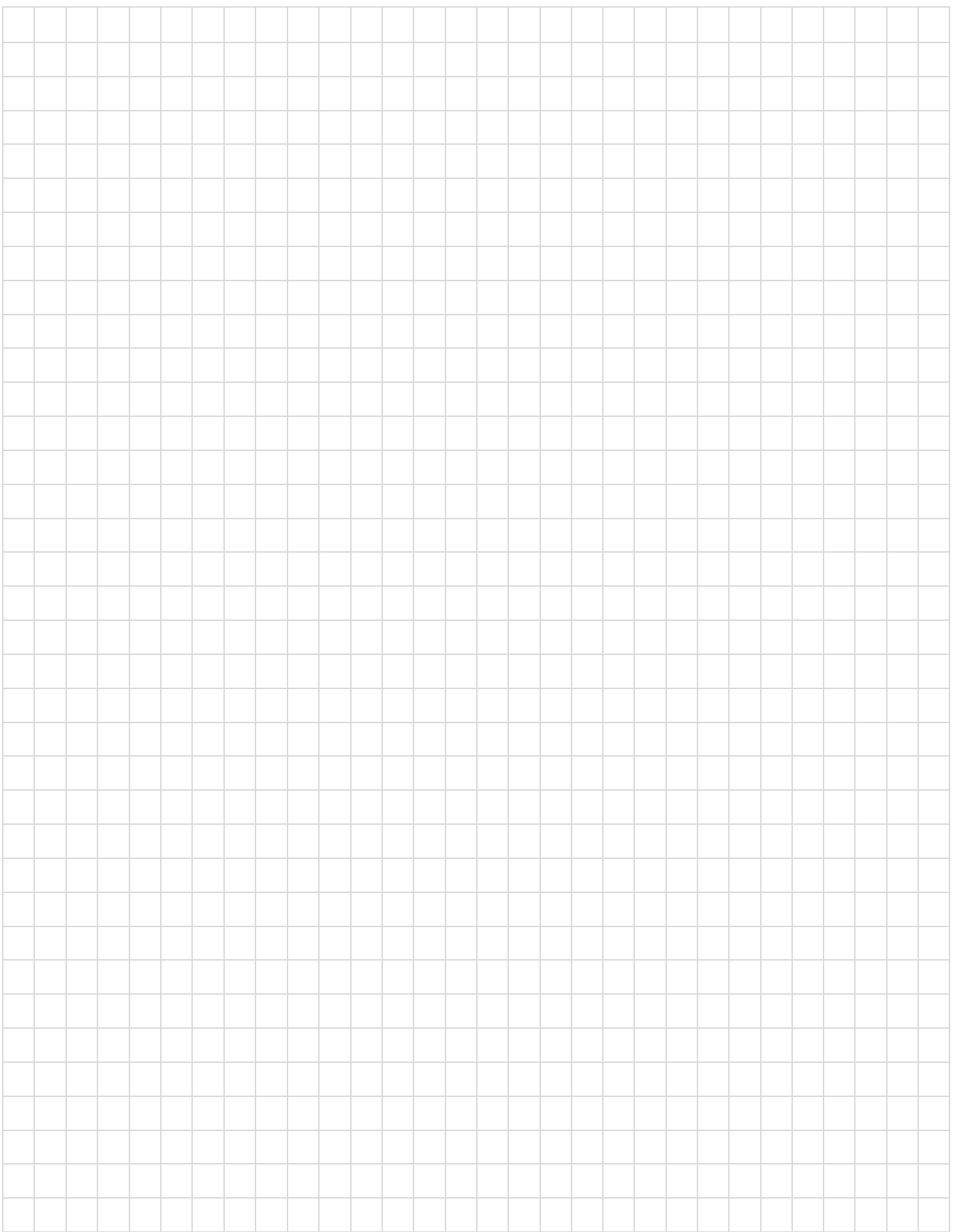

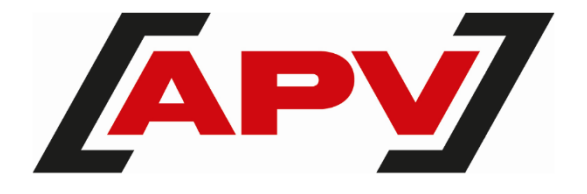

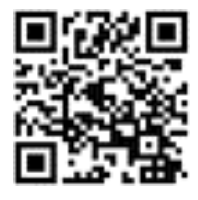

**APV – Technische Produkte GmbH** Zentrale: Dallein 15 AT - 3753 Hötzelsdorf

Tel.: +43 2913 8001 office@apv.at [www.apv.at](http://www.apv.at/)